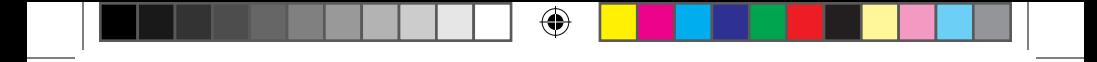

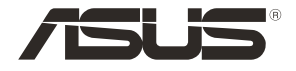

# **DSL-AC750 Dual-band 802.11ac VDSL/ADSL Modem Router**

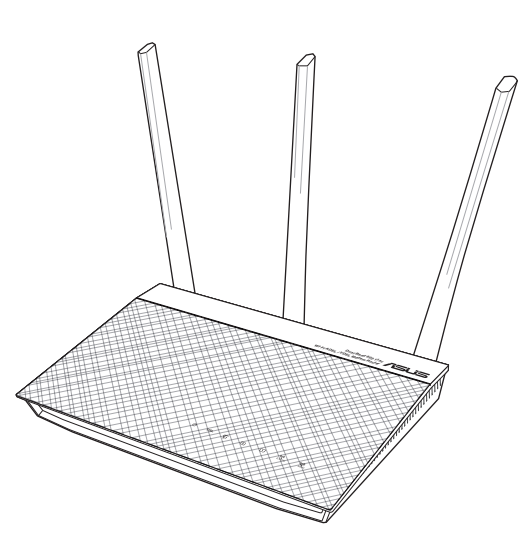

# Quick Start Guide

U12788 / First Edition / August 2017

U12788\_DSL-AC750\_QSG\_168x125mm.indb 1  $\bigoplus$  2017/8/21 17:59:17

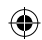

# **Table of contents**

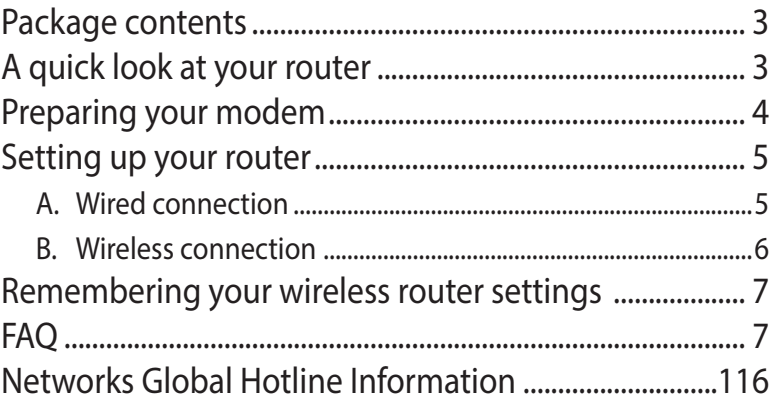

 $\bigoplus$ 

#### **This QSG contains these languages:**

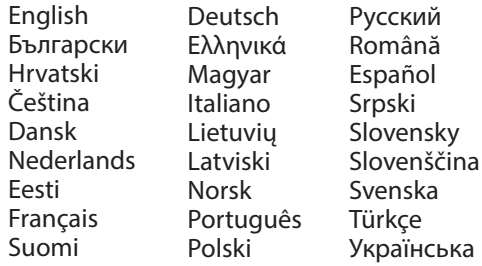

⊕

 $\bigoplus$ 

#### **Package contents**

- ☑ VDSL/ADSL Wireless Modem Router
- ☑ Network cable (RJ-45 cable)
- Splitter (varies with region)  $\Box$  Quick Start Guide ☑
- ☑ Warranty card
- Power adapter
- DSL/phone cable (RJ-11 cable)
- 

# **English**

⊕

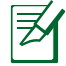

⊕

**NOTE:** If any of the items is damaged or missing, contact your retailer.

 $\bigoplus$ 

# **A quick look at your router**

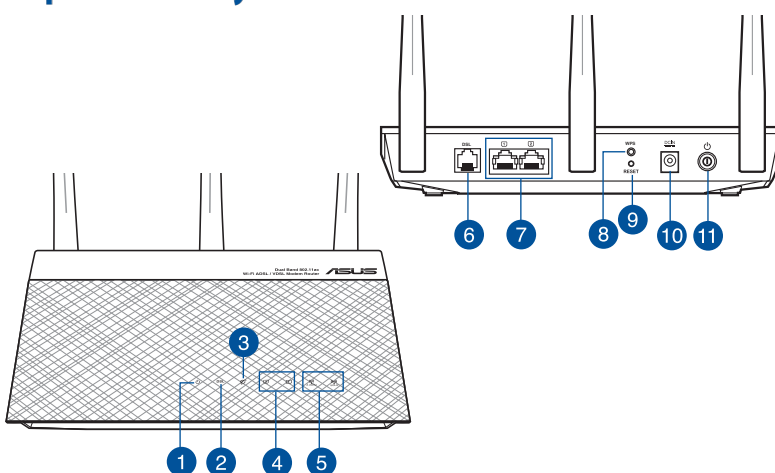

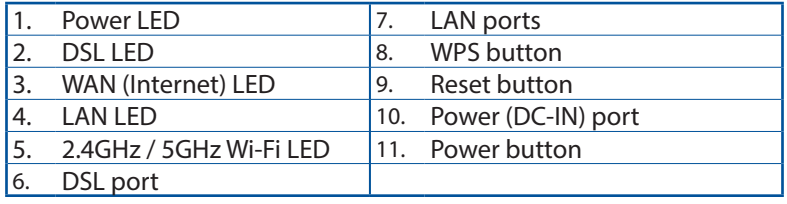

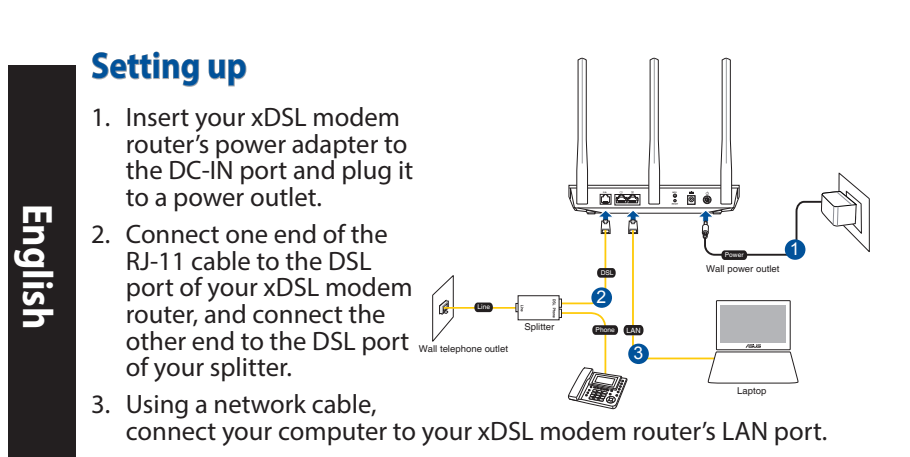

#### **NOTES:**

⊕

- Use only the adapter that came with your package. Using other adapters may damage the device.
- **Specifications:**

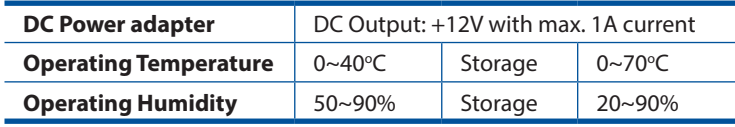

# **Powering up**

- 1. Turn on your xDSL modem router and wait for a few minutes for Internet connection.
- 2. When DSL LED stops flashing and lights constantly, you can start the DSL setup process via the QIS Wizard (Quick Internet Setup Wizard).

**NOTE:** For more details on QIS, refer to the online user manual on ASUS support site: https://www.asus.com/Networking/DSL-AC750/HelpDesk/.

## **Getting started**

⊕

- 1. The web GUI launches automatically when you open a web browser. If it does not auto-launch, enter http://router.asus.com
- 2. Set up a password for your router to prevent unauthorized access.

⊕

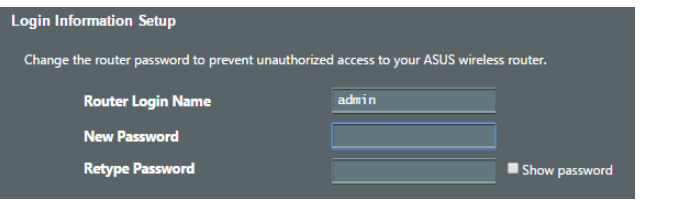

**NOTE**: Disable the proxy settings, dial-up connection, and set your TCP/IP settings to automatically obtain an IP address. For more details, please refer to the ASUS Support site: https:// www.asus.com/Networking/DSL-AC750/HelpDesk/.

3. Your xDSL modem router automatically configures the DSL Annex mode, Internet connection type, and VPI/VCI value and encapsulation modes. Key in the Internet account information that you obtained from your Internet Service Provider (ISP).

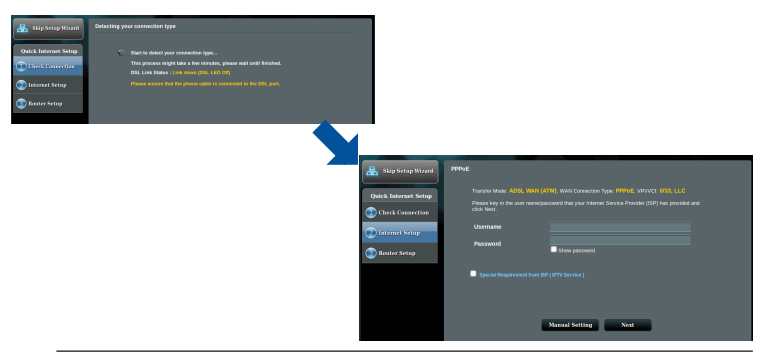

**IMPORTANT**! Obtain the necessary information from your ISP to configure the Internet connection.

**English**

#### **NOTES**:

The auto-detection of your ISP connection type takes place when you configure your xDSL modem router for the first time or when your device is reset to its default settings.

⊕

- By default, the QIS Wizard is for DSL setup. If you want to configure DSL-AC750 as a wireless router, refer to the section **Internet Connection** in the online user manual on ASUS support site: https://www.asus.com/Networking/DSL-AC750/HelpDesk/.
- 4. If QIS failed to detect your Internet connection type, manually configure your connection settings.

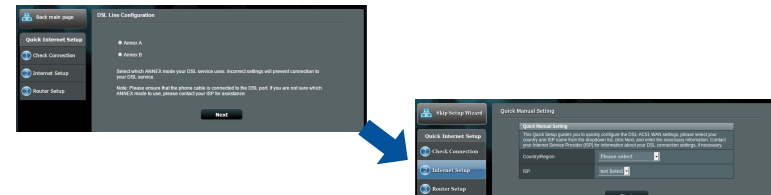

- 5. Assign the wireless network name (SSID) and security key for your wireless connection. Click **Apply** when done.
- 6. A summary page appears to show the current settings for your network. Click **Next** to save your network settings and go to the Network Map page.

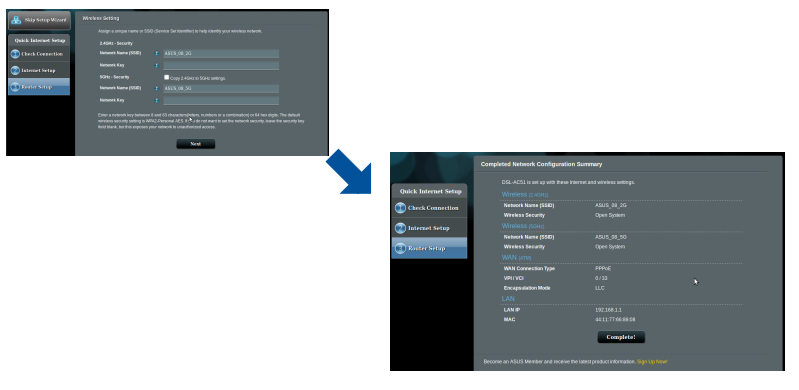

⊕

#### **Бърз преглед**

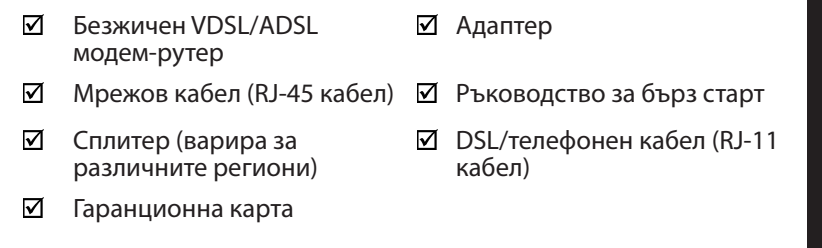

 $\bigoplus$ 

⊕

**ЗАБЕЛЕЖКА**: Ако някой от компонентите е повреден или липсва, свържете се с Вашия търговски представител.

## **Бърз преглед** ق <u>ل</u> ا<del>ضمً</del> Ō **©**  $\left[9\right]$ ์ 6  $\overline{8}$  $\sim$  $\left(3\right)$ <u>taka</u>  $\overline{\mathbf{2}}$ 5  $\overline{4}$ 1. LED на захранването **7.** LAN портове

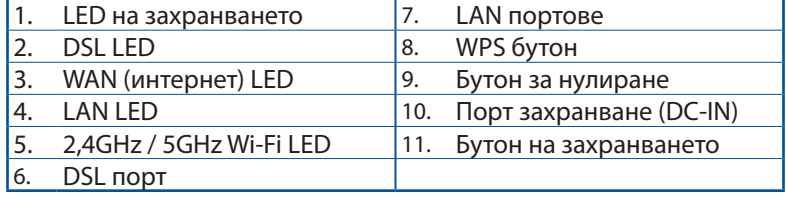

**български**

♠

#### **Настройка**

- 1. Включете захранващия адаптер на Вашия xDSL модем-рутер във входа за прав ток, след което го включете в контакт.
- 2. Свържете единия край на RJ-11 кабела към DSL порта на Вашия xDSL модем-рутер, след което свържете другия край към DSL порта на Вашия сплитер.

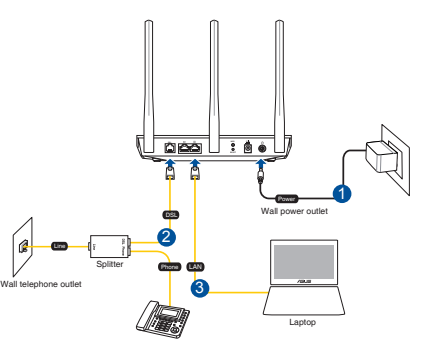

3. С помощта на мрежов кабел, свържете компютъра си с LAN порта на безжичния xDSL модем-рутер.

⊕

#### **NOTES:**

Използвайте само захранващия адаптер, предоставен с Вашия пакет. Използването на други адаптери може да доведе до повреда на устройството.

#### **Технически характеристики:**

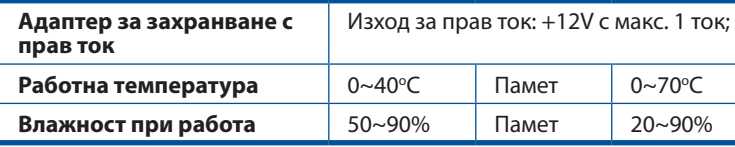

#### **Включване**

- 1. Включете своя xDSL модем-рутер и изчакайте няколко минути за интернет връзка.
- 2. Когато DSL LED спре да мига и започне да свети непрекъснато, можете да стартирате процеса на инсталиране на DSL чрез QIS Wizard (Съветник за бързо конфигуриране на интернет).

**ЗАБЕЛЕЖКА:** За повече информация относно QIS, вижте ръководството на потребителя на уеб сайта за поддръжка на ASUS: https://www.asus.com/Networking/DSL-AC750/HelpDesk/.

⊕

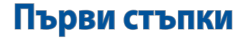

1. Мрежовият графичен интерфейс се включва автоматично при отваряне на браузера. Ако не се включи автоматично, въведете http://router.asus.com

⊕

2. Настройте парола за рутера, за да предотвратите неоторизиран достъп.

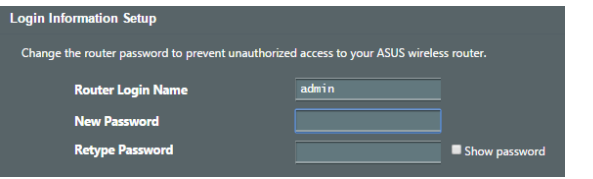

**ЗАБЕЛЕЖКА**: Деактивирайте настройките на прокси сървъра и комутируемата връзка, след което конфигурирайте TCP/IP настройките за автоматично получаване на IP адрес. За повече информация, вижте раздел уеб сайта за поддръжка на ASUS: https://www.asus. com/Networking/DSL-AC750/HelpDesk/.

3. Вашият xDSL модем-рутер автоматично конфигурира режим DSL Annex, типа интернет връзка, стойността на VPI/VCI и режимите на капсулиране. Въведете информацията за своя интернет акаунт, която сте получили от Вашия интернет доставчик (ISP).

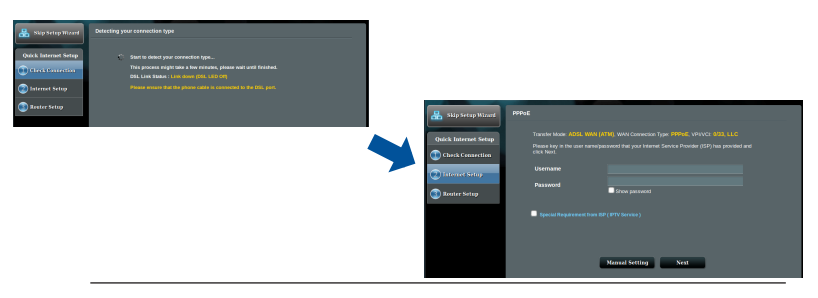

**ВАЖНО!** Получете необходимата информация за конфигуриране на интернет връзката от Вашия интернет доставчик.

**български**

♠

#### **NOTES:**

**български**

⊕

Типът на Вашата интернет връзка се конфигурира автоматично, когато конфигурирате своя xDSL модем-рутер а пръв път или когато Вашето устройство бъде нулирано и са върнати неговите настройки по подразбиране.

⊕

- По подразбиране, QIS Wizard (Съветник за бързо конфигуриране на интернет) е за DSL инсталиране. Ако искате да конфигурирате DSL-AC750 като безжичен рутер, вижте раздел **Интернет връзка** в онлайн ръководството на потребителя на уеб сайта за поддръжка на ASUS: https://www. asus.com/Networking/DSL-AC750/HelpDesk/.
- 4. Ако QIS (Бързо конфигуриране на интернет)не успее да открие вида на Вашата интернет връзка, можете ръчно да конфигурирате своите настройки за свързване.

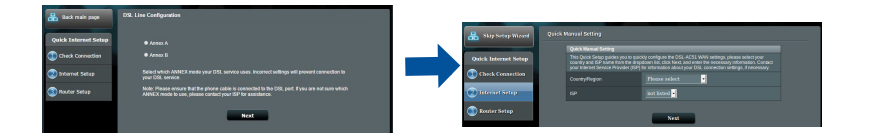

- 5. Задаване на име на мрежата (SSID) и ключ за защита за избраната безжична връзка Smart Connect (Интелигентно свързване). Натиснете **Apply (Приложи),** когато сте готови.
- 6. Появява се обобщена страница, която показва текущите настройки на Вашата мрежа. Щракнете **Next (Напред),** за да запишете своите мрежови настройки и да отидете на страницата Network Map (Мрежова карта).

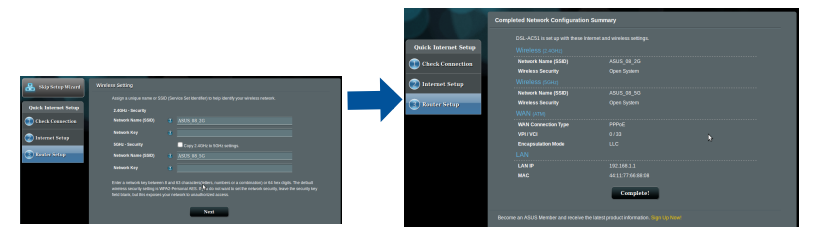

10

# **Sadržaj pakiranja**

- $\triangledown$ VDSL/ADSL bežični modem s usmjerivačem
- $\triangledown$
- ☑ Razdjelnik (razlikuje se po regijama)
- Jamstvena kartica ☑
- Adapter napajanja
- Mrežni kabel (RJ-45 kabel) Ø Vodič za brzi početak rada
	- DSL/telefonski kabel (RJ-11 kabel)

⊕

**NAPOMENE:** Ako je bilo koji od dijelova oštećen ili nedostaje, obratite se dobavljaču.

 $\bigoplus$ 

# **Brzi pregled uređaja ruter**

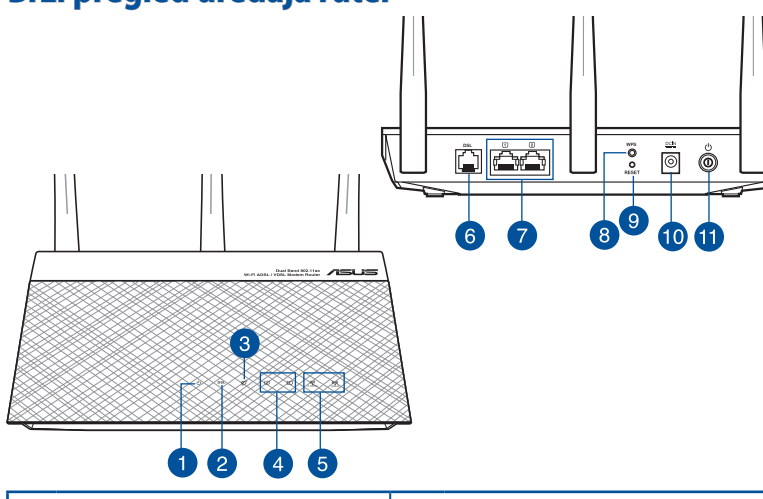

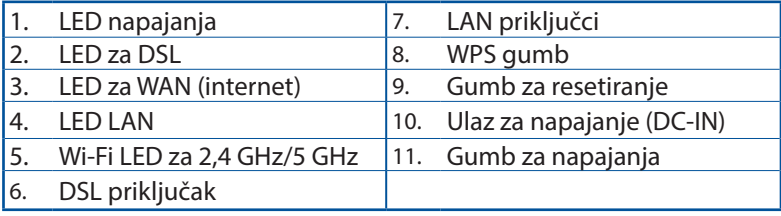

**Hrvatski**

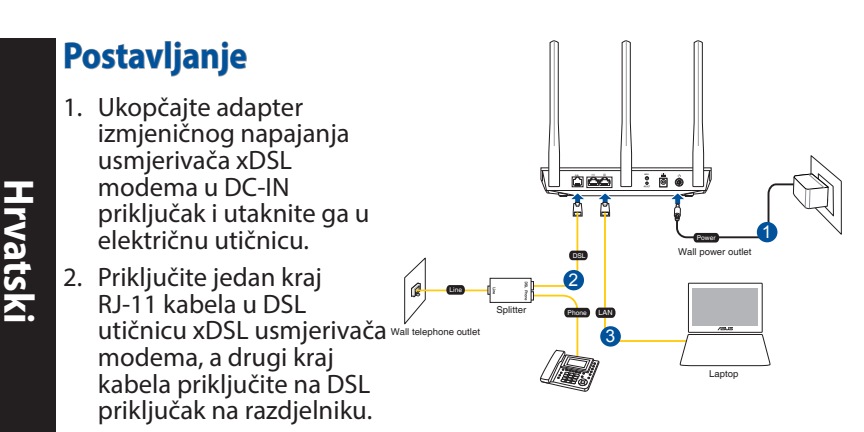

3. Mrežnim kabelom spojite računalo u LAN ulaz usmjerivača sDSL modema.

#### **NAPOMENE:**

⊕

- Koristite samo onaj adapter koji ste dobili u pakiranju. Korištenjem drugih adaptera možete oštetiti uređaj.
- • **Tehnički podaci:**

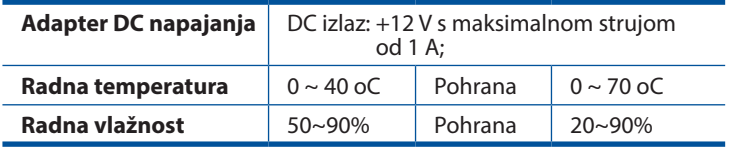

# **Uključivanje**

- 1. Uključite xDSL modem s usmjerivačem i pričekajte nekoliko minuta na internetsku vezu.
- 2. Kada DSL LED prestane treptati i počne svijetliti stalno, možete pokrenuti postupak DSL podešavanja preko QIS Čarobnjaka (Čarobnjak za brzo podešavanje za internet).

**NAPOMENE:** Više pojedinosti o QIS potražite u internetskom korisničkom priručniku na ASUS stranici za podršku: https:// www.asus.com/Networking/DSL-AC750/HelpDesk/.

### **Početak rada**

⊕

1. Web grafičko sučelje pokreće se automatski kad otvorite web preglednik. Ako se ne pokrene automatski, unesite http://router. asus.com.

⊕

2. Postavite lozinku za usmjerivač kako biste spriječili neovlašteni pristup.

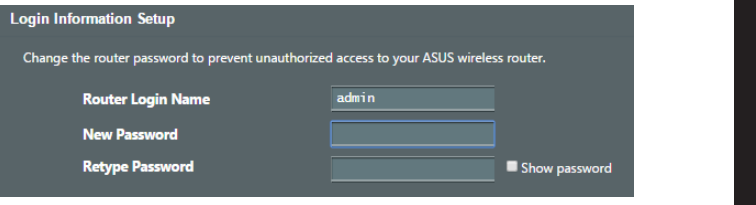

**NAPOMENE**: Deaktivirajte proxy postavke, telefonsku vezu i postavite postavke za TCP/IP tako da se automatski dohvaća IP adresa. Više pojedinosti potražite na ASUS stranici za podršku: https://www.asus.com/Networking/DSL-AC750/HelpDesk/.

3. Vaš xDSL modem s usmjerivačem automatski će konfigurirati DSL dodatni način rada, vrstu internetske veze i VPI/VCI vrijednost i načine inkapsulacije. Upišite podatke i internetskom računu koje ste dobili od dobavljača internetske usluge (ISP).

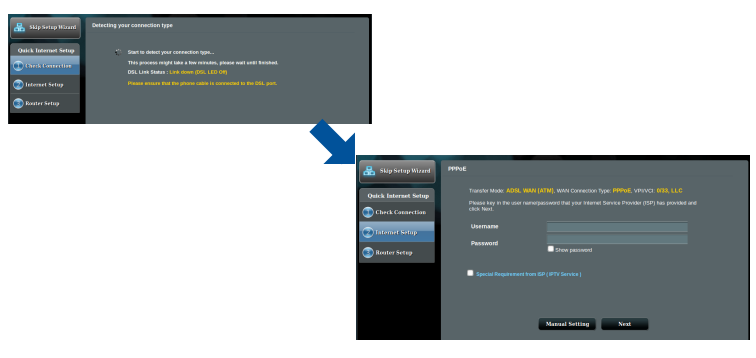

**VAŽNO!** Potrebne podatke za konfiguraciju internetske veze saznat ćete od vašeg ISP-a.

**Hrvatski**

⊕

13

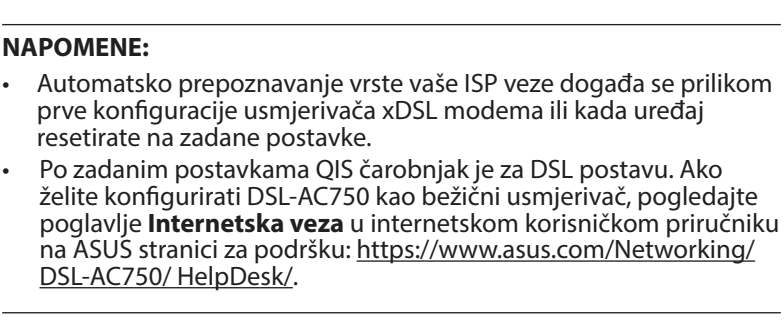

4. Ako QIS nije prepoznao vrstu vaše Internet Connection (Internetska veza), ručno konfigurirajte postavke veze.

⊕

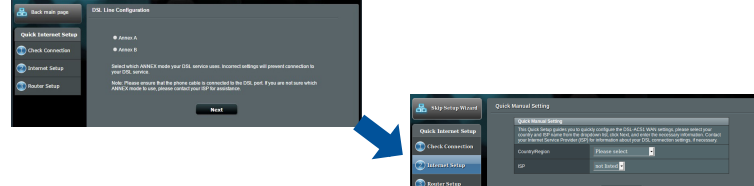

- 5. Dodijelite naziv bežičnoj mreži (SSID) i sigurnosni ključ za vašu bežičnu vezu. Po dovršetku kliknite **Apply (Primijeni)**.
- 6. Stranica sažetog prikaza pojavljuje se radi prikaza trenutnih postavki vaše mreže. Kliknite **Next (Dalje)** ako želite spremiti mrežne postavke i prijeći na stranicu Network Map (Mapiranje mreže).

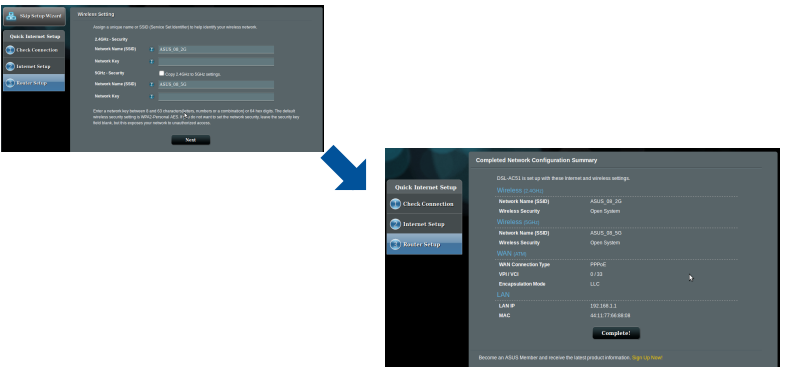

**Hrvatski**

⊕

## **Obsah krabice**

- $\overline{\mathbf{v}}$ VDSL/ADSL bezdrátový modem-směrovač
- ☑ Síťový kabel (kabel RJ-45) Ø Stručná příručka
- ☑ Rozdělovač (liší se podle regionu)
- Záruční karta ☑
- **Ø** Napájecí adaptér
- 
- **Ø** DSL/telefonní kabel (kabel RJ-11)

⊕

**POZNÁMKY:** Pokud je některá z položek poškozena nebo chybí, se obraťte na prodejce.

 $\bigoplus$ 

# **Stručný popis přístroje směrovač**

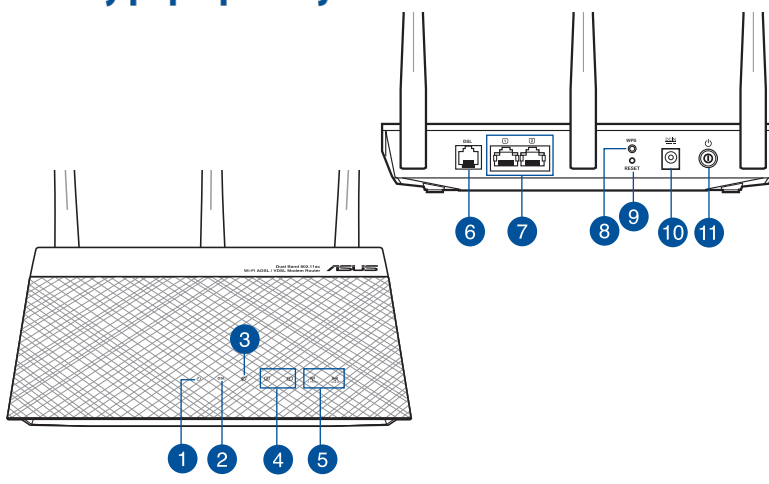

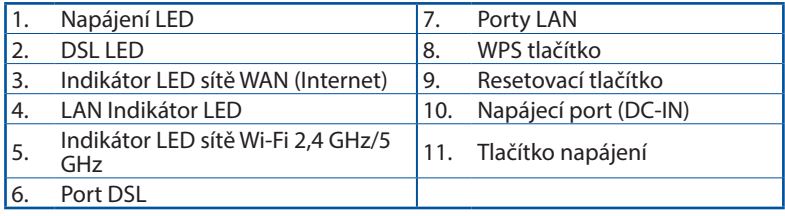

**Čeština**

#### **Instalace**

1. Připojte napájecí adaptér xDSL modemusměrovače k portu vstupu stejnosměrného napájení **DSL WPS** a k elektrické zásuvce. đ 2. Připojte jeden konec Power 1 kabelu RJ-11 k portu DSL DSL Wall power outlet xDSL modemu-směrovače 2 Line a připojte druhý konec k Splitter **Phone** 

⊕

3. Síťovým kabelem připojte počítač k portu místní sítě LAN xDSL modemu-směrovače.

portu DSL rozdělovače.

#### **POZNÁMKA**:

**Čeština**

⊕

Používejte pouze adaptér dodaný se zařízením. Používání jiných adaptérů může poškodit zařízení.

Wall telephone outlet

**Technické údaje:** 

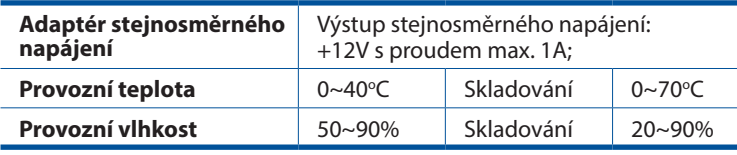

# **Zapnutí napájení**

- 1. Zapněte xDSL modem-směrovač a několik minut počkejte na připojení k Internetu.
- 2. Když indikátor DSL LED přestane blikat a začne svítit, můžete zahájit nastavení DSL pomocí Průvodce QIS (Průvodce rychlým nastavením Internetu).

**POZNÁMKA:** Další podrobnosti o QIS najdete v online uži- vatelské příručce na webu podpory ASUS: https://www.asus. com/Networking/DSL-AC750/HelpDesk/.

⊕

Laptop

3

### **Nastavení zařízení směrovač**

1. Po spuštění webového prohlížeče se automaticky spustí webové grafické uživatelské rozhraní. Pokud se nespustí automaticky, zadejte http://router.asus.com

⊕

2. Nastavte heslo směrovače, aby se zabránilo neoprávněnému přístupu.

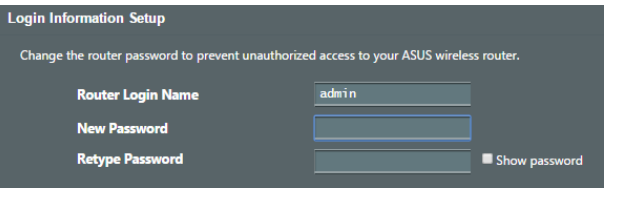

**POZNÁMKA:** Deaktivujte nastavení proxy, telefonické připojení a nastavte TCP/IP na automatické získání adresy IP. Další podrobnosti viz web technické podpory ASUS: https:// www.asus.com/Networking/DSL-AC750/HelpDesk/.

2. Tento xDSL modem-směrovač automaticky nakonfiguruje režim DSL Annex, typ připojení k Internetu a hodnotu VPI/VCI a režimy zapouzdření. Zadejte údaje o internetovém účtu, které vám poskytl váš poskytovatel internetového připojení (ISP).

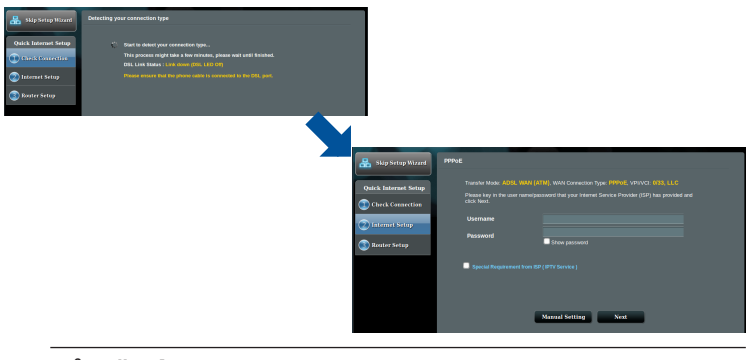

**DŮLEŽITÉ!** Vyžádejte si nezbytné údaje od vašeho ISP, aby bylo možné nakonfigurovat připojení k Internetu.

**Čeština**

⊕

#### **POZNÁMKY**:

**Čeština**

⊕

Automatické rozpoznání vašeho typu připojení ISP je provedeno, když konfigurujete xDSL modem-směrovač poprvé nebo když byla obnovena výchozí nastavení vašeho zařízení.

⊕

- Ve výchozí konfiguraci slouží pro nastavení DSL Průvodce QIS. Chcete-li nakonfigurovat DSL-AC750 jako bezdrátový směrovač, viz část **Internet Connection (Připojení k Internetu)** v online uživatelské příručce na webu podpory ASUS: https://www.asus. com/Networking/DSL-AC750/ HelpDesk/.
- 4. Pokud funkce QIS nerozpozná váš typ připojení k Internetu, ručně nakonfigurujte nastavení vašeho připojení.

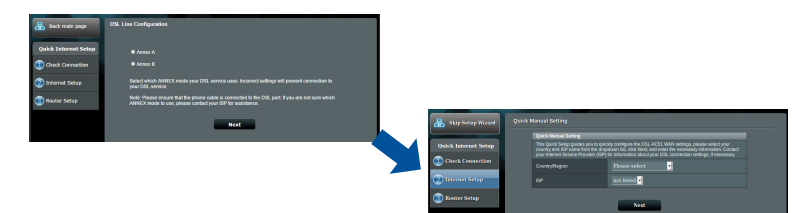

- 5. Zvolte název bezdrátové sítě (SSID) a klíč zabezpečení vašeho připojení. Po dokončení klepněte na tlačítko **Apply (Použít)**.
- 6. Zobrazí se stránka s přehledem aktuálních nastavení vaší sítě. Klepnutím na **Next (Další)** uložte nastavení sítě a přejděte na stránku Network Map (Mapa sítě).

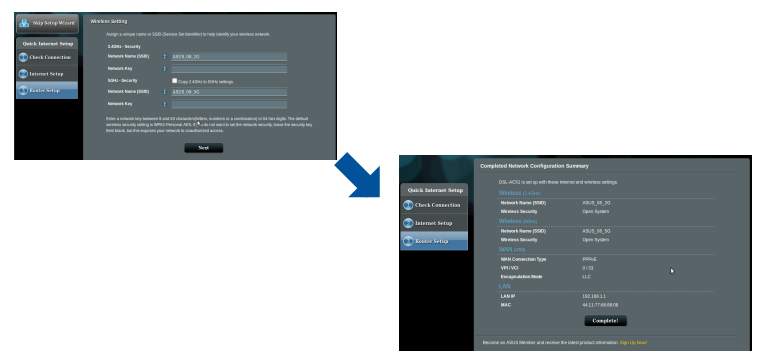

### **Pakkens indhold**

- ☑ VDSL/ADSL trådløs modemrouter Ø Strømadapter
- Netværkskabel (RJ- 45-kabel) Ø Kvikstartguide ☑
- ☑ Fordeler (varierer efter region) <br>  $\boxtimes$  DSL/telefonkabel (RJ-11-
- 
- - kabel)

**Dansk**

⊕

☑ Garantibevis

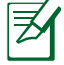

⊕

**BEMÆRK:** Du bedes venligst kontakte din forhandler, hvis nogen af delene mangler eller er beskadiget.

 $\bigoplus$ 

# **Et hurtigt kik på din router**

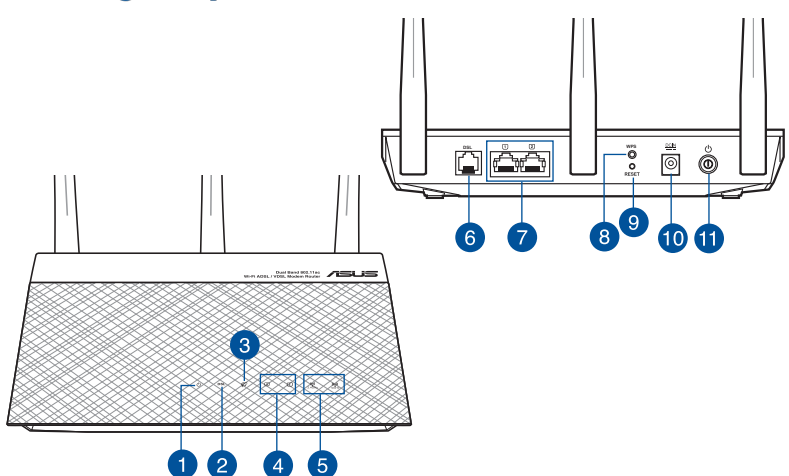

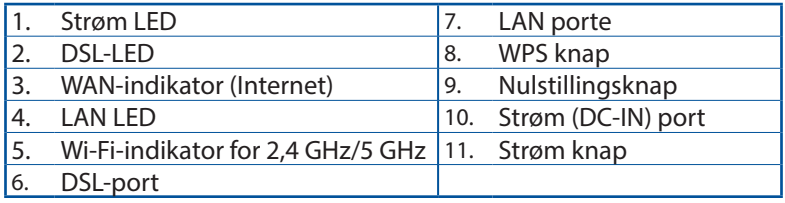

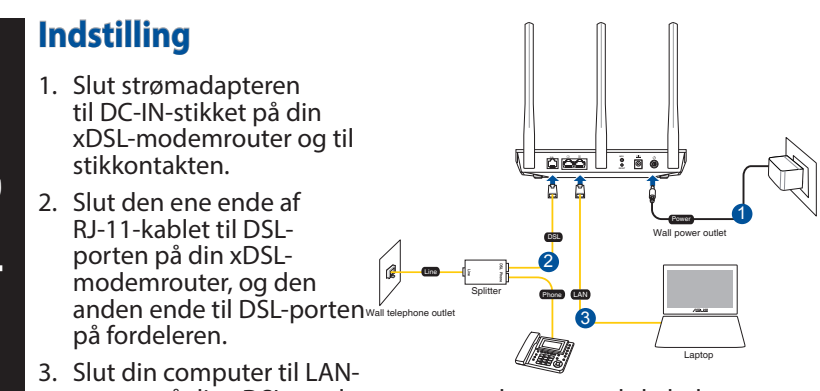

porten på din xDSL-modemrouter med et netværkskabel.

#### **BEMÆRKNINGER:**

**Dansk**

⊕

- Du må kun bruge den adapter, der fulgte med i pakken. Hvis du bruger andre adaptere, kan det ødelægge enheden.
- Specifikationer:

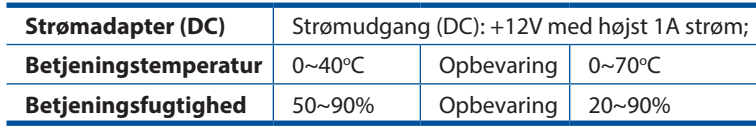

# **Sådan startes enheden**

- 1. Tænd din xDSL-modemrouter, og vent indtil internetforbindelsen er blevet oprettet.
- 2. Når DSL-lampen holder op med at blinke og lyser konstant, kan du begynde at konfigurere DSL via QIS-guiden (hurtig internetopsætning).

**BEMÆRK:** For yderligere oplysninger vedrørende QIS, henvises der til online-brugervejledningen på ASUS's supportwebside: https://www.asus.com/Networking/DSL-AC750/ HelpDesk/.

## **Kom godt i gang**

⊕

- 1. Når du åbner en webbroswer, åbnes brugergrænsefladen automatisk. Hvis siden ikke åbner automatisk, skal du indtaste http://router.asus.com.
- 2. Opret en adgangskode til din router, så du forhindrer uautoriseret adgang.

⊕

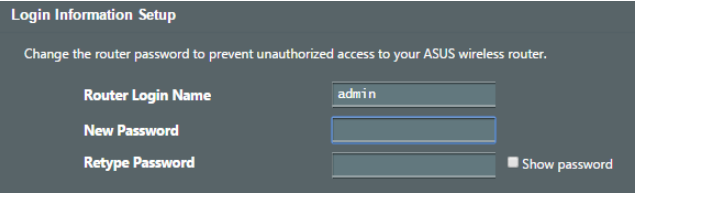

**BEMÆRK**: Deaktiver proxy-indstillingeren,

opkaldsforbindelsen og angiv TCP/IP-indstillingerne, for at hente en IP-adresse automatisk. Du kan læse mere om dette på ASUS' supportside: https://www.asus.com/Networking/ DSL-AC750/HelpDesk/.

3. Din xDSL-modemrouter konfigurerer automatisk DSLbilagsfunktionen, internetforbindelsestypen og VPI/VCI-værdien og indkapslingsfunktionerne. Indtast dine internet-kontooplysninger, som du har fået fra din internetudbyder (ISP).

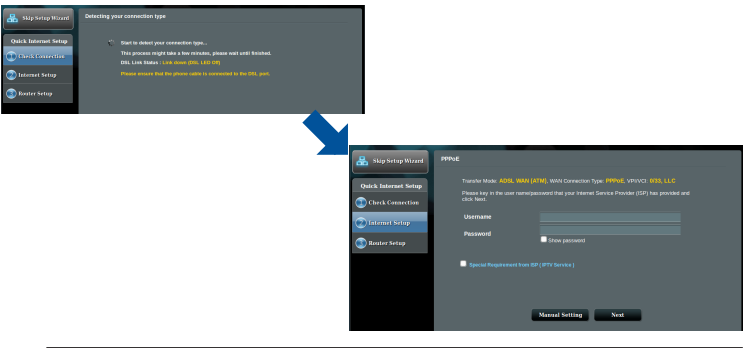

**VIGTIGT!** Bed om de nødvendige oplysninger fra din internetudbyder, for at konfigurere internetforbindelsen. **Dansk**

⊕

21

#### **BEMÆRK:**

**Dansk**

⊕

Din forbindelsestype registreres automatisk, når du konfigurerer din xDSL-modemrouter for første gang, eller når enheden nulstilles til standardindstillingerne.

⊕

- Som standard er QIS-quiden beregnet til indstilling af DSL. Hvis du vil konfigurere DSL-AC750 som en trådløs router, der henvises til afsnittet **Internetforbindelse** i online-brugervejledning på ASUS's support-webside: https://www.asus.com/Networking/DSL-AC750/ HelpDesk/.
- 4. Hvis QIS-guiden ikke kunne registrere din internetforbindelsestype, skal du konfigurere forbindelsesindstillingerne manuelt.

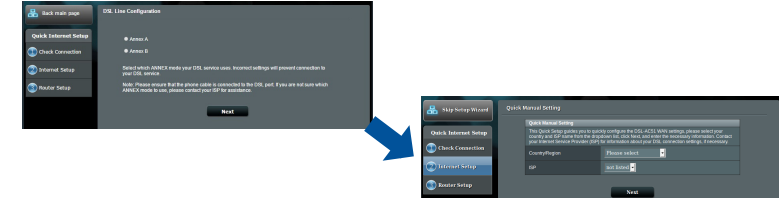

- 5. Giv dit trådløse netværk et netværksnavn (SSID) og en sikkerhedsnøgle til din trådløse forbindelse. Klik på **Apply (Anvend)**, når du er færdig.
- 6. Der vises en oversigtsside med de aktuelle indstillinger til dit netværk. Klik på **Next (Næste)**, for at gemme dine netværksindstillinger og gå til siden "Netværkskort".

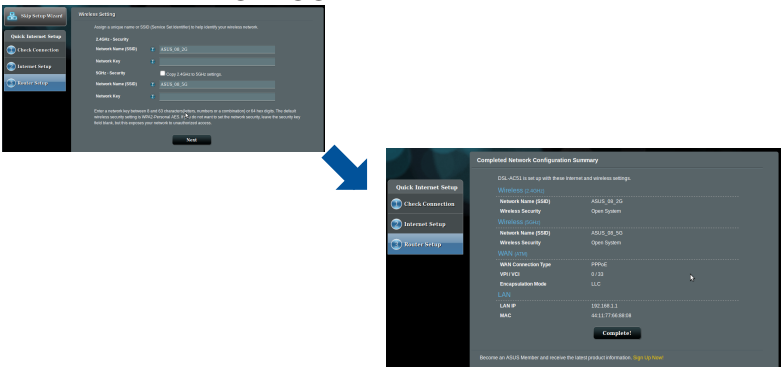

## **Inhoud verpakking**

- Draadloze VDSL-/ADSL-mo-☑ demrouter
- ☑ Netwerkkabel (RJ-45 cable)  $\Box$  Beknopte handleiding
- ☑ Splitter (afhankelijk van de woonplaats)
- **Ø** Voedingsadapter
- 
- DSL-/telefoonkabel (RJ-11 kabel)

☑ Voetstuk

⊕

**OPMERKING:** Als een van de items beschadigd is of ontbreekt, moet u contact opnemen met uw leverancier.

 $\bigoplus$ 

#### **Een snelle blik op uw router** 圓 ق ∐ڪ<del>آ</del> Ŏ  $\overline{9}$ 6  $\overline{\mathbf{8}}$ 10  $\overline{a}$ 3 <u>tara</u>  $\overline{5}$  $\mathbf{2}$  $\overline{4}$

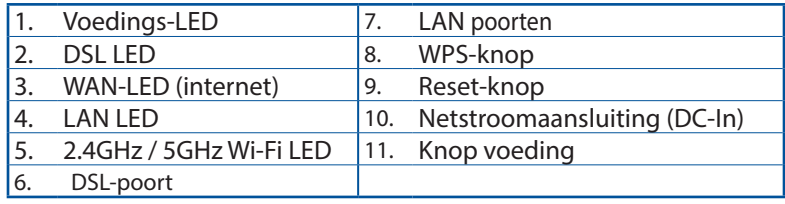

**Nederlands**

Nederlands

#### **Installeren**

- 1. Stop de voedingsadapter van uw xDSL-modemrouter in de gelijkstroomingang en sluit deze aan op een stopcontact.
- 2. Sluit een uiteinde van de RJ-11-kabel aan op de DSL-poort van uw xDSLmodemrouter en sluit het andere uiteinde aan op de DSL-poort van uw splitter.

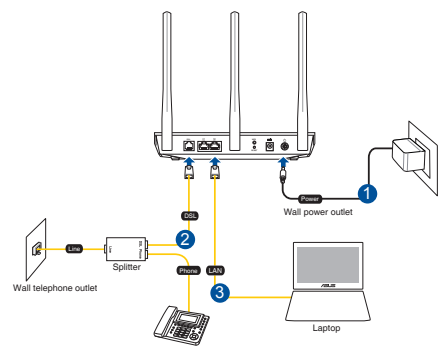

3. Sluit uw computer met de netwerkkabel aan op de LAN-poort van uw xDSL-modemrouter.

⊕

#### **OPMERKING:**

- Gebruik alleen de adapter die bij de verpakking is geleverd. Het gebruik van andere adapters kan het apparaat beschadigen.
- Specificaties:

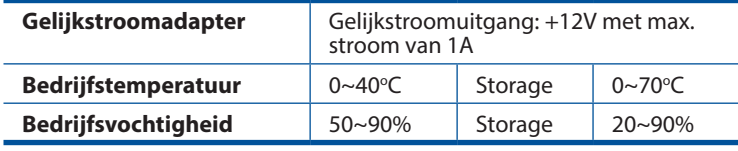

## **Inschakelen**

- 1. Schakel uw xDSL-modemrouter in en wacht enkele minuten op de internetverbinding.
- 2. Wanneer de DSL-LED stopt met knipperen en constant oplicht, kunt u het DSL-installatieproces starten via de QIS-wizard (Wizard Snelle internetinstelling).

**OPMERKING:** Voor meer details over QIS, kunt u de online handleiding raadplegen op de ASUS-ondersteuningssite: https://www.asus.com/Networking/DSL-AC750/HelpDesk/.

**Nederlands Nederlands**

⊕

24

#### **Uw modem voorbereiden**

- **1. Sluit uw modem aan op de router met de meegeleverde netwerkkabel.**
- **2. Schakel uw kabel/DSL-modem in.**

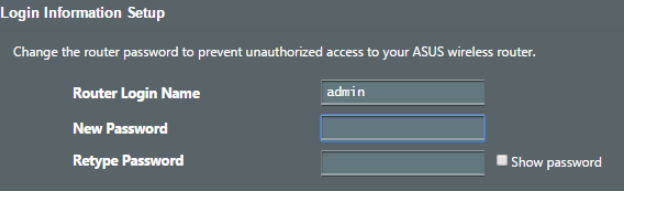

⊕

**OPMERKING**: Schakel de proxy-instellingen en de inbelverbinding uit en stel uw TCP/IP-instellingen in om automatisch een IP-adres te verkrijgen. Raadpleeg de ASUSondersteuningswebsite voor meer informatie: https://www. asus.com/Networking/DSL-AC750/HelpDesk/.

3. Uw xDSL-modemrouter configureert automatisch de DSL Annex-modus, het internetverbindingstype en de VPI/VCI-waarde en inkapselingsmodi. Voer de internetaccountinformatie die u van uw internetprovider (ISP) hebt ontvangen, in.

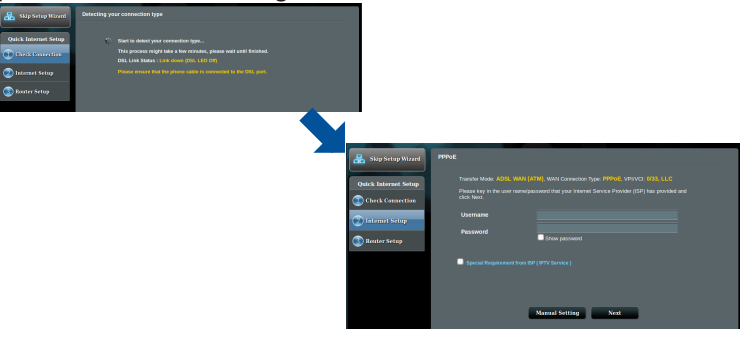

**BELANGRIJK!** Verkrijg de nodige informatie van uw ISP voor het configureren van de internetverbinding.

⊕

#### **OPMERKINGEN:**

De automatische detectie van uw ISP-verbindingstype vindt plaats wanneer u uw xDSL-modemrouter voor de eerste keer configureert of wanneer uw apparaat opnieuw wordt ingesteld naar de standaardinstellingen.

⊕

- De QIS-wizard is standaard voorzien voor de DSL-instelling. Als u DSL-AC750 wilt configureren als draadloze router, raadpleeg het hoofdstuk **Internetverbinding** in de online handleiding op de ASUS-ondersteuningssite: https://www.asus.com/Networking/ DSL-AC750/HelpDesk/.
- 4. Als QIS uw type internetverbinding niet kan detecteren, dient u de verbindingsinstellingen handmatig te configureren.

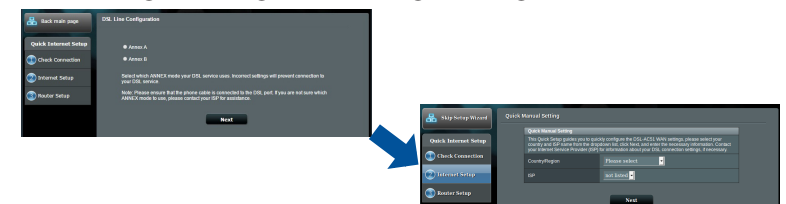

- 5. Wijs de naam van het draadloos netwerk (SSID) en de beveiligingscode toe voor uw draadloze verbinding. Klik op **Apply (Toepassen)** wanneer u klaar bent.
- 6. Een overzichtpagina verschijnt om de huidige instellingen voor stellingen op te slaan en naar de pagina Network Map (Netwerk-<br>overzicht) te gaan.

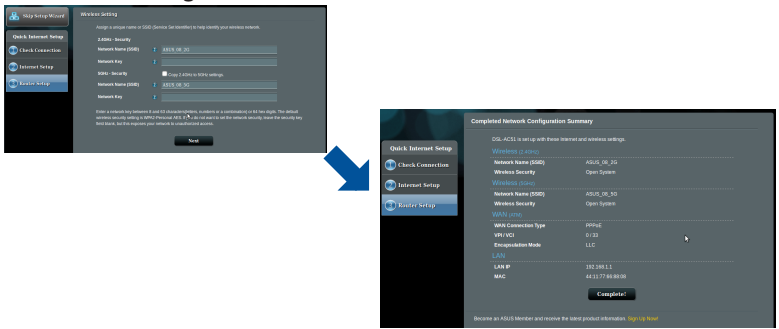

**Nederlands Nederlands**

⊕

26

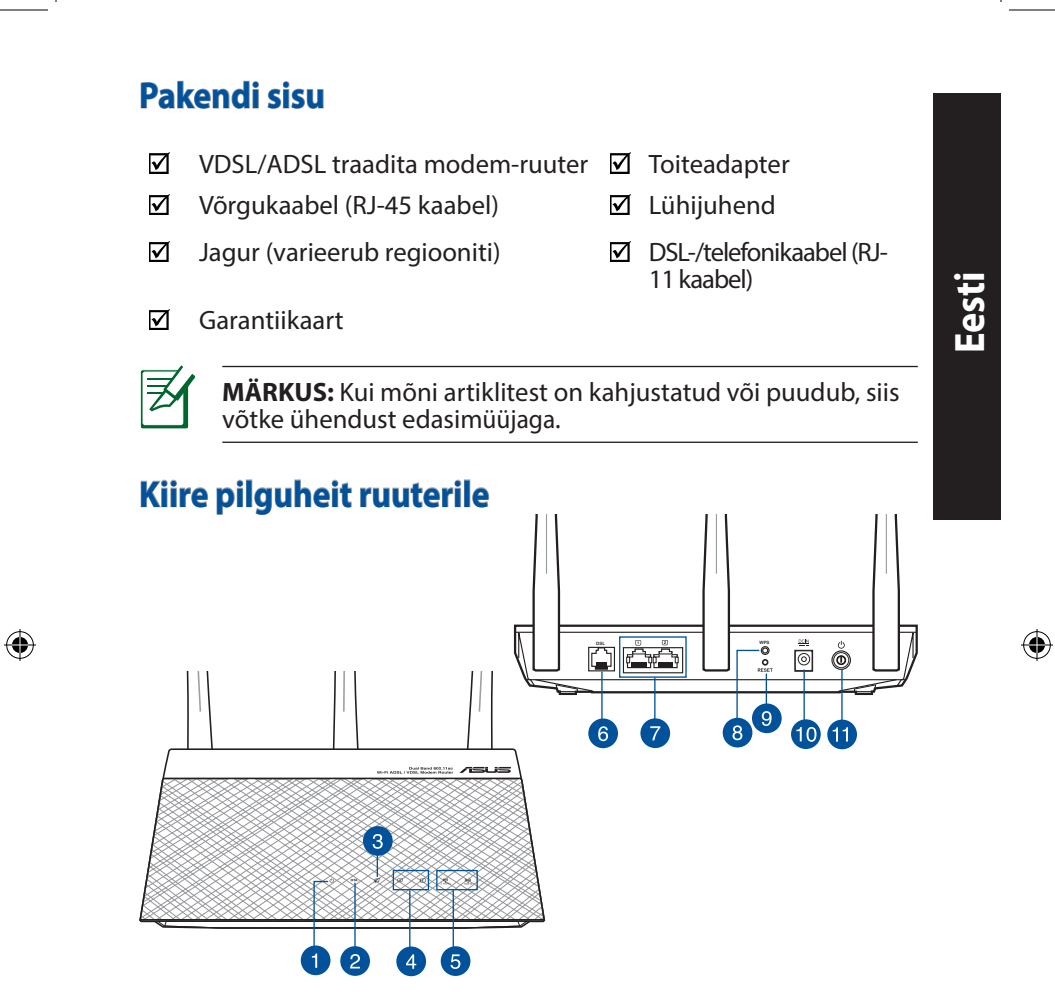

 $\bigoplus$ 

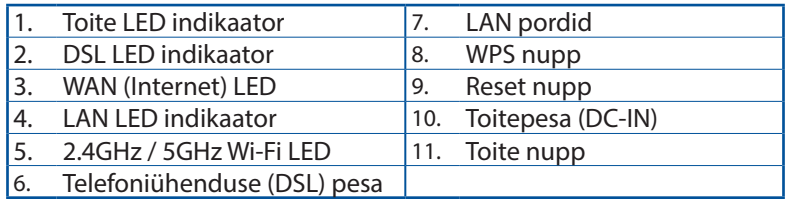

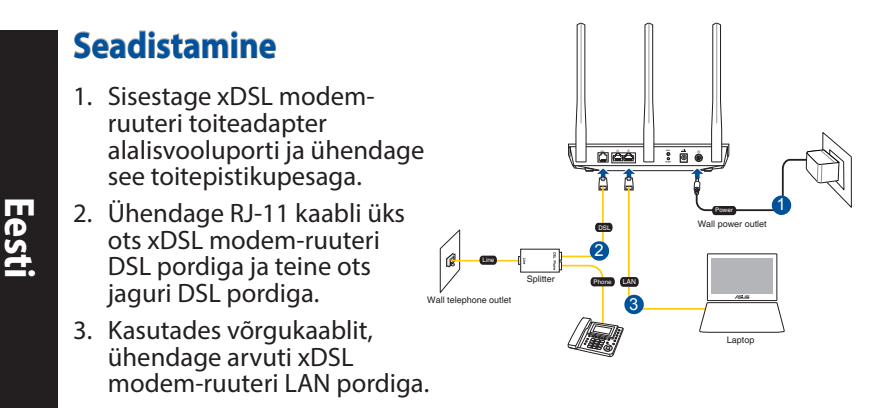

#### **MÄRKUSED:**

⊕

- Kasutage ainult seadmega kaasa antud toiteadapterit. Muude toiteadapterite kasutamine võib seadet kahjustada.
- • **Tehnilised andmed:**

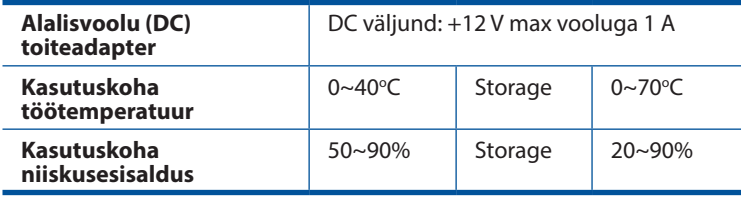

## **Käivitamine**

- 1. Lülitage xDSL modem-ruuter sisse ja oodake mõni minut, kuni luuakse Interneti-ühendus.
- 2. Kui DSL LED indikaator lõpetab vilkumise ja jääb püsivalt helendama, saate alustada DSL-i häälestusprotsessi viisardi QIS (Quick Internet Setup) kaudu.

**MÄRKUS:** Lisateavet QIS-i kohta vaadake ASUS-e veebijuhendist: https://www.asus.com/Networking/DSL-AC750/HelpDesk/.

♠

## **Ruuteri häälestamine**

2. Veebipõhine graafiline kasutajaliides (web GUI) käivitub automaatselt, kui avate veebibrauseri. Kui see ei käivitu, sisestage http://router.asus.com.

⊕

3. Määrake ruuterile parool, et takistada volitamata juurdepääsu.

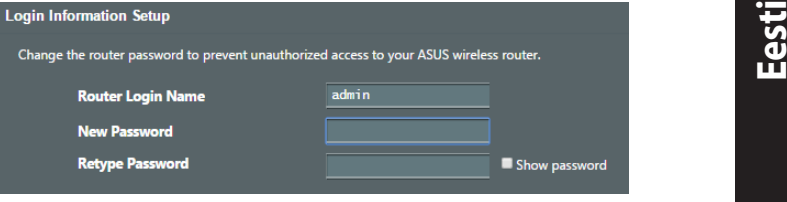

**MÄRKUS**: Keelake puhversätted ja sissehelistusühendus ning seadistage TCP/IP sätted nii, et IP-aadressi hankimine toimuks automaatselt. Täiendavat teavet leiate ASUS'e toeetenuste saidilt: https://www.asus.com/Networking/DSL-AC750/ HelpDesk/.

3. Teie xDSL modem-ruuter konfigureerib automaatselt režiimi DSL Annex, Interneti-ühenduse tüübi ja VPI/VCI väärtuse ning kapseldusrežimid. Sisestage Interneti-konto andmed, mille saite oma Interneti-teenuse pakkujalt (ISP-lt).

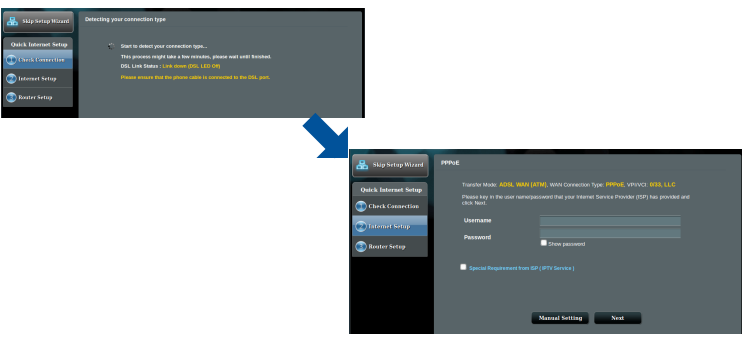

**OLULINE!** Hankige vajalikud andmed oma ISP-lt, et konfigureerida Interneti-ühendus.

⊕

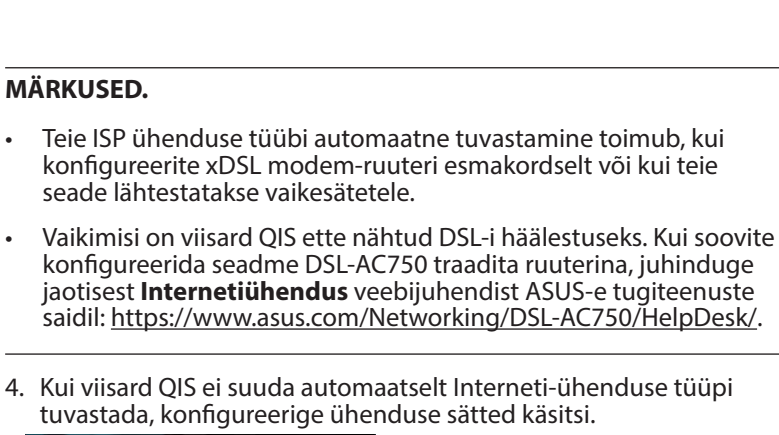

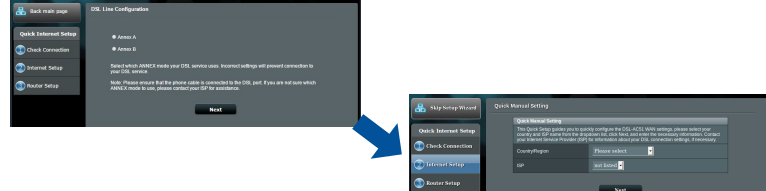

- 5. Määrake traadita võrgu nimi (SSID) ja turvavõti traadita ühenduse jaoks. Kui olete lõpetanud, klõpsake käsku **Apply (Rakenda)**.
- 6. Kuvatakse kokkuvõte, mis sisaldab teavet teie võrgu praeguste sätete kohta. Klõpsake ikooni **Next (Edasi)**, et salvestada võrgusätted ja minna lehele Network Map (Võrgukaart).

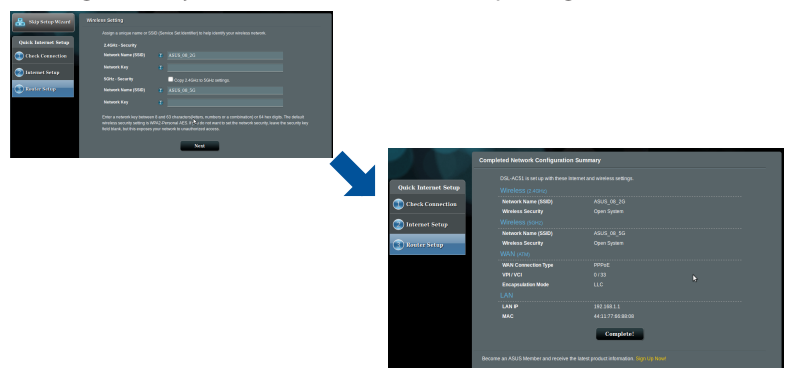

**Eesti**

⊕

## **Contenu de la boîte**

- $\triangledown$ Modem-routeur Wi-Fi VDSL/ADSL <br>
<u></u> △ Adaptateur secteur
- ☑
- ☑ Séparateur (varie en fonction du pays d'achat)
- ☑ Carte de garantie

⊕

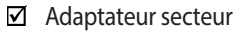

- Câble réseau (RJ-45) Câble téléphonique (RJ-11)
	- Guide de démarrage rapide

**Français**

⊕

**REMARQUE :** Si l'un des éléments est endommagé ou manquant, veuillez contacter votre revendeur.

 $\bigoplus$ 

# **Aperçu rapide de votre routeur**

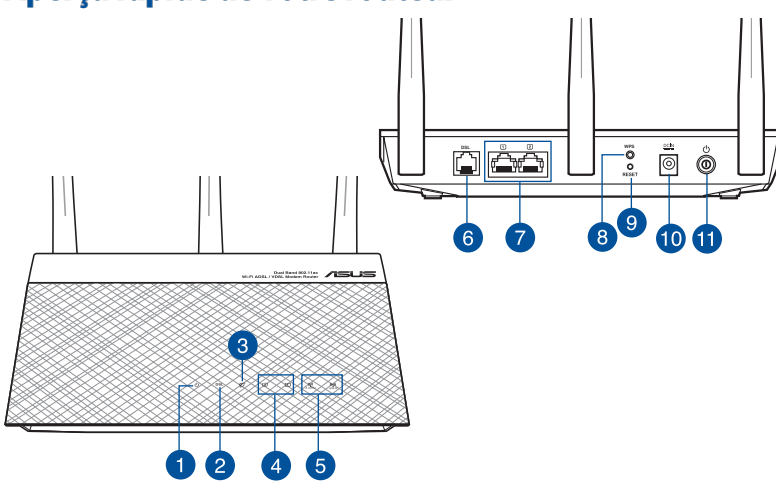

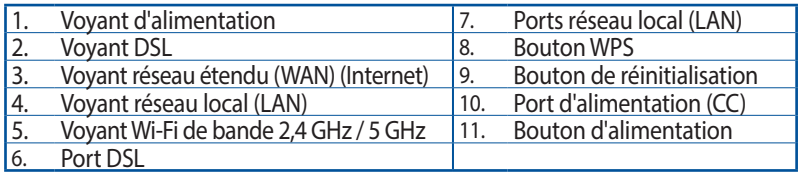

#### **Configuration**

- 1. Reliez une extrémité de l'adaptateur secteur au port d'alimentation (CC) du modem-routeur et l'autre extrémité à une prise électrique.
- 2. À l'aide du câble téléphonique (RJ-11) fourni, reliez le port DSL du modemrouteur à la prise DSL du séparateur de ligne.

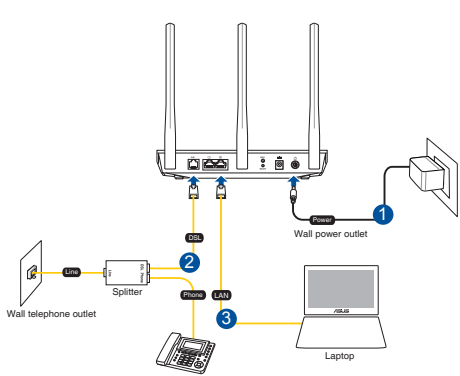

3. À l'aide du câble réseau (RJ-45) fourni, connectez votre ordinateur à l'un des ports de réseau local (LAN) du modem-routeur.

⊕

#### **REMARQUES :**

- Utilisez uniquement l'adaptateur secteur accompagnant l'appareil. L'utilisation d'autres adaptateurs peut endommager l'appareil.
- • **Caractéristiques :**

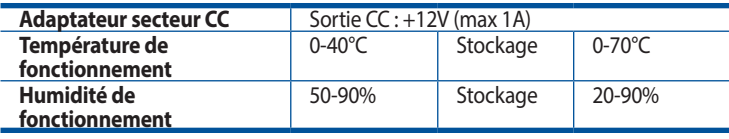

## **Mise en route**

- 1. Allumez le modem-routeur et patientez le temps que la connexion internet puisse être détectée.
- 2. Lorsque le voyant lumineux DSL s'arrête de clignoter et reste allumé, vous pouvez commencer le processus de configuration de ligne DSL via l'assistant de configuration internet.

**REMARQUE :** Pour plus de détails sur l'assistant de configuration internet, consultez le manuel de l'utilisateur en ligne sur le site de support ASUS à l'adresse suivante : https://www.asus.com/Networking/ DSL-AC750/HelpDesk/.

# **Français**

⊕

32

### **Bien démarrer**

⊕

1. L'interface de gestion du routeur s'affiche automatiquement lors de l'ouverture de votre navigateur internet. Si ce n'est pas le cas, entrez http:// router.asus.com dans la barre d'adresse.

⊕

2. Définissez un mot de passe afin d'éviter les accès non autorisés au routeur.

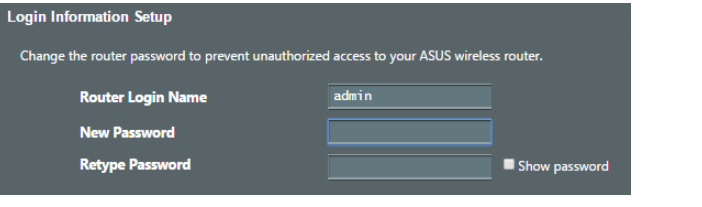

**REMARQUE :** Désactivez votre serveur proxy et la numérotation de votre connexion à distance (si disponibles), puis configurez vos paramètres TCP/IP de sorte à obtenir une adresse IP automatiquement. Pour plus de détails, veuillez consulter le site de support ASUS à l'adresse suivante : https://www.asus.com/Networking/DSL-AC750/HelpDesk/.

3. Le modem-routeur configure automatiquement le mode d'annexion DSL, le type de connexion internet, les valeurs VPI/VCI et les modes d'encapsulation. Saisissez si nécessaire les informations de compte fournies par votre FAI (Fournisseur d'accès à Internet).

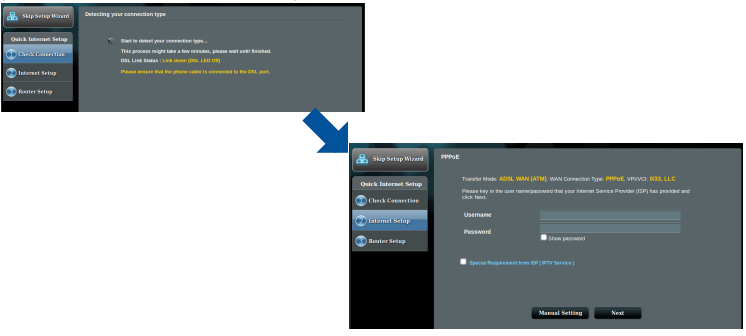

**IMPORTANT !** Vous pouvez obtenir vos informations de connexion auprès de votre FAI (Fournisseur d'accès à Internet) pour configurer votre connexion internet.

♠

33

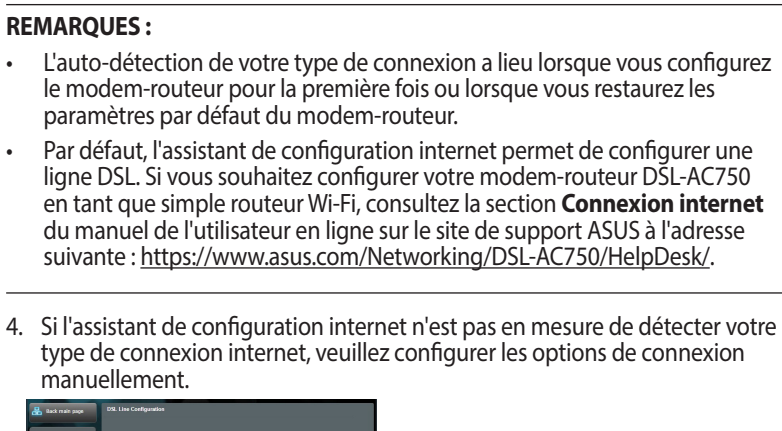

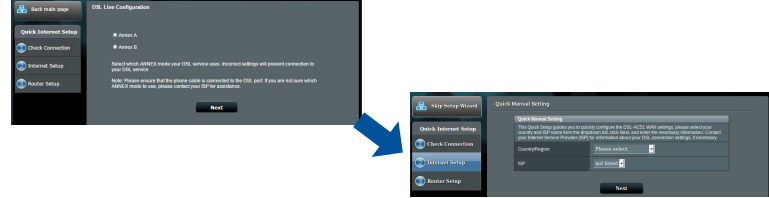

- 5. Attribuez un nom au réseau (SSID) ainsi qu'une clé de sécurité pour votre connexion Wi-Fi. Cliquez sur **Appliquer** une fois terminé.
- 6. Un résumé des paramètres de connexion internet et Wi-Fi apparaît. Cliquez sur **Suivant** pour enregistrer les paramètres et accéder à la carte du réseau.

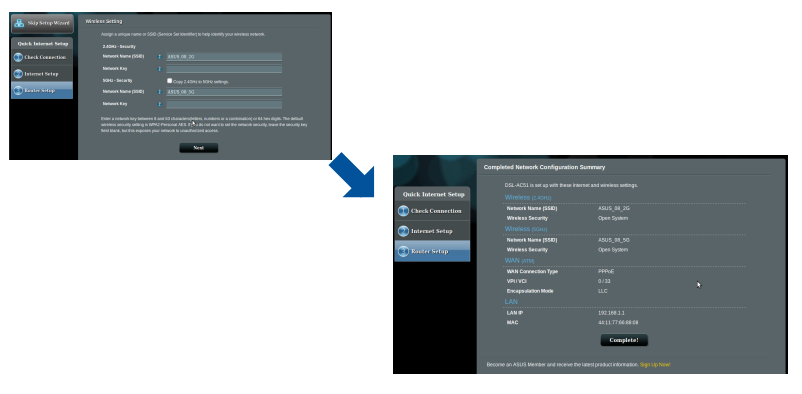

**Français**

⊕

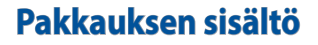

- Langaton VDSL/ADSL-☑ modeemireititin
- ☑ Verkkokaapeli (RJ-45 kaapeli)
- ☑ Jakaja (tyyppi vaihtelee eri alueilla)
- Verkkolaite
- Pikaopas

 $\bigoplus$ 

■ DSL/puhelinkaapeli (RJ-11-kaapeli)

Takuukortti ☑

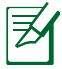

⊕

**HUOMAA:** Jos jokin nimike puuttuu tai on vahingoittunut, ota yhteys jälleenmyyjään.

# **Katsaus sovellukseen**

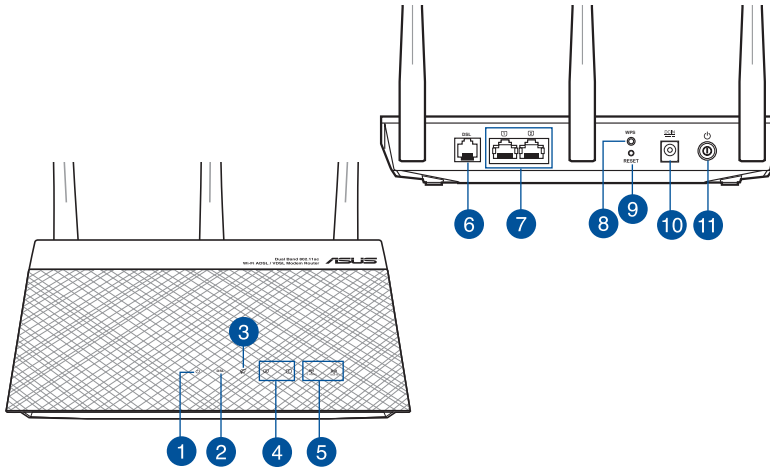

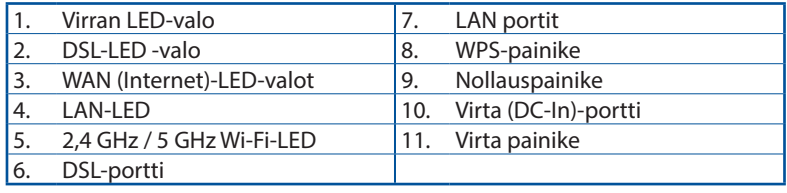

♠

35

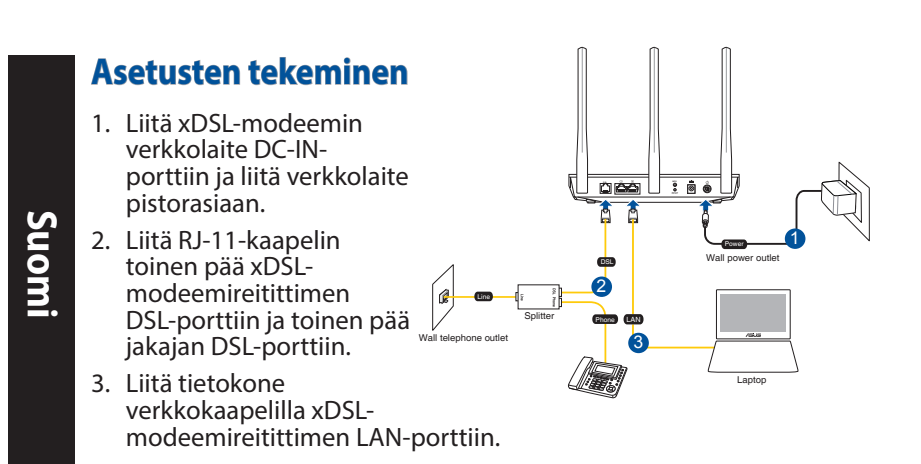

#### **HUOMAUTUKSIA:**

- Käytä vain laitteen toimitukseen kuuluvaa verkkolaitetta. Muiden verkkolaitteiden käyttö voi vahingoittaa laitetta.
- **Tekniset tiedot:**

⊕

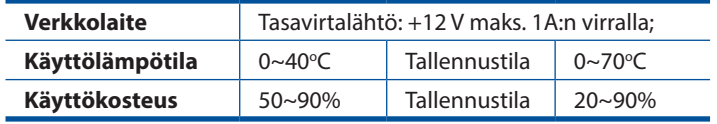

# **Käynnistys**

- 1. Käynnistä xDSL-modeemireititin ja odota muutama minuutti internet-yhteyttä.
- 2. Kun DSL LED lakkaa vilkkumista ja palaa tasaisesti, voit käynnistää DSL-asetusprosessin ohjatulla QIS-asetuksella (Ohjattu pikainternet-asetus).

**HUOMAA:** Katso lisätietoja Internet-pika-asetuksesta (QIS) online-kyttöoppaasta ASUS-tukisivustolla: https://www.asus. com/Networking/DSL-AC750/HelpDesk/.
# **DSL-AC750 :n asettaminen**

- 1. Graafinen web-käyttöliittymä käynnistyy automaattisesti, kun avaat web-selaimen. Jollei se käynnisty automaattisesti, siirry osoitteeseen http://router.asus.com.
- 2. Aseta reitittimen salasana estääksesi valtuuttamattoman käytön.

⊕

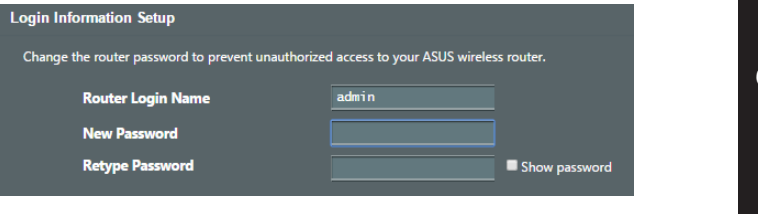

**HUOMAA:** Ota pois käytöstä välityspalvelinasetukset ja modeemiyhteys ja aseta TCP/IP-asetukset hankkimaan IPosoitteen automaattisesti. Katso lisätietoja ASUS-tukisivustolta: https://www.asus.com/Networking/DSL-AC750/HelpDesk/.

3. xDSL-modeemireititin määrittää automaattisesti DSL Annex -tilan, internet-yhteystyypin ja VPI/VCI-arvon ja kapsulointitilat. Näppäile internet-tilitiedot, jotka sait internet-palveluntarjoajaltasi (ISP).

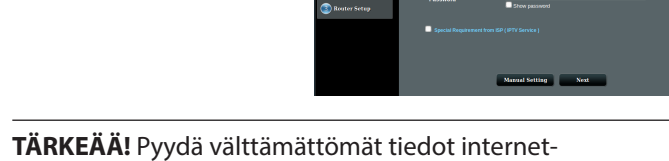

palveluntarjoajalta määrittääksesi internet-yhteyden.

**Suomi**

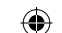

### **HUOMAUTUKSIA:**

ISP-yhteystyypin automaattinen tunnistaminen suoritetaan, kun määrität xDSL-modeemireitittimen ensimmäistä kertaa, tai kun laite nollataan oletusasetuksiinsa.

⊕

- Ohjattu QIS-asetus on oletuksena DSL-asetus. Jos haluat määrittää DSL-AC750:n langattomaksi reitittimeksi, katso lisätietoja kohteesta **Internet Connection (Internet-yhteys)** online-käyttoppaasta ASUS-tukisivustolla: https://www.asus.com/Networking/DSL-AC750/ HelpDesk/.
- 4. Jos QIS ei pysty tunnistamaan internet-yhteystyyppiä, määritä yhteysasetukset manuaalisesti.

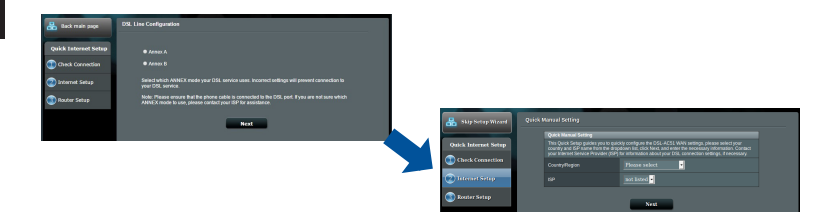

- 5. Määritä verkkonimi (SSID) ja suojausavain langattomalle yhteydellesi. Napsauta **Apply (Käytä)**, kun valmis.
- 6. Yhteenvetosivu tulee näkyviin ja näyttää nykyiset verkkoasetuksesi. Napsauta **Next (Seuraava)** tallentaaksesi verkkoasetuksesi ja siirry Verkkokartta-sivulle.

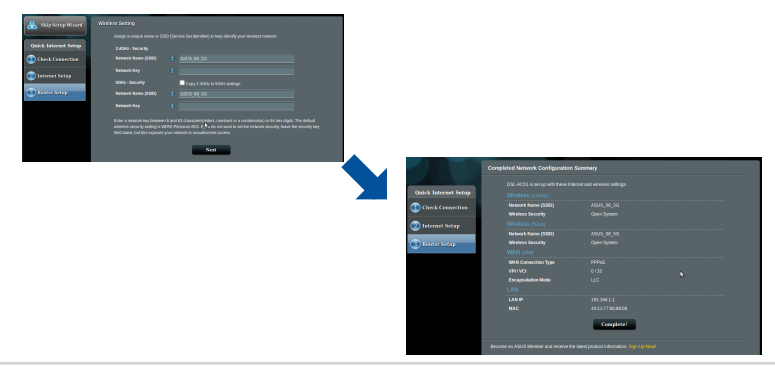

**Suomi**

⊕

38

## **Verpackungsinhalt**

- **Ø VDSL/ADSL-WLAN-Modem-Router Ø Netzteil**
- ☑
- ☑ Splitter (variiert je nach Region) **Ø** Schnellstartanleitung
- Garantiekarte

₹

⊕

- 
- Netzwerkkabel (RJ-45-Kabel) DSL-/Telefonkabel (RJ-11-Kabel)
	-

**HINWEIS:** Falls ein Teil fehlt oder beschädigt ist, kontaktieren Sie bitte umgehend Ihren Händler.

 $\bigoplus$ 

# **Ihr Router auf einen Blick**

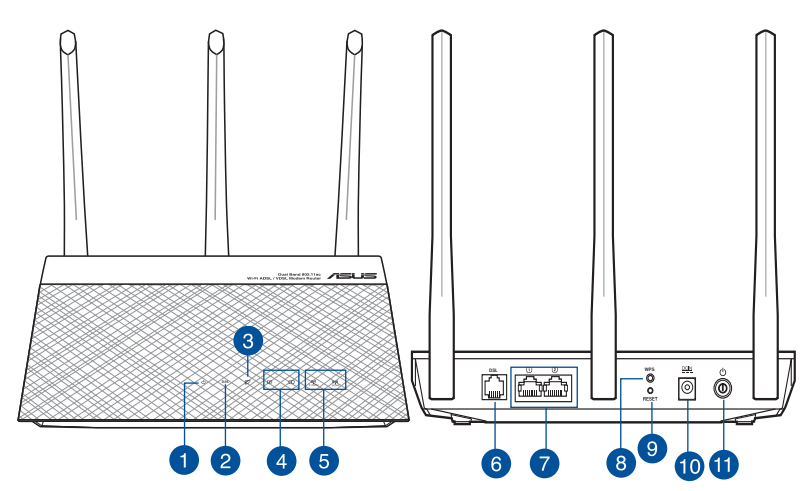

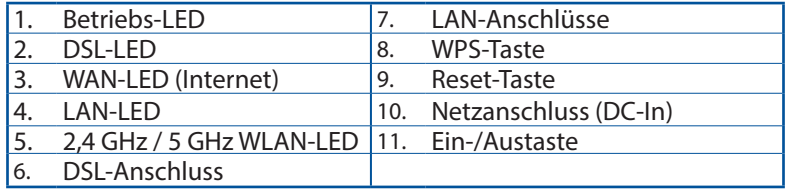

**Deutsch**

♠

## **Einrichtung**

- 1. Schließen Sie das Netzteil Ihres xDSL-Modem-Routers an den Netzanschluss (DC-In) und eine Steckdose an.
- 2. Verbinden Sie ein Ende des RJ-11-Kabels mit dem DSL-Anschluss Ihres xDSL-Modem-Routers und das andere Ende mit dem DSL-Anschluss Ihres Splitters.

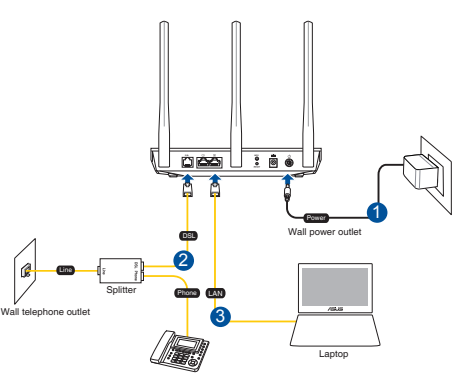

3. Verbinden Sie Ihren Computer über ein Netzwerkkabel mit dem LAN-Anschluss Ihres xDSL-Modem-Routers.

⊕

#### **HINWEISE:**

**Deutsch**

⊕

- • Verwenden Sie nur das mitgelieferte Netzteil. Andere Netzteile könnten das Gerät beschädigen.
- Spezifikationen:

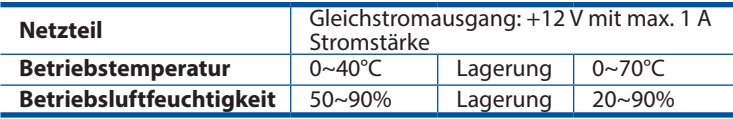

# **Einschalten**

- 1. Schalten Sie Ihren xDSL-Modem-Router ein und warten Sie einige Minuten auf die Herstellung der Internetverbindung.
- 2. Wenn die DSL-LED aufhört zu blinken und dauerhaft leuchtet, können Sie mit der DSL-Einrichtung über den QIS-Assistenten (Quick Internet Setup) beginnen.

**HINWEIS:** Weitere Einzelheiten zu Quick Internet Setup (QIS) entnehmen Sie bitte dem Online-Benutzerhandbuch auf der ASUS Support-Webseite: https://www.asus.com/Networking/DSL-AC750/HelpDesk/.

## 40

♠

## **Erste Schritte**

⊕

1. Die Web-Benutzeroberfläche wird automatisch gestartet, wenn Sie einen Webbrowser öffnen. Falls sie nicht automatisch geöffnet wird, geben Sie http://router.asus.com in den Webbrowser ein.

⊕

2. Richten Sie ein Kennwort für Ihren Router ein, um unbefugten Zugriff zu verhindern.

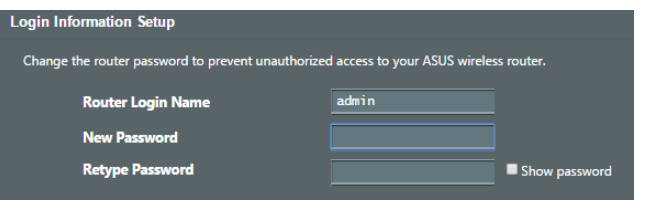

**HINWEIS**: Deaktivieren Sie die Proxy-Einstellungen, die Einwahlverbindung und richten Sie Ihre TCP/IP-Einstellungen zum automatischen Beziehen einer IP-Adresse ein. Weitere Einzelheiten entnehmen Sie bitte der ASUS Support-Webseite: https://www.asus.com/Networking/DSL-AC750/HelpDesk/.

3. Ihr xDSL-Modem-Router konfiguriert DSL-Annex-Modus, Internetverbindungstyp, VPI/VCI-Wert und Verkapselungsmodi automatisch. Geben Sie die von Ihrem Internetanbieter bezogenen Internetkonto-Informationen ein.

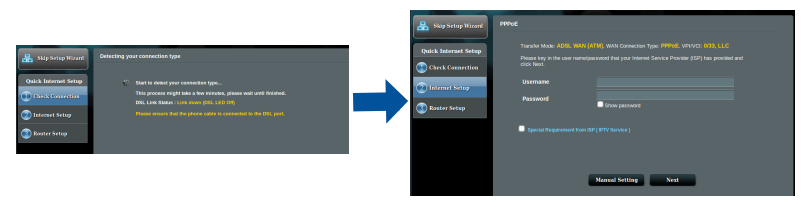

**WICHTIG**! Beziehen Sie die zur Konfiguration der Internetverbindung erforderlichen Informationen von Ihrem Internetanbieter.

⊕

**Deutsch**

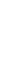

41

#### **HINWEISE**:

**Deutsch**

⊕

Die automatische Erkennung des Verbindungstyps erfolgt bei der erstmaligen Konfiguration Ihres xDSL-Modem-Routers oder bei Rücksetzung Ihres Gerätes auf seine Standardeinstellungen.

⊕

- Standardmäßig dient der QIS-Assistent der DSL-Einrichtung. Falls Sie den DSL-AC750 als WLAN-Router konfigurieren möchten, beachten Sie bitte den Abschnitt **Internetverbindung** im Online-Benutzerhandbuch auf der ASUS Support-Webseite: https://www. asus.com/Networking/DSL-AC750/HelpDesk/.
- 4. Falls QIS Ihren Internetverbindungstyp nicht erkennen kann, konfigurieren Sie Ihre Verbindungseinstellungen bitte manuell.

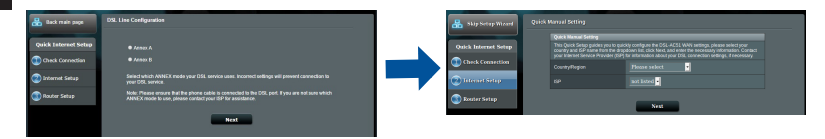

- 5. Weisen Sie Ihrer WLAN-Verbindung einen WLAN-Namen (SSID) und einen Sicherheitsschlüssel zu. Klicken Sie zum Abschluss auf **Apply (Übernehmen)**.
- 6. Eine Übersichtsseite zeigt die aktuellen Einstellungen für Ihr Netzwerk. Klicken Sie zum Speichern Ihrer Netzwerkeinstellungen und zum Aufrufen der Netzwerkübersichtsseite auf **Next (Weiter)**.

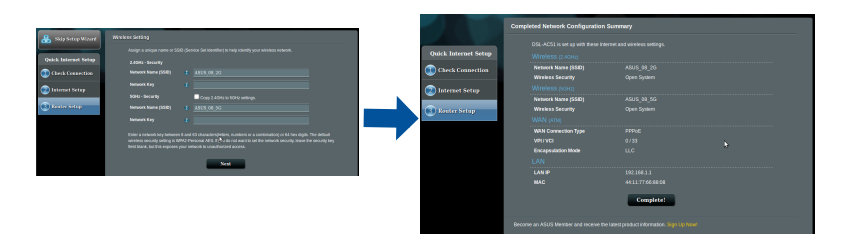

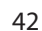

## **Περιεχόμενα συσκευασίας**

- Ασύρματο μόντεμ ☑ δρομολογητής VDSL/ADSL
- Καλωδιακού δικτύου (καλώδιο ☑ RJ-45)
- ☑ Διαιρέτης (διαφέρει ανάλογα με Καλώδιο DSL/τηλεφώνου την περιοχή)
- Μετασχηματιστής ισχύος
- Οδηγός Γρήγορης Έναρξης
	- (καλώδιο RJ-11)

**Ελληνικά**

♠

κάρτα εγγύησης ☑

⊕

**ΣΗΜΕΙΩΣΗ:** Εάν απουσιάζει ή εμφανίζει βλάβη οποιοδήποτε από τα στοιχεία, επικοινωνήστε με το κατάστημα λιανικής πώλησης.

 $\bigoplus$ 

# **Μια γρήγορη ματιά στο**

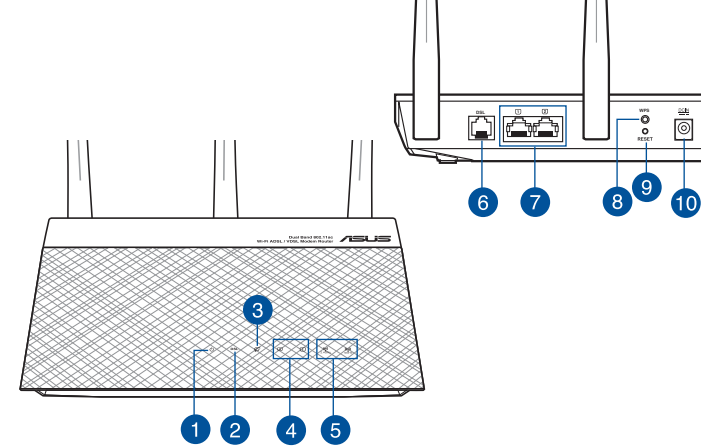

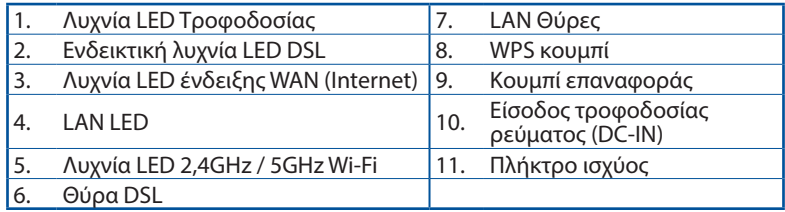

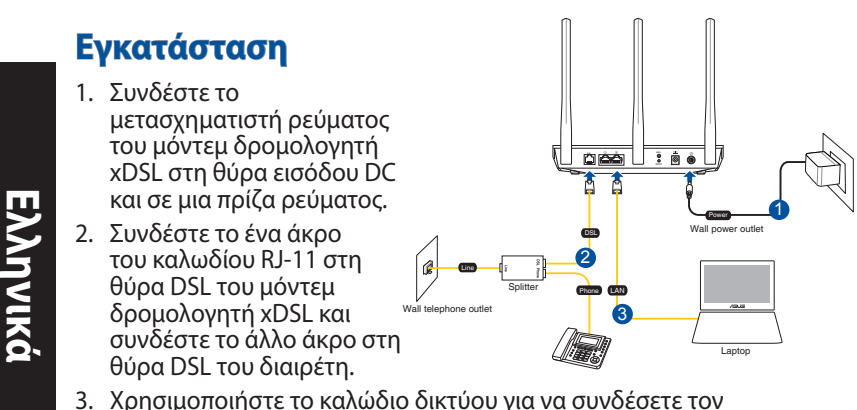

3. Χρησιμοποιήστε το καλώδιο δικτύου για να συνδέσετε τον υπολογιστή στη θύρα LAN του μόντεμ δρομολογητή xDSL.

### **ΣΗΜΕΙΏΣΕΙΣ:**

⊕

• Χρησιμοποιείτε μόνο τον μετασχηματιστή που περιλαμβάνεται στη συσκευασία. Η χρήση άλλων μετασχηματιστών μπορεί να προκαλέσει βλάβη στη συσκευή σας.

### **Τεχνικές προδιαγραφές:**

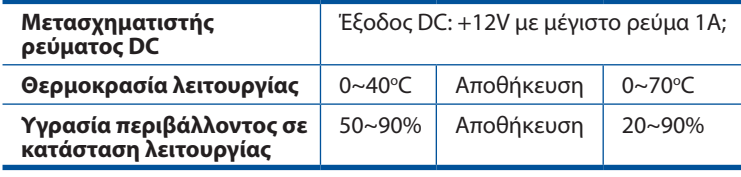

## **Ενεργοποίηση**

- 1. Ενεργοποιήστε το μόντεμ δρομολογητή xDSL και περιμένετε μερικά λεπτά για τη σύνδεση Internet.
- 2. Όταν η ενδεικτική λυχνία LED DSL σταματήσει να αναβοσβήνει και ανάβει σταθερά, μπορείτε να εκκινήσετε τη διαδικασία εγκατάστασης DSL μέσω του οδηγού QIS (Οδηγός Γρήγορης Εγκατάστασης Internet).

**ΣΗΜΕΙΩΣΗ:** Για περισσότερες λεπτομέρειες σχετικά με το QIS, ανατρέξτε στο εγχειρίδιο χρήσης στον ιστότοπο υποστήριξης της ASUS: https://www.asus.com/Networking/DSL-AC750/HelpDesk/.

## **Εγκατάσταση του**

⊕

1. Η διεπαφή μέσω διαδικτύου (GUI) εκκινεί αυτόματα όταν ανοίξετε την εφαρμογή περιήγησης στο διαδίκτυο. Σε περίπτωση που δεν εκκινήσει αυτόματα, πληκτρολογήστε http://router.asus.com.

⊕

2. Ορίστε έναν κωδικό πρόσβασης για το δρομολογητή για πρόληψη από μη εξουσιοδοτημένη πρόσβαση.

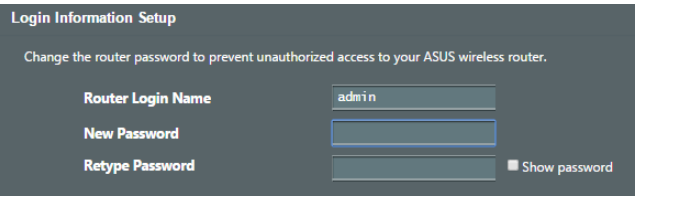

**ΣΗΜΕΙΩΣΕΙΣ:** Απενεργοποιήστε τις ρυθμίσεις του διακομιστή μεσολάβησης, τη σύνδεση μέσω τηλεφώνου και ορίστε τις ρυθμίσεις TCP/IP για αυτόματη απόδοση διεύθυνσης ΙΡ. Για περισσότερες πληροφορίες, ανατρέξτε στον ιστότοπο υποστήριξης της ASUS: https://www.asus.com/Networking/DSL-AC750/HelpDesk/.

3. Το μόντεμ δρομολογητής xDSL διαμορφώνει αυτόματα τη λειτουργία Παραρτήματος DSL, τον τύπο σύνδεσης στο Internet και την τιμή και τις λειτουργίες ενθυλάκωσης VPI/VCI. Πληκτρολογήστε τις πληροφορίες λογαριασμού Internet που λάβατε από τον ISP.

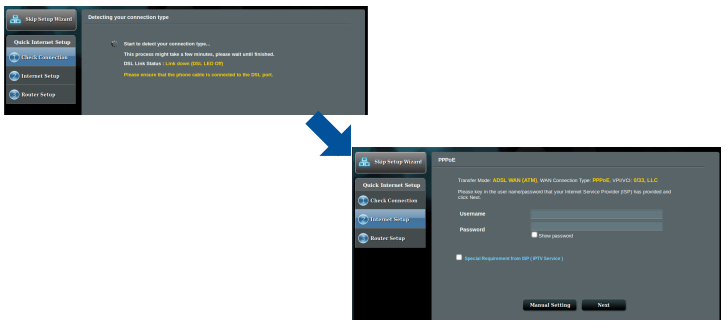

**ΣΗΜΑΝΤΙΚΟ!** Λάβετε τις αναγκαίες πληροφορίες από τον ISP για να διαμορφώσετε τη σύνδεση στο Internet.

⊕

45

#### **ΣΗΜΕΙΩΣΕΙΣ:**

**Ελληνικά**

⊕

Η αυτόματη ανίχνευση του τύπου σύνδεσης με τον ISP λαμβάνει χώρα όταν διαμορφώνετε το μόντεμ δρομολογητή xDSL για πρώτη φορά ή όταν η συσκευή έχει επαναφερθεί στις προεπιλεγμένες ρυθμίσεις.

⊕

- Aπό προεπιλογή, ο Οδηγός QIS προορίζεται για την εγκατάσταση DSL-AC750. Αν θέλετε να διαμορφώσετε το DSL-AC750 ως ασύρματο δρομολογητή, ανατρέξτε στην ενότητα **Internet Connection (Σύνδεση στο διαδίκτυο)** στο ηλεκτρονικό εγχειρίδιο χρήσης στον ιστότοπο υποστήριξης της ASUS: https://www.asus. com/Networking/DSL-AC750/ HelpDesk/.
- 4. Αν το QIS δεν ανιχνεύει τον τύπο σύνδεσης στο Internet διαμορφώστε χειροκίνητα τις ρυθμίσεις σύνδεσης.

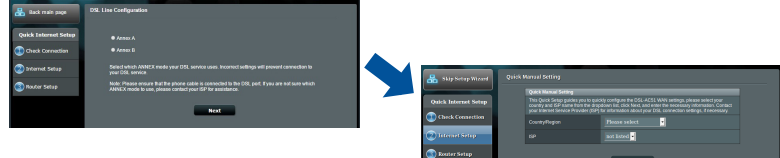

- 5. Εκχωρήστε το όνομα δικτύου (SSID) και το κλειδί ασφαλείας για την ασύρματη σύνδεση 2.4GHz και 5 GHz. Κάντε κλικ στο **Apply (Εφαρμογή)** όταν τελειώσετε.
- 6. Εμφανίζεται μια σελίδα σύνοψης που εμφανίζει τις τρέχουσες ρυθμίσεις για το δίκτυο. Κάντε κλικ στο **Next (Επόμενο)** για να αποθηκεύσετε τις ρυθμίσεις δικτύου και μεταβείτε στη σελίδα Χάρτης δικτύου.

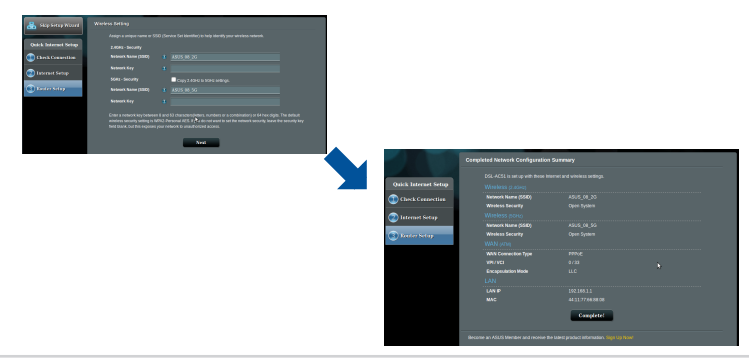

♠

## **Contenido del paquete**

- ☑ VDSL/ADSL vezeték nélküli modem router
- ☑ Hálózati kábel (RJ-45 kábel) **Ø** Gyors üzembe helyezési
- ☑ Elosztó (típusa térségenként eltérő)
- Hálózati adapter
- útmutató
- DSL/telefonkábel (RJ-11 kábel)

☑ Garanciajegy

⊕

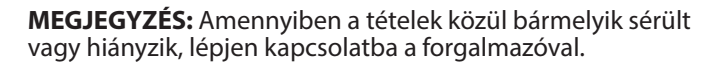

 $\bigoplus$ 

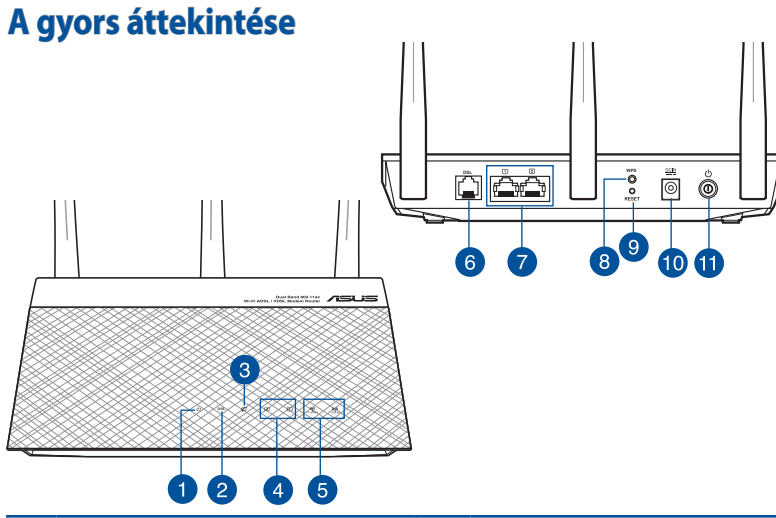

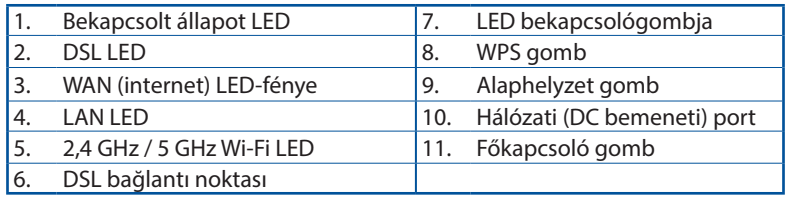

**Magyar**

♠

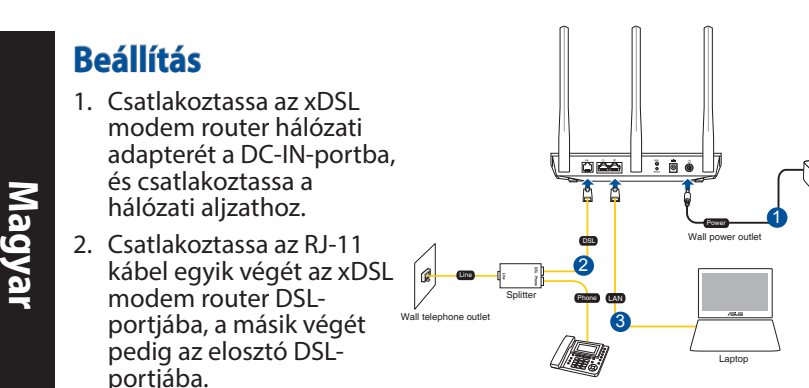

3. Csatlakoztassa a számítógépét az xDSL modem router LANportjába egy hálózati kábel segítségével.

## **MEGJEGYZÉSEK**:

⊕

- Csak a csomagban mellékelt hálózati adaptert használja. Más adapterek használata esetén megsérülhet az eszköz.
- • **Műszaki adatok:**

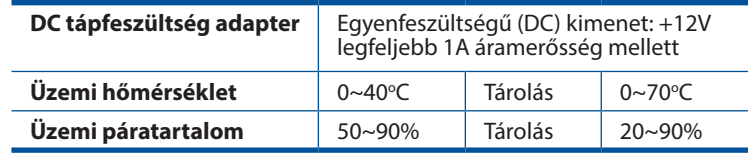

# **Bekapcsolás**

- 1. Kapcsolja be az xDSL modem routert, és várjon néhány percet az internetkapcsolatra.
- 2. Amikor a DSL LED-fénye abbahagyja a villogást és folyamatosan világítani kezd, akkor megkezdheti a DSL beállítását a QIS varázsló (Gyors internet-beállítási varázsló) segítségével.

**MEGJEGYZÉS:** A QIS-re vonatkozó bővebb tudnivalókért tekintse meg az online elérhető felhasználói útmutatót az ASUS támogatási webhelyén: https://www.asus.com/Networking/DSL-AC750/HelpDesk/.

48

## **Az beállítása**

⊕

1. Amikor megnyit egy webböngészőt, automatikusan elindul a webes felhasználói felület. Ha nem indul el automatikusan, írja be a következő címet: http://router.asus.com.

⊕

2. Állítson be jelszót a routerhez az illetéktelen kapcsolódás megakadályozása érdekében.

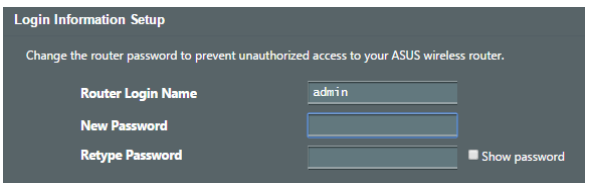

**MEGJEGYZÉS**: Tiltsa le a proxybeállításokat és a betárcsázós kapcsolatot, és adja meg úgy a TCP/IP-beállításokat, hogy az IP-cím lekérése automatikusan történjen. További részletekért látogasson el az ASUS támogatási webhelyére: https://www.asus.com/Networking/ DSL-AC750/HelpDesk/.

3. Az xDSL modem router automatikusan konfigurálja a DSL csatolt módját, az internetkapcsolat típusát, továbbá a VPI/VCI értékét és a beágyazási módokat. Adja meg az internetszolgáltatótól kapott internetfiók-adatokat.

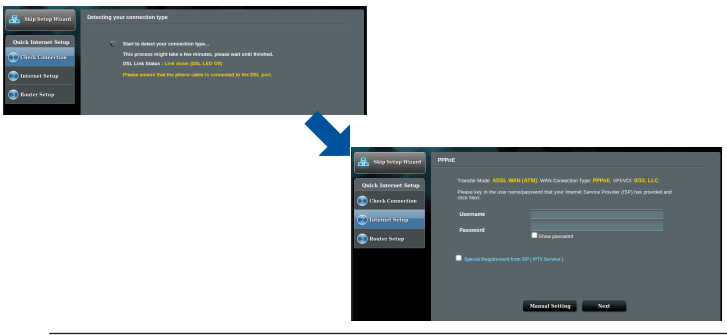

**FONTOS!** Az internetkapcsolat konfigurálásához szerezze be a szükséges adatokat az internetszolgáltatójától.

**Magyar**

#### **MEGJEGYZÉSEK:**

**Magyar**

⊕

Az ISP kapcsolattípus automatikus észlelése akkor történik meg, ha először konfigurálja az xDSL modem routert, vagy ha a készülékén visszaállítja az alapértelmezett beállításokat.

⊕

- A gyors internet-beállítási varázsló alapértelmezés szerint a DSL beállítására szolgál. Ha a DSL-AC750 készükéket vezeték nélküli routerként szeretné konfigurálni, tekintse meg az **Internetkapcsolat** című részt az online felhasználói útmutatóban az ASUS támogatási webhelyén: https:// www.asus.com/Networking/DSL-AC750/ HelpDesk/.
- 4. Ha a gyors internet-beállítási varázslónak nem sikerült felismernie az internetkapcsolat típusát, akkor konfigurálja manuálisan a kapcsolatbeállításokat.

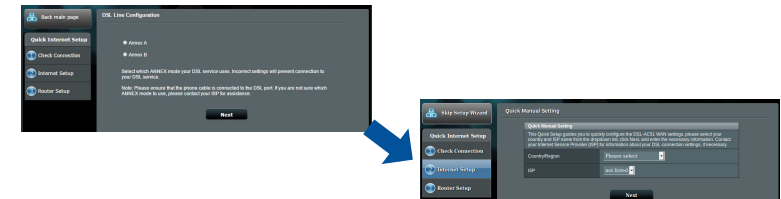

- 5. Rendeljen vezeték nélküli hálózatnevet (SSID) és biztonsági kulcsot a vezeték nélküli hálózati kapcsolatához. Kattintson az **Apply (Alkalmaz)** gombra, ha végzett.
- 6. Ekkor megjelenik egy összegző oldal a hálózat aktuális beállításaival. Kattintson a **Next (Tovább)** gombra a hálózati beállítások mentéséhez és a Network Map (Hálózati térkép) oldal megnyitásához.

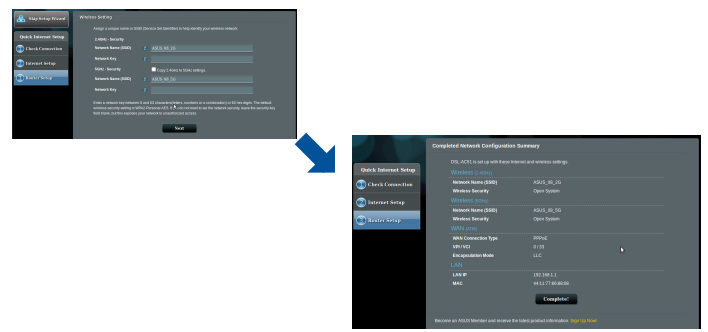

50

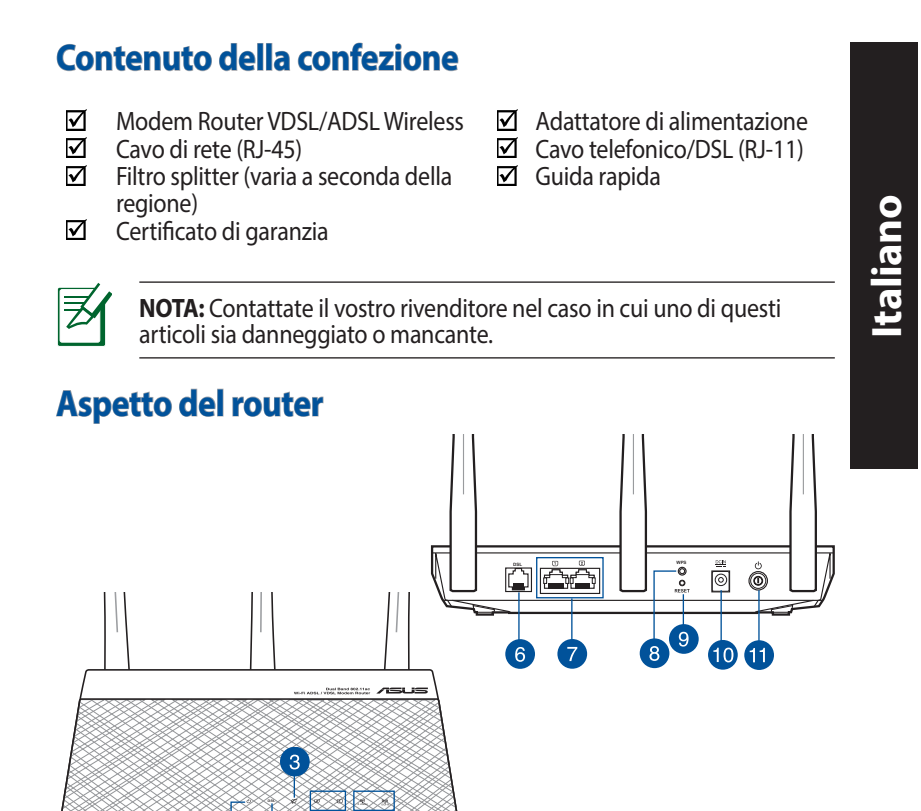

 $\bigoplus$ 

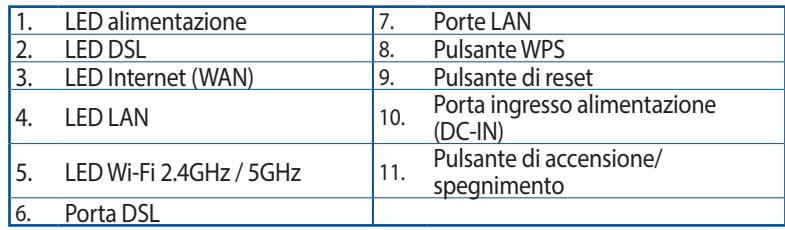

5  $\Delta$ 

♠

 $\overline{2}$ 

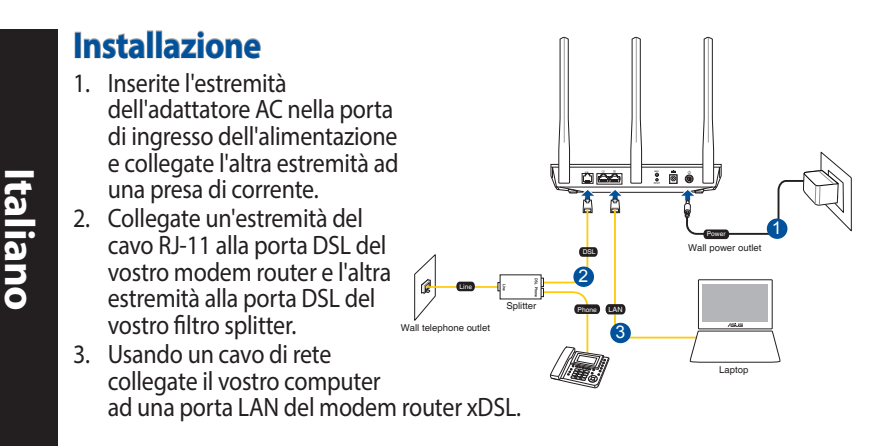

#### **NOTE:**

⊕

- Usate solamente l'adattatore di alimentazione che trovate nella confezione. L'utilizzo di altri adattatori potrebbe danneggiare il dispositivo.
- Specifiche:

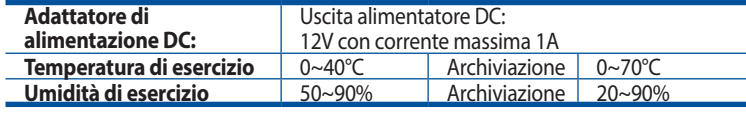

## **Accensione**

- 1. Accendete il vostro model xDSL e aspettate qualche minuto in modo che la connessione ad Internet venga stabilita correttamente.
- 2. Quando il LED DSL smette di lampeggiare e rimane fisso potete avviare il processo di configurazione tramite l'installazione guidata (QIS).

**NOTA:** Per maggiori informazioni sulla QIS fate riferimento al manuale utente online reperibile sul sito di supporto ASUS: https://www.asus. com/Networking/DSL-AC750/HelpDesk/.

♠

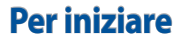

1. L'interfaccia web (GUI) si avvia automaticamente quando aprite un browser web. In caso contrario inserite http://router.asus.com nella barra degli indirizzi.

⊕

2. Impostate una password per il vostro router per prevenire accessi non autorizzati.

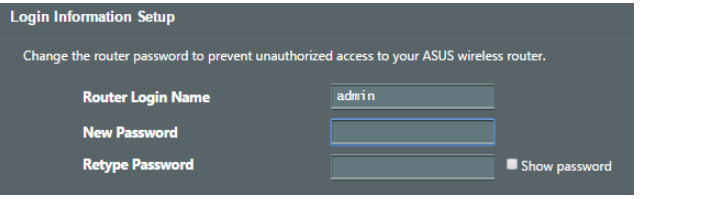

**NOTA**: Disabilitate il server proxy, le connessioni remote e configurate le impostazioni TCP/IP in modo da ottenere un indirizzo IP automaticamente. Per maggiori informazioni fate riferimento al sito di supporto ASUS: https://www.asus.com/Networking/DSL-AC750/ HelpDesk/.

3. Il vostro modem/router xDSL configura automaticamente la modalità DSL Annex, il tipo di connessione ad Internet, i valori VPI/VCI e le modalità di incapsulamento. Inserite le informazioni del vostro account Internet fornite dal vostro ISP (Internet Service Provider).

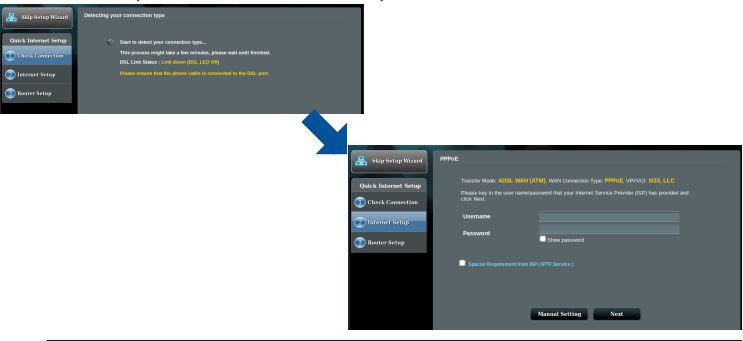

**IMPORTANTE**! Ottenete le informazioni necessarie per la configurazione dal vostro ISP.

♠

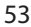

### **NOTE**:

**Italiano**

⊕

Il rilevamento automatico dell'ISP viene attivato quando configurate il modem router xDSL per la prima volta, o dopo aver resettato il dispositivo alle impostazioni predefinite di fabbrica.

⊕

- Come impostazione standard la procedura QIS consente di configurare la connessione DSL. Se volete configurare il DSL-AC750 come router wireless fate riferimento alla sezione *Connessione ad Internet* del manuale utente reperibile sul sito di supporto ASUS: https://www.asus.com/Networking/ DSL-AC750/HelpDesk/.
- 4. Se l'installazione rapida Internet (QIS) fallisse potete configurare manualmente le impostazioni per la connessione.

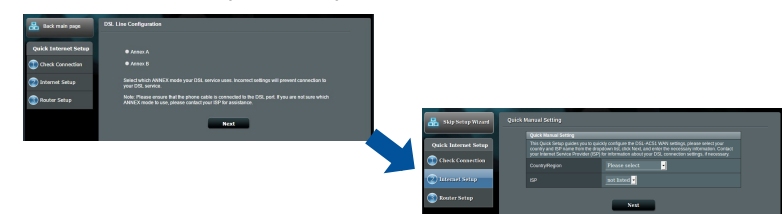

- 5. Impostate un nome della rete (SSID) e una chiave di sicurezza per la vostra rete wireless. Quando avete finito cliccate su **Apply (Applica)**.
- 6. Una pagina di riepilogo vi mostrerà le impostazioni correnti della vostra rete. Cliccate su **Next (Avanti)** per salvare le impostazioni e andare alla pagina della Mappa di rete.

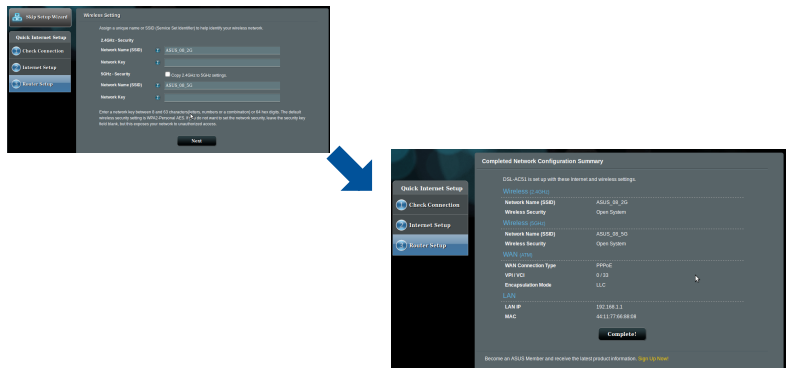

54

## **Pakuotės turinys**

- VDSL / ADSL belaidis modemas-kelvedis  $\Box$  Maitinimo adapteris ☑
- ☑ Tinklo kabelis (RJ-45 kabelis)  $\Box$  Grei engimo darbui
- Skaidiklis (įvairiuose regionuose skiriasi) Ø DSL / telefono kabelis ☑
- 
- vadovas
	- (RJ-11 kabelis)

**Lietuvių**

⊕

☑ Garantijos kortelė

⊕

**PASTABA:** Jei kuri nors pakuotės dalis pažeista arba jos nėra, susisiekite su savo pardavėju.

 $\bigoplus$ 

## **Sparčioji DSL-AC750 peržiūra DSL WPS** ō ◉ 9  $\overline{8}$ 6  $10$ ັ3 <u>tarta</u>  $\overline{2}$ 6  $\sqrt{4}$ 1. Maitinimo LED 7. LAN prievadai 2. DSL LED 3. WPS mygtukas 3. WAN (interneto) šviesinis (LED) 9. Paleidimo iš naujo mygtukas 4. LAN LED 10. Maitinimo (nuolatinės srovės įvado) prievadas 5. 2,4 GHz / 5 GHz "Wi-Fi" šviesiniai<br>5. indikatoriai 11. Maitinimo mygtukas 6. DSL jungtis

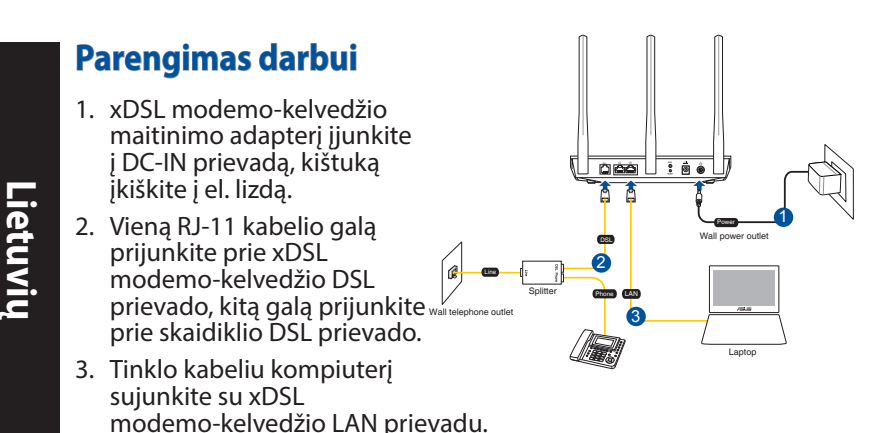

### **PASTABOS:**

⊕

- Naudokite tik pakuotėje esantį adapterį. Naudojant kitus adapterius galima sugadinti įrenginį.
- Specifikacijos:

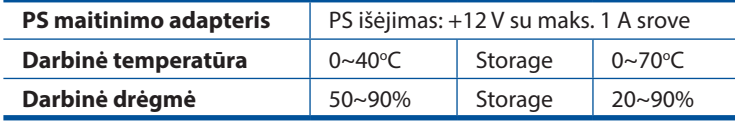

# **Maitinimo įjungimas**

- 1. Įjunkite xDSL modemą-kelvedį ir palaukite kelias minutes, kad atsirastų interneto ryšys.
- 2. Kai DSL lemputė nustoja mirgėti ir dega nepertraukiamai, galite pradėti DSL sąranką naudodami QIS (sparčiosios interneto sąrankos) vedlį.

**PASTABA:** Daugiau informacijos apie QIS rasite internetiniame naudojimo vadove ASUS pagalbos svetainėje: https://www.asus.com/Networking/DSL-AC750/HelpDesk/.

# **DSL-AC750 iestatīšana**

1. Žiniatinklio naudotojo sąsaja atnaujinama automatiškai, kai atidarote tinklo naršyklę. Jei sąsaja nepasileidžia automatiškai, įveskite http://router.asus.com.

⊕

2. Lai novērstu neatļautu piekļuvi, iestatiet paroli maršrutētājam.

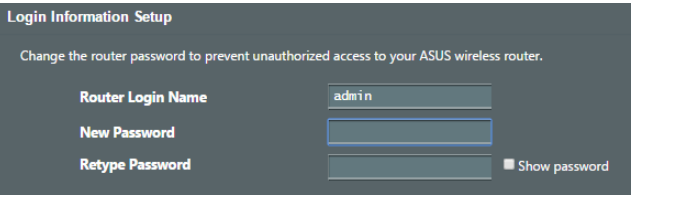

**NOTE**: Pasyvinkite tarpinio serverio nuostatas, surinkite ryšio numerį ir nustatykite TCP / IP nuostatas, kad automatiškai gautumėte IP adresą. Daugiau informacijos rasite ASUS palaikymo svetainėje: https://www.asus.com/Networking/DSL-AC750/HelpDesk/.

3. xDSL modemas-kelvedis automatiškai sukonfigūruoja DSL prijungimo režimą, interneto ryšio tipą, VPI / VCI vertę ir sutraukimo režimus. Įveskite interneto paskyros informaciją, kurią gavote iš interneto paslaugos teikėjo (ISP).

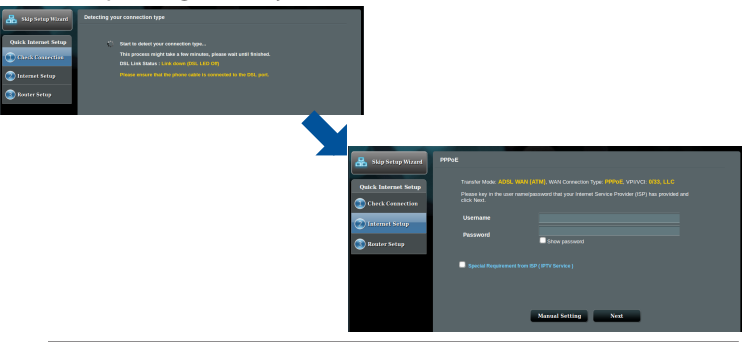

**SVARBU!** Iš savo ISP gaukite reikiamą informaciją interneto ryšiui sukonfigūruoti.

⊕

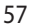

#### **PASTABOS:**

**Lietuvių**

⊕

ISP sujungimo tipas aptinkamas automatiškai, kai pirmą kartą konfigūruojate xDSL modemą-kelvedį arba kai atkuriamos numatytosios įrenginio nuostatos.

⊕

- Pagal numatytuosius parametrus, QIS vedlys skirtas DSL sąrankai. Jei norite DSL-AC750 sukonfigūruoti kaip belaidžio ryšio kelvedį, žr. skyrių **Interneto ryšys**, esantį internetiniame naudojimo žinyne ASUS pagalbos svetainėje: https://www.asus.com/Networking/ DSL-AC750/HelpDesk/.
- 4. Jei QIS nepavyko aptikti interneto ryšio tipo, ryšio nuostatas sukonfigūruokite rankiniu būdu.

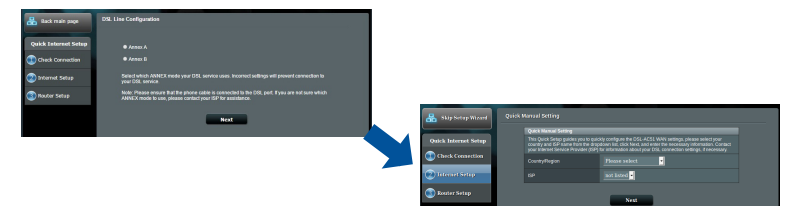

- 5. Savo belaidžiam ryšiui priskirkite belaidžio tinklo vardą (SSID) ir saugos raktą. Baigę, spauskite **Apply (taikyti)**.
- 6. Pasirodo suvestinės puslapis su dabartinėmis tinklo nuostatomis. Spustelėkite **Next (toliau)**, kad išsaugotumėte tinklo nuostatas ir pereitumėte į tinklo schemos puslapį.

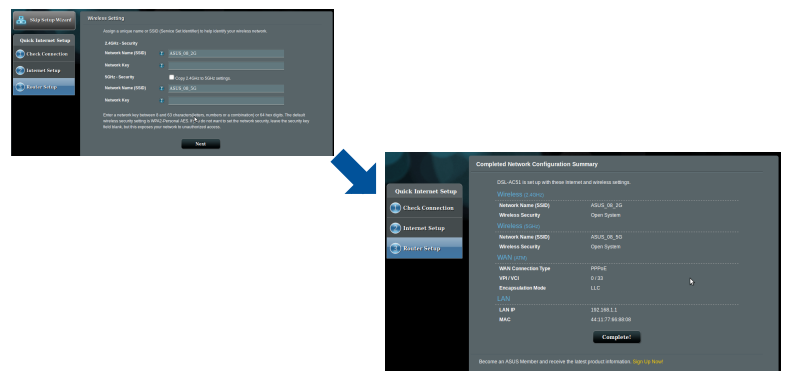

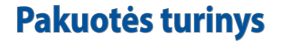

- VDSL / ADSL belaidis modemas-kelvedis  $\Box$  Maitinimo adapteris ☑
- ☑ Tinklo kabelis (RJ-45 kabelis)  $\Box$  Grei engimo darbui
- ☑ Skaidiklis (įvairiuose regionuose skiriasi) Ø DSL / telefono kabelis
- 
- vadovas
	- (RJ-11 kabelis)

**Nederlands**

**Nederlands** 

⊕

☑ Garantijos kortelė

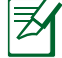

⊕

**NOTE:** Jei kuri nors pakuotės dalis pažeista arba jos nėra, susisiekite su savo pardavėju.

 $\bigoplus$ 

# **Sparčioji DSL-AC750 peržiūra**

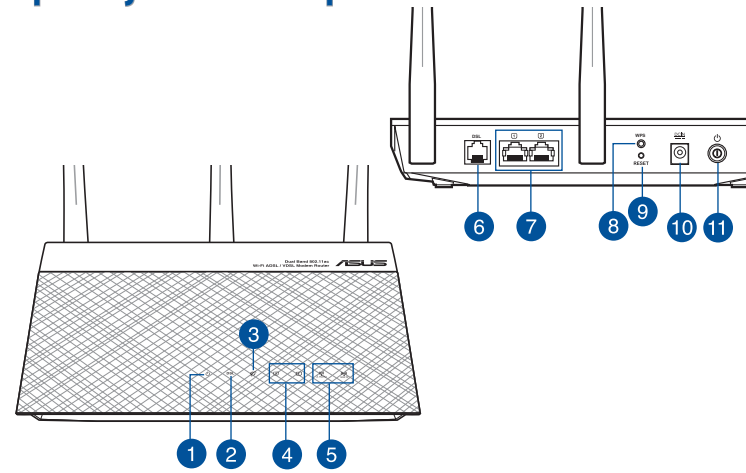

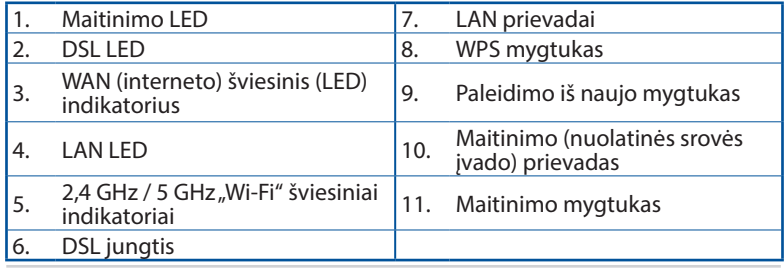

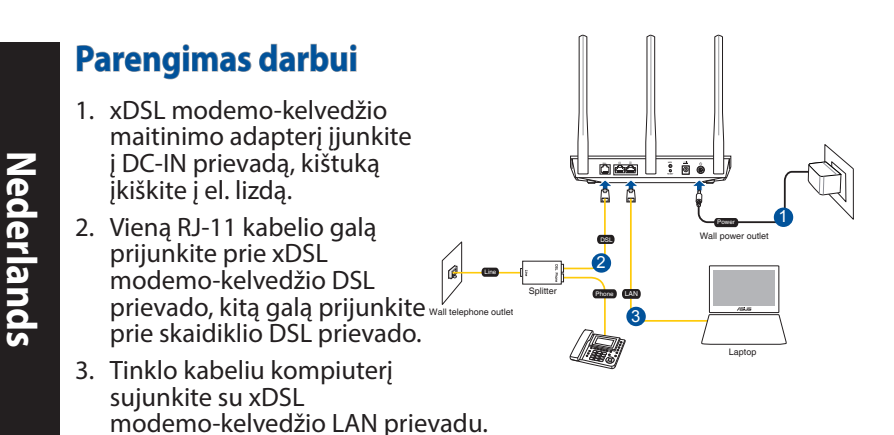

### **PASTABOS:**

⊕

- Izmantojiet tikai iepakojumā esošo adapteri. Izmantojot citus adapterus, iespējams sabojāt ierīci.
- **Tehniskie dati:**

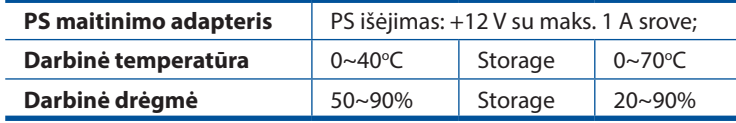

# **Maitinimo įjungimas**

- 1. Įjunkite xDSL modemą-kelvedį ir palaukite kelias minutes, kad atsirastų interneto ryšys.
- 2. Kai DSL lemputė nustoja mirgėti ir dega nepertraukiamai, galite pradėti DSL sąranką naudodami QIS (sparčiosios interneto sąrankos) vedlį.

**PASTABA:** Plašāk par QIS skatiet tiešsaistes lietotāja rokasgrāmatā ASUS atbalsta vietnē: https://www.asus.com/ Networking/DSL-AC750/HelpDesk/.

# **RT-AC86U iestatīšana**

2. Žiniatinklio naudotojo sąsaja atnaujinama automatiškai, kai atidarote tinklo naršyklę. Jei sąsaja nepasileidžia automatiškai, įveskite http://router.asus.com.

⊕

3. Lai novērstu neatlautu piekļuvi, iestatiet paroli maršrutētājam.

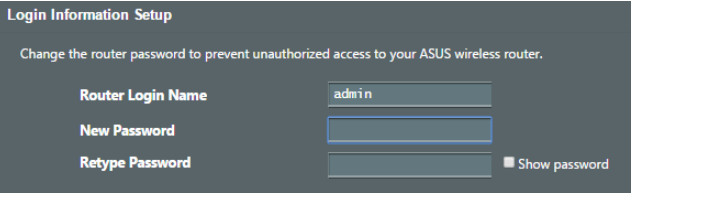

**PASTABA**: Pasyvinkite tarpinio serverio nuostatas, surinkite ryšio numerį ir nustatykite TCP / IP nuostatas, kad automatiškai gautumėte IP adresą. Daugiau informacijos rasite ASUS palaikymo svetainėje: https://www.asus.com/Networking/ DSL-AC750/HelpDesk/.

3. xDSL modemas-kelvedis automatiškai sukonfigūruoja DSL prijungimo režimą, interneto ryšio tipą, VPI / VCI vertę ir sutraukimo režimus. Įveskite interneto paskyros informaciją, kurią gavote iš interneto paslaugos teikėjo (ISP).

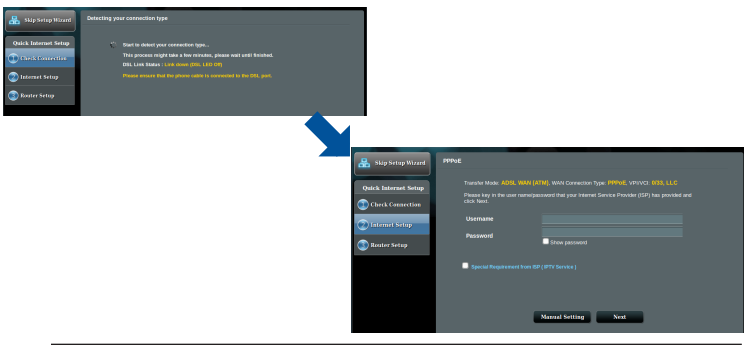

**SVARBU!** Iš savo ISP gaukite reikiamą informaciją interneto ryšiui sukonfigūruoti.

⊕

#### **PASTABOS:**

ISP sujungimo tipas aptinkamas automatiškai, kai pirmą kartą konfigūruojate xDSL modemą-kelvedį arba kai atkuriamos numatytosios įrenginio nuostatos.

⊕

- Pagal numatytuosius parametrus, QIS vedlys skirtas DSL sąrankai. Jei norite DSL-AC750 sukonfigūruoti kaip belaidžio ryšio kelvedį, skatiet sadaļu **Internet Connection (Interneta savienojums)** tiešsaistes lietotāja rokasgrāmatā ASUS atbalsta vietnē: https:// www.asus.com/Networking/DSL-AC750/HelpDesk/.
- 4. Jei QIS nepavyko aptikti interneto ryšio tipo, ryšio nuostatas sukonfigūruokite rankiniu būdu.

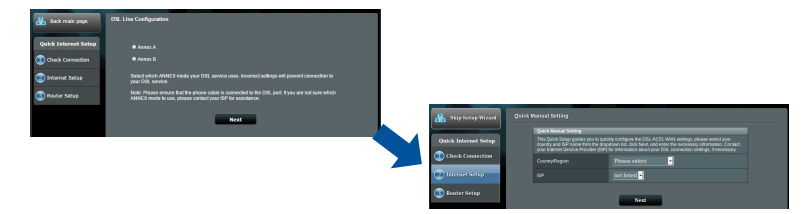

- 5. Savo belaidžiam ryšiui priskirkite belaidžio tinklo vardą (SSID) ir saugos raktą. Baigę, spauskite **Apply (taikyti)**.
- 6. Pasirodo suvestinės puslapis su dabartinėmis tinklo nuostatomis. Spustelėkite **Next (toliau)**, kad išsaugotumėte tinklo nuostatas ir pereitumėte į tinklo schemos puslapį.

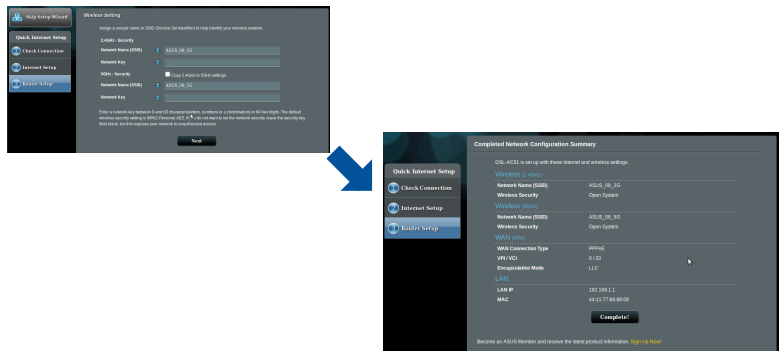

**Nederlands Nederlands**

⊕

62

## **Innhold i pakken**

- ☑ Trådløs modem/ruter for VDSL/ADSL Ø Strømadapter
- $\triangledown$ Nettverkskabel (RJ-45 kable) **M** Hurtigstartguide
- ☑ Splitter (varierer etter område) <br>
<sub>△</sub>
DSL-/telefonkabel (RJ-
- 
- - 11-kabel)

**Norsk**

⊕

Garantikor ⊠

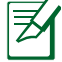

⊕

**MERK:** Hvis noen av elementene mangler eller er skadet, kontakt forhandleren din.

 $\bigoplus$ 

## **En rask kikk på DSL-AC750 DSL WPS** ō 9 6  $\mathsf{R}$  $10$  $\sim$ 3 **REA** 1  $\overline{2}$  $\overline{5}$  $\overline{4}$

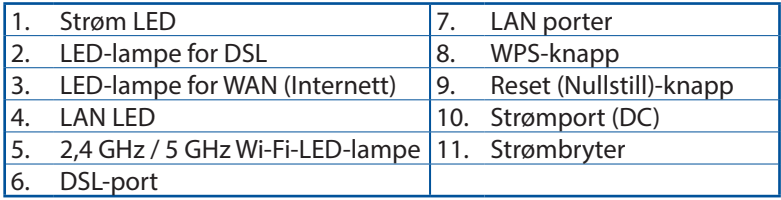

63

## **Sette opp**

**Norsk**

⊕

- 1. Sett inn xDSL-modemets strømadapter i DCinntaksporten, og koble til et strømuttak.
- 2. Koble den ene enden av RJ-11-kabelen til DSL-porten på xDSLmodemruteren, og koble den andre enden til DSLporten på splitteren.

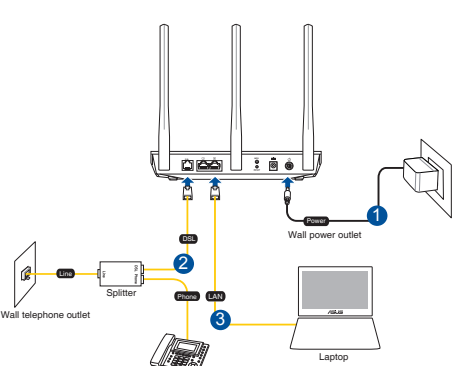

3. Bruk en nettverkskabel til å koble datamaskinen til LAN-porten på xDSL-modemruteren.

⊕

## **MERKNADER:**

Bruk kun adapteren som følger med i esken. Bruk av andre adaptere kan skade enheten.

#### Spesifikasjoner:

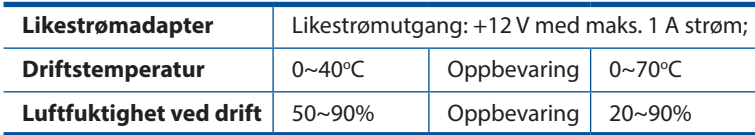

# **Slå opp**

- 1. Slå på xDSL-modemruteren, og vent noen minutter på Internetttilkoblingen.
- 2. Når LED-lampen for DSL slutter å blinke og lyser hele tiden, kan du starte DSL-installasjonsprosessen via QIS-veiviseren (Hurtigoppsett for Internett).

**MERK:** Du finner mer informasjon om QIS i brukerhåndboken på ASUS-støttesiden: https://www.asus.com/Networking/DSL-AC750/HelpDesk/.

64

## **Komme i gang**

⊕

1. Web-grensesnittet startes automatisk når du åpner en nettleser. Hvis ikke, kan du gå til http://router.asus.com.

₩

2. Sett opp et passord på ruteren for å hindre uautorisert tilgang.

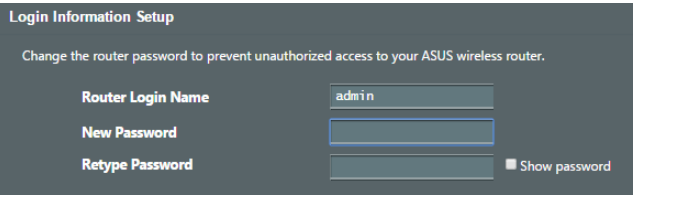

**MERK**: Deaktiver innstillingene for proxy og oppringt tilkobling, og sett TCP/IP-innstillingene til å automatisk hente en IP-adresse. Du finner mer informasjon, på ASUSstøtteområdet: https://www.asus.com/Networking/DSL-AC750/HelpDesk/.

3. xDSL-modemruteren konfigurerer automatisk DSL Annexmodus, Internett-tilkoblingstype, verdier for VPI/VCI og innkapslingsmoduser. Tast inn Internett-kontoinformasjon som du har fått fra Internett-leverandøren (ISP).

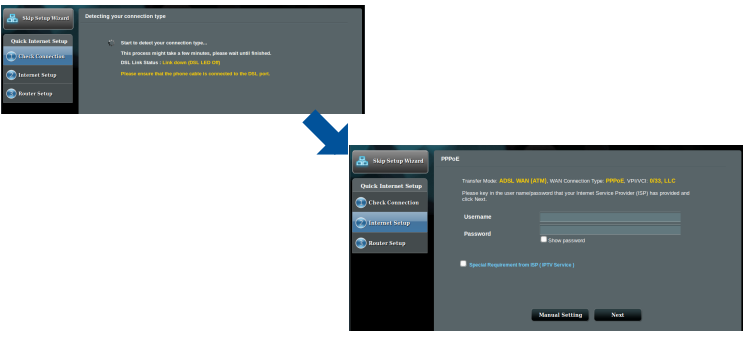

**VIKTIG!** Du trenger opplysninger fra Internett-leverandøren for å konfigurere Internett-tilkoblingen.

**Norsk**

65

#### **MERKNADER**:

**Norsk**

⊕

Automatisk registrering av Internett-leverandørens tilkoblingstype skjer når du konfigurerer xDSL-modelruteren for første gang eller når enheten blir nullstilt til standardinnstillingene.

⊕

- Som standard bruker QIS-veiviseren DSL-oppsett. Hvis du vil konfigurere DSL-AC750 som en trådløs ruter, se delen **Internettforbindelse** i brukerhåndboken på ASUS-støttesiden: https://www.asus.com/Networking/DSL-AC750/ HelpDesk/.
- 4. Hvis QIS ikke kunne registrere Internett-tilkoblingstypen din, må du konfigure tilkoblingsinnstillingene manuelt.

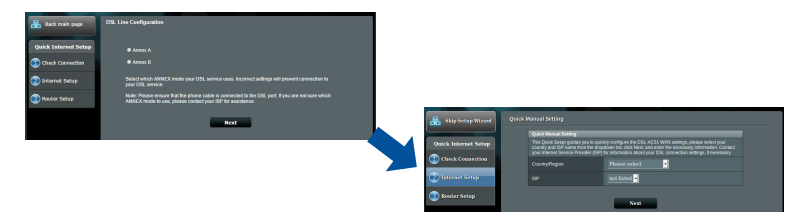

- 5. Velg et nettverksnavn (SSID) og sikkerhetsnøkkel for den trådløse tilkoblingen. Klikk på **Apply (Bruk)** når du er ferdig.
- 6. Du får se en sammendragside med gjeldende innstillinger for nettverket. Klikk **Next (Neste)** for å lagre nettverksinnstillingene og gå til Nettverkskartsiden.

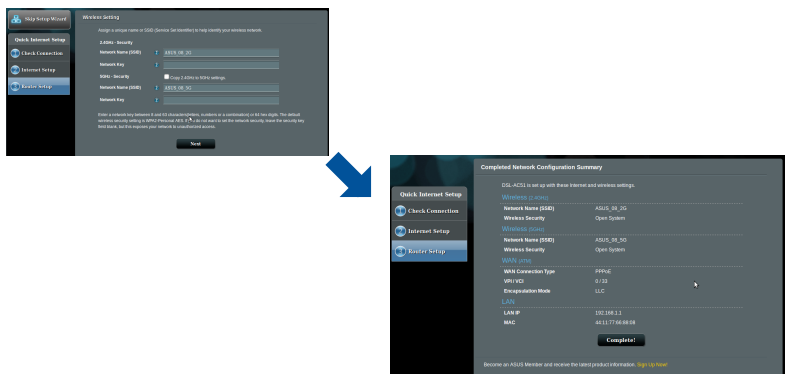

66

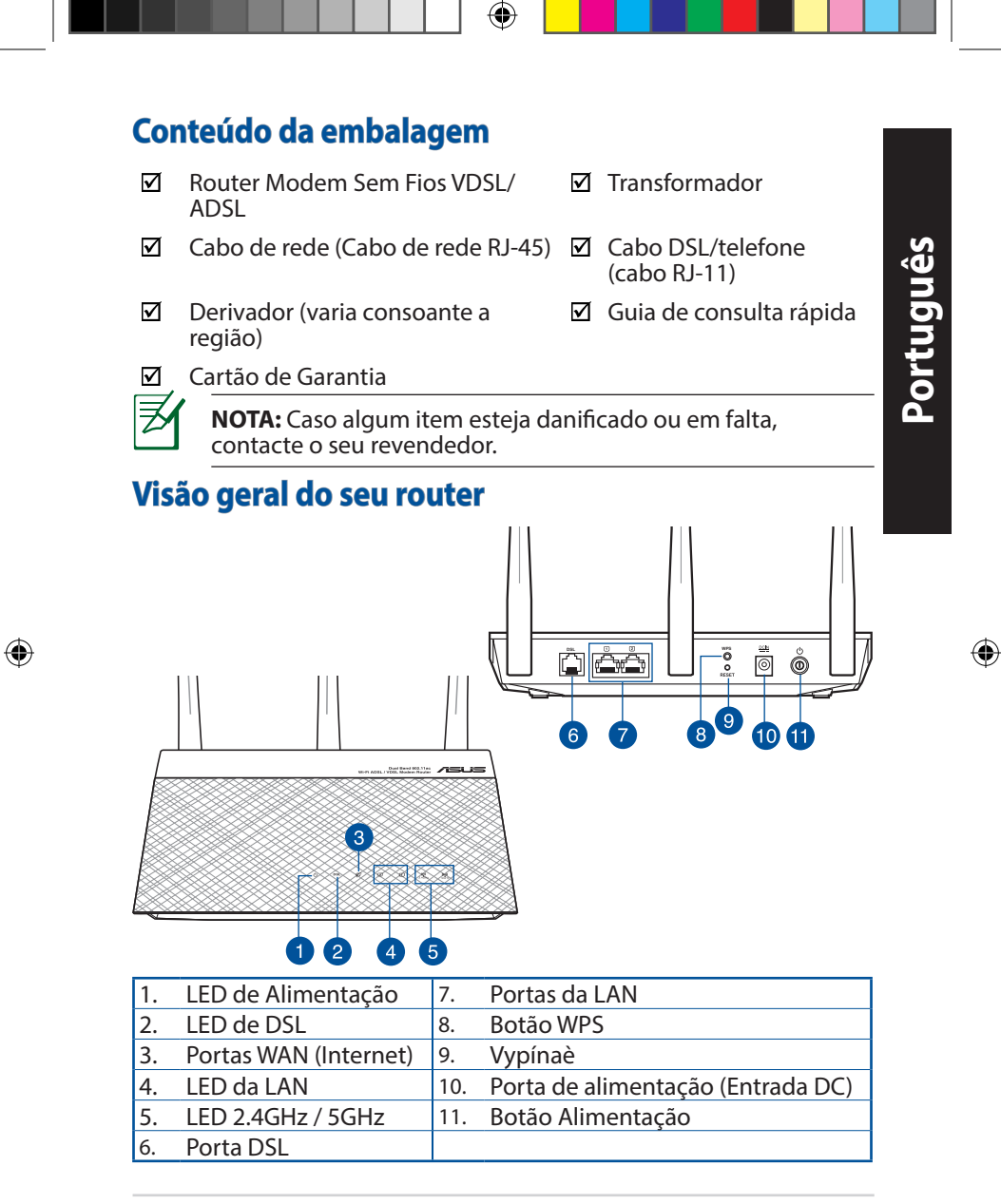

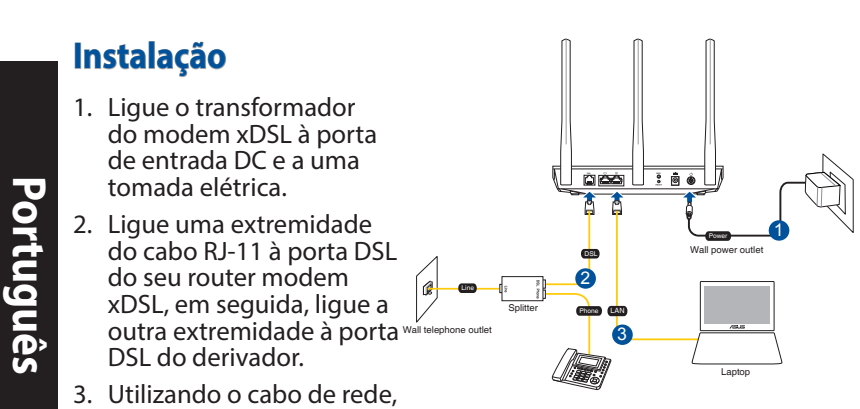

ligue o seu computador à porta LAN do router modem xDSL.

### **NOTAS:**

⊕

- Utilize apenas o transformador fornecido com o produto. A utilização de outro transformador poderá danificar o dispositivo.
- **Especificações:**

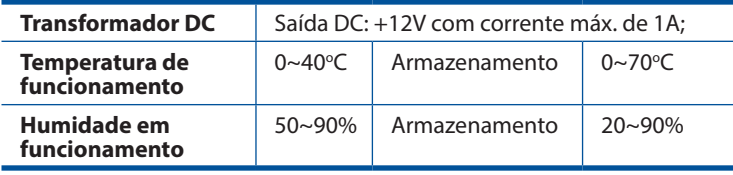

# **Ligar**

- 1. Ligue o modem router xDSL e aguarde alguns minutos pela ligação à Internet.
- 2. Quando o LED DSL parar de piscar e estiver estático, poderá iniciar o processo de configuração de DSL através do Assistente QIS (Assistente de Configuração Rápida de Internet).

**NOTA:** Para mais detalhes sobre o Guia de Consulta Rápida, consulte o manual do utilizador online no site de suporte da ASUS: https://www.asus.com/Networking/DSL-AC750/ HelpDesk/.

68

## **Começar a utilizar**

⊕

1. A interface web abre automaticamente quando abrir um navegador web. Se não abrir automaticamente, introduza http:// router.asus.com.

⊕

2. Configure uma palavra-passe para o seu router para impedir o acesso não autorizado.

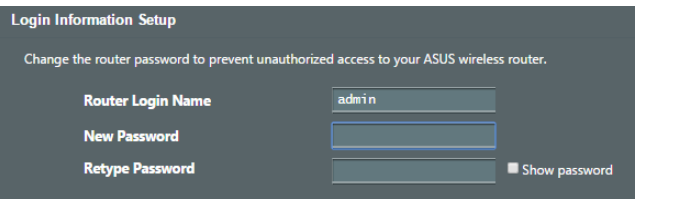

**NOTA**: Desative as definições de proxy, a ligação de acesso telefónico e configure as definições de TCP/IP para obter um endereço IP automaticamente. Para mais informações, consulte o website: https://www.asus.com/Networking/DSL-AC750/HelpDesk/ de Suporte da ASUS.

3. O modem router xDSL configura automaticamente o modo Anexo DSL, o tipo de ligação à Internet e o valor VPI/VCI e os modos de encapsulamento. Introduza as informações da sua conta fornecidas pelo seu Fornecedor de Serviços de Internet (ISP).

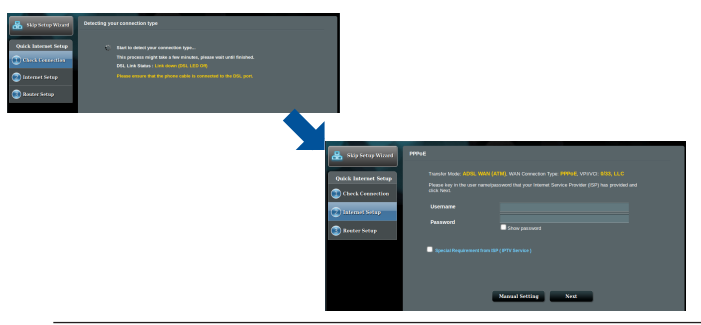

**IMPORTANTE!** Contacte o seu ISP para obter as informações necessárias para configurar a ligação à Internet.

**Português**

⊕

69

### **NOTAS**:

A deteção automática do tipo de ligação do seu ISP ocorrerá quando configurar o router modem xDSL pela primeira vez ou quando forem repostas as predefinições do seu dispositivo.

⊕

- Por predefinição, o Assistente QIS destina-se à configuração da ligação DSL. Se deseja configurar o DSL-AC750 como router sem fios, consulte a secção **Ligação à Internet** no manual do utilizador online no site de suporte da ASUS: https://www.asus.com/ Networking/DSL-AC750/HelpDesk/.
- 4. Se o Assistente QIS não conseguir detetar o seu tipo de ligação à Internet, configure manualmente as definições de ligação.

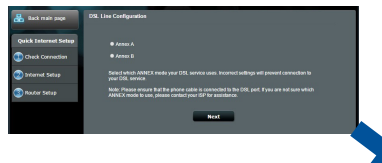

- 5. Atribua o nome da rede sem fios (SSID) e a chave de segurança para a sua ligação sem fios. Clique em **Apply (Aplicar)** quando terminar.
- 6. Será apresentada uma página de resumo para mostrar as definições atuais da sua rede. Clique em **Next (Seguinte)** para guardar as definições da rede e aceder à página de Mapa de Rede.

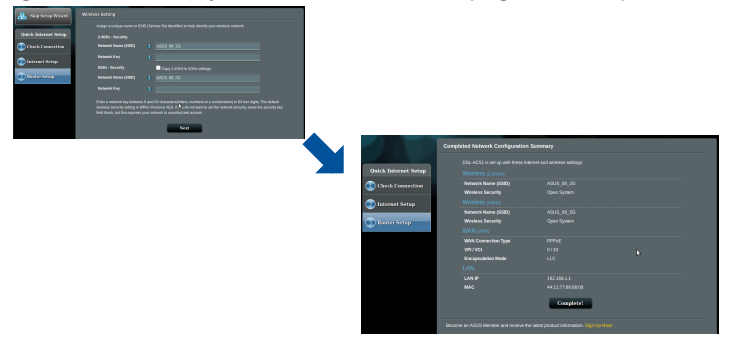

⊕

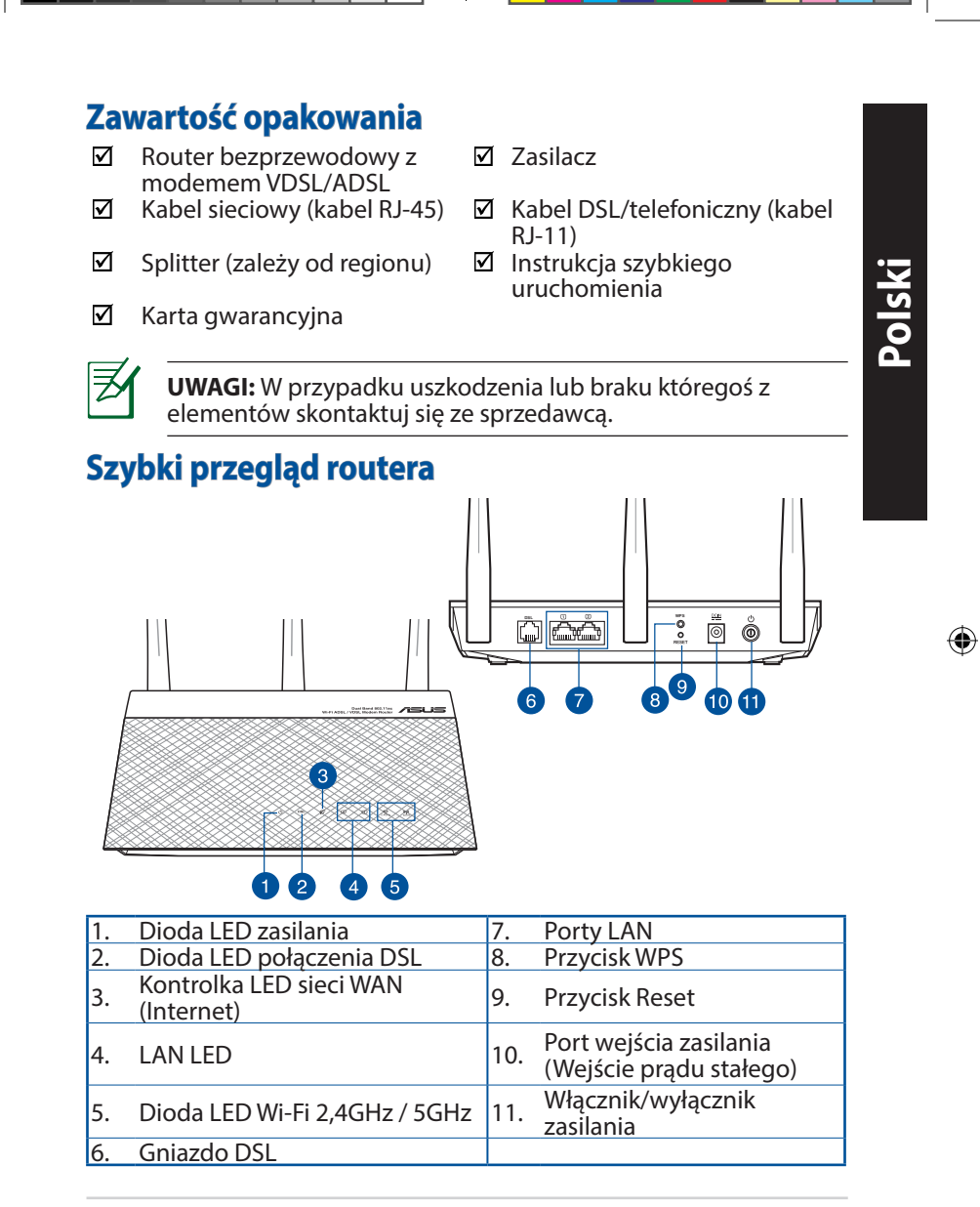

 $\bigoplus$ 

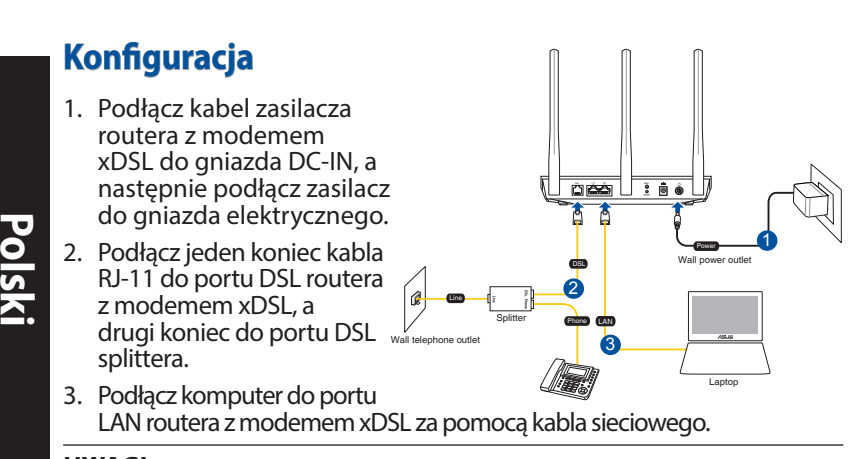

## **UWAGI**:

⊕

Stosować tylko zasilacz dołączony do zestawu. Zastosowanie innych zasilaczy może spowodować uszkodzenie urządzenia.

### **Dane techniczne:**

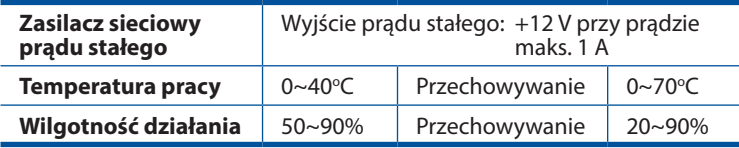

## **Włączanie zasilania**

- 1. Włącz router z modemem xDSL i poczekaj kilka minut do momentu nawiązania połączenia z Internetem.
- 2. Gdy dioda LED połączenia DSL przestanie migać i zacznie świecić światłem stałym, można rozpocząć proces konfiguracji połączenia DSL za pomocą kreatora QIS (kreator szybkiej konfiguracji połączenia z Internetem).

**UWAGA:** Bardziej szczegółowe informacje na temat kreatora QIS można znaleźć w podręczniku użytkownika dostępnym online w witrynie pomocy technicznej firmy ASUS: https:// www.asus.com/Networking/DSL-AC750/HelpDesk/.
## **Konfiguracja routera**

1. Po uruchomieniu przeglądarki, automatycznie otwiera się sieciowy, graficzny interfejs użytkownika. Jeżeli nie uruchomi się automatycznie, wpisz adres http://router.asus.com.

⊕

2. Ustaw hasło dla routera w celu zabezpieczenia go przed nieautoryzowanym dostępem.

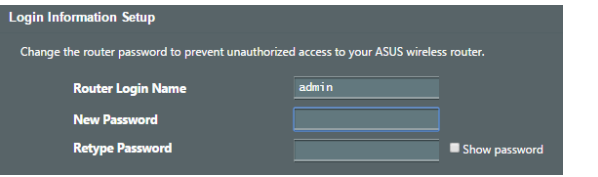

**UWAGA**: Wyłącz ustawienia serwera proxy i połączenie telefoniczne oraz wprowadź ustawienia protokołu TCP/ IP w celu automatycznego uzyskiwania adresu IP. Bardziej szczegółowe informacje można znaleźć w witrynie pomocy technicznej firmy ASUS: https://www.asus.com/Networking/ DSL-AC750/HelpDesk/.

3. Router z modemem xDSL automatycznie skonfiguruje tryb DSL Annex, typ połączenia z Internetem oraz wartość VPI/VCI i tryby hermetyzacji. Wprowadź informacje o koncie internetowym uzyskane od usługodawcy internetowego (ISP).

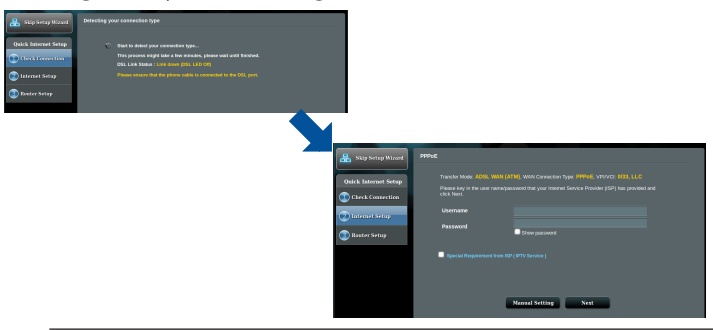

**WAŻNE!** Należy pamiętać o uzyskaniu niezbędnych informacji dotyczących konfiguracji połączenia z Internetem od usługodawcy internetowego.

**Polski**

⊕

⊕

73

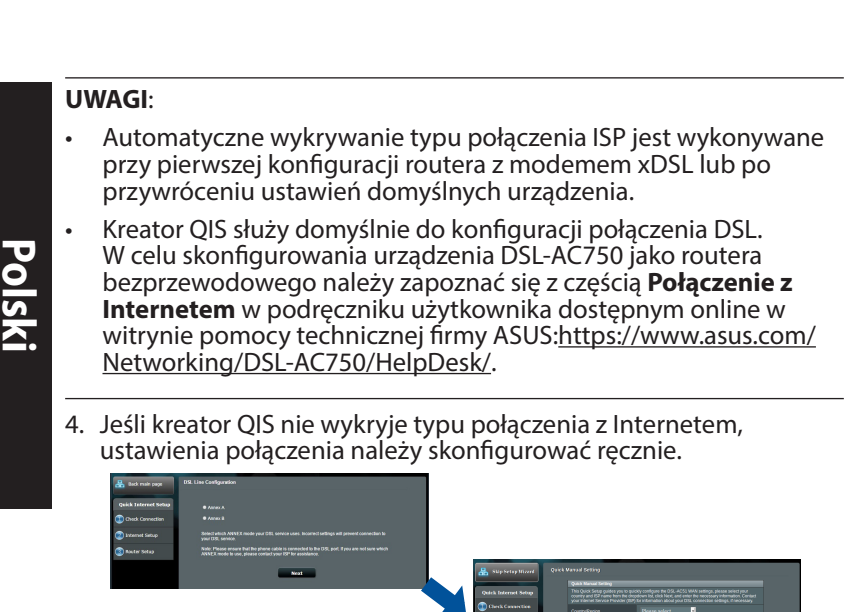

⊕

- 5. Przydziel nazwę sieci bezprzewodowej (SSID) i klucz zabezpieczeń połączenia bezprzewodowego. Po zakończeniu kliknij przycisk **Apply (Zastosuj)**.
- 6. Wyświetlona zostanie strona podsumowania z bieżącymi ustawieniami sieci. Kliknij przycisk **Next (Dalej)**, aby zapisać ustawienia sieciowe i przejść do strony Network Map (Mapa sieci).

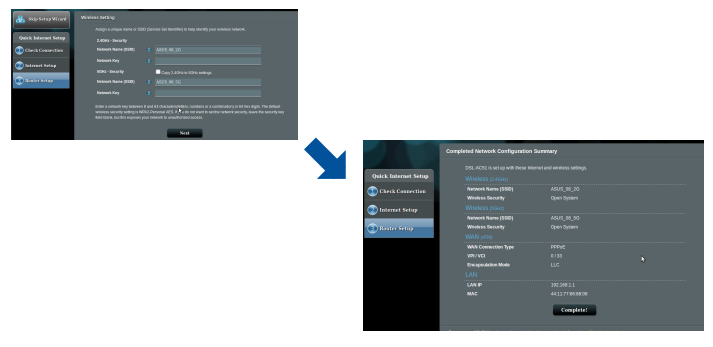

⊕

♠

### **Комплект поставки**

- ☑ Беспроводной роутер с VDSL/ADSL модемом
- $\triangledown$
- ☑ Разветвитель (в зависимости от региона)

 $\overline{2}$ 

☑ Гарантийный талон

⊕

Блок питания

- Сетевой кабель (RJ-45) Пелефонный кабель  $(RJ-11)$ 
	- Краткое руководство

**Русский**

⊕

**ПРИМЕЧАНИЕ:** Если какие-либо элементы комплекта поставки отсутствуют или повреждены, обратитесь к продавцу.

 $\bigoplus$ 

## **Быстрый обзор роутера** ® ق-الــا <del>اقع</del>ام Ŏ ်9  $\overline{6}$  $\boxed{8}$ **10 f**  $\sim$  $\overline{B}$ <u>ABA</u>

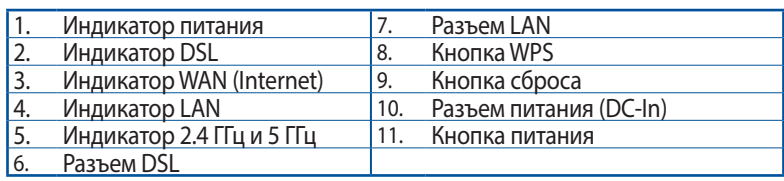

5  $\overline{A}$ 

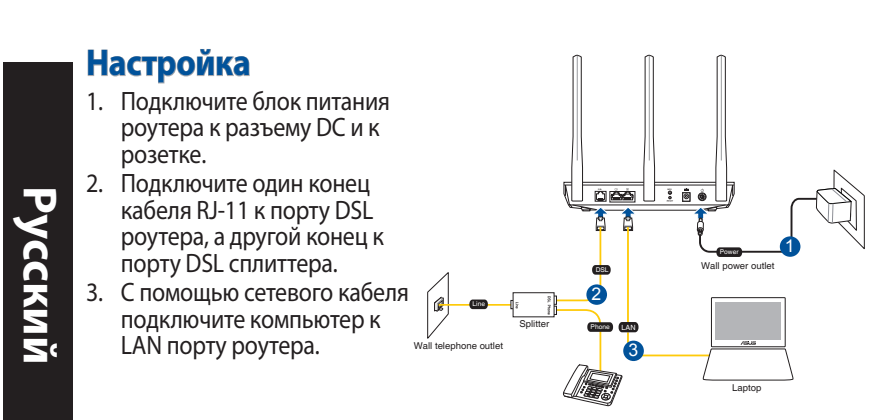

⊕

#### **ПРИМЕЧАНИЯ:**

- Используйте только блок питания, поставляемый с устройством. При использовании других блоков питания устройство может быть повреждено.
- • **Спецификация:**

⊕

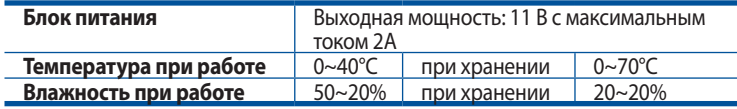

## **Включение**

- 1. Включите роутер и дождитесь подключения к сети Интернет.
- 2. Когда индикатор DSL перестает мигать можно запустить процесс установки DSL с помощью мастера QIS (Мастер быстрой настройки Интернет).

**ПРИМЕЧАНИЕ:** Дополнительную информацию о быстрой настройке смотрите в руководстве пользователя на сайте ASUS https://www.asus.com/Networking/DSL-AC750/HelpDesk/.

♠

## **Начало работы**

⊕

1. Веб-интерфейс запускается автоматически при открытии браузера. Если он не запустился автоматически, введите http://router.asus.com

⊕

2. Задайте пароль роутера для предотвращения несанкционированного доступа.

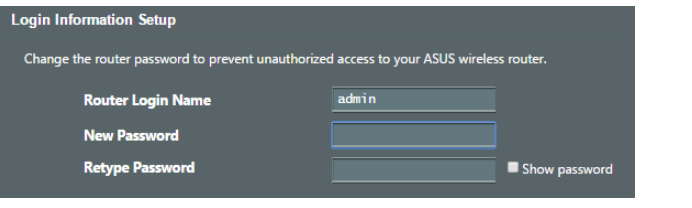

**ПРИМЕЧАНИЕ**: Отключите использование прокси-сервера, подключение удаленного доступа, а также настройте TCP/ IP для автоматического получения IP-адреса. Для получения дополнительной информации посетите сайт ASUS: https://www. asus.com/Networking/DSL-AC750/HelpDesk/.

3. Роутер автоматически конфигурирует режим DSL, тип подключения к сети Интернет режим инкапсуляции и значения VPI / VCI. Введите информацию, полученную от вашего провайдера (ISP).

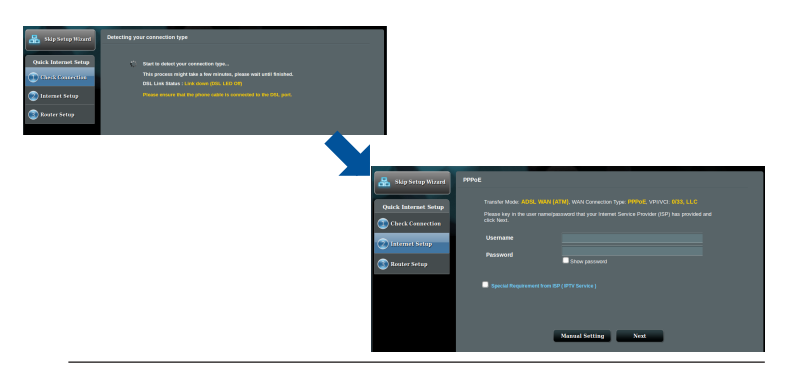

**ВАЖНО**! Необходимую информацию о конфигурации подключения к сети Интернет узнайте у своего провайдера. **Русский**

#### **ПРИМЕЧАНИЯ**:

**Русский**

⊕

Автоматическое определение типа подключения имеет место при первой настройке роутера или после сброса роутера к настройкам по умолчанию.

⊕

- По умолчанию, QIS предназначена для настройки DSL. Если нужно настроить роутер в качестве беспроводного маршрутизатора, обратитесь к разделу **Подключение к сети Интернет** в руководстве пользователя на сайте ASUS https://www.asus.com/Networking/DSL-AC750/HelpDesk/.
- 4. Если QIS не может определить тип подключения к Интернет, сконфигурируйте тип подключения вручную.

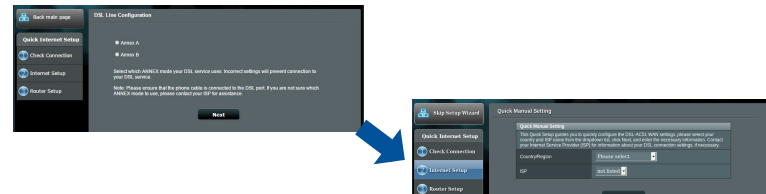

- 5. Назначьте имя сети (SSID) и ключ безопасности для беспроводных подключений. Когда закончите, нажмите **Применить**.
- 6. Итоговая страница отобразит текущие настройки вашей сети. Нажмите **Далее** для сохранения сетевых настроек и перехода на страницу карты сети.

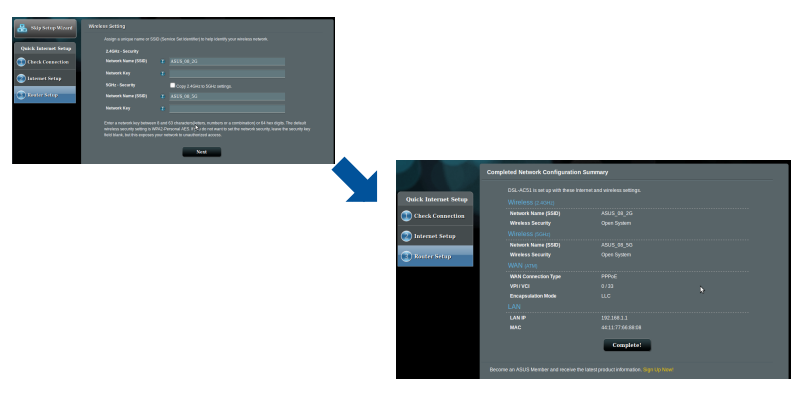

78

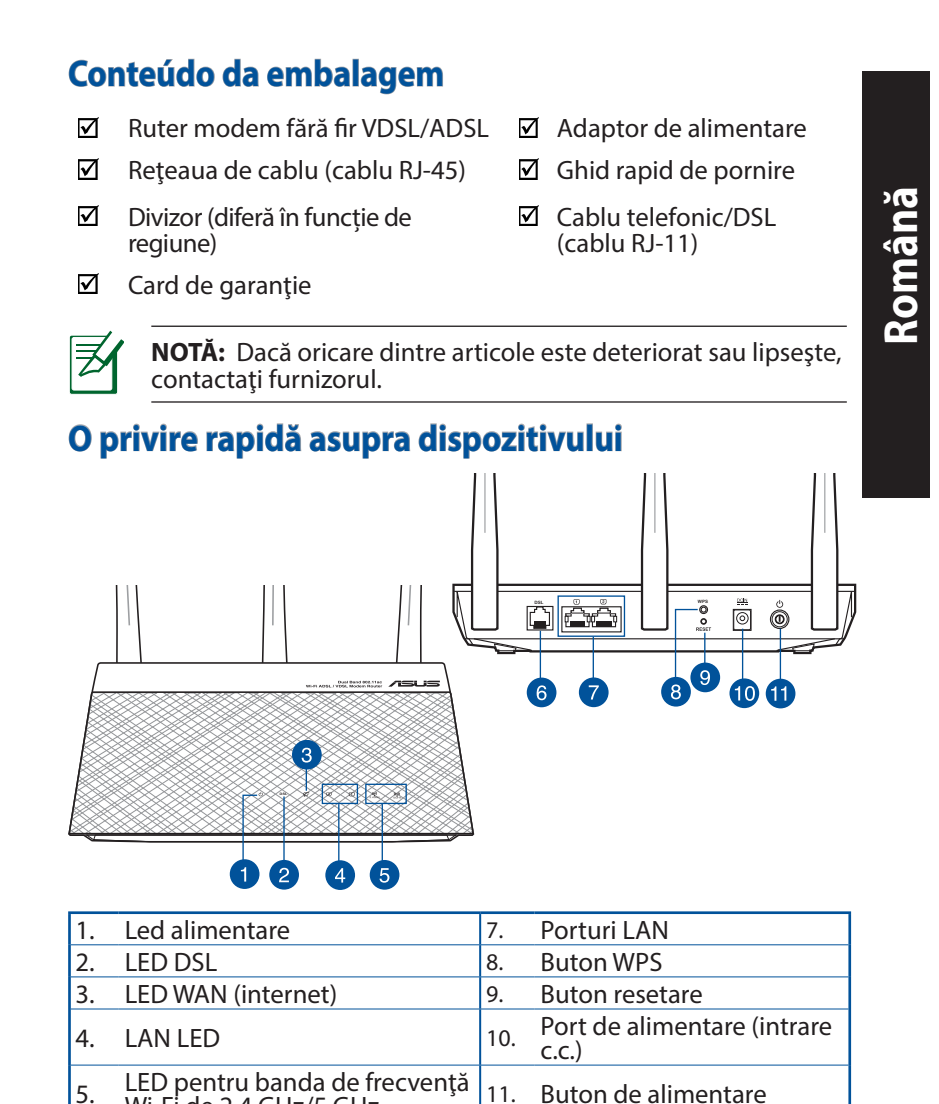

 $\bigoplus$ 

⊕

6. Port DSL

## **Configurarea**

- 1. Inserați adaptorul de alimentare al ruterului modem xDSL în portul de intrare de c.c. și conectați-l la o priză.
- 2. Conectați un capăt la cablului RJ-11 la portul DSL al ruterului modem xDSL și conectați celălalt capăt la portul DSL al divizorului.

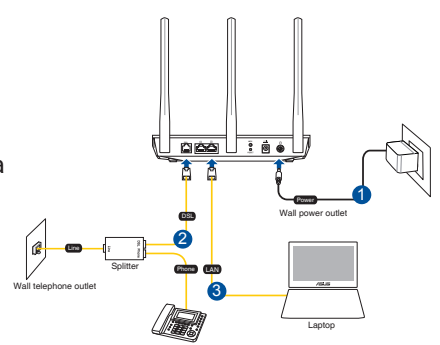

3. Utilizând un cablu de rețea, conectați computerul la portul LAN al ruterului modem xDSL.

⊕

#### **NOTĂ:**

Utilizați numai adaptorul livrat în pachet. Utilizarea altor adaptoare poate deteriora dispozitivul.

#### Specificatii:

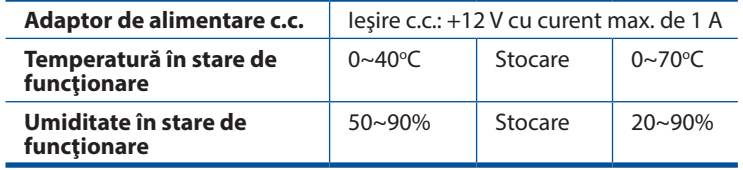

## **Pornirea**

- 1. Porniți ruterul modem xDSL și așteptați câteva minute pentru conexiunea la Internet.
- 2. Atunci când indicatorul LED DSL nu mai iluminează intermitent, ci constant, puteți porni procesul de configurare DSL prin intermediul expertului QIS (Quick Internet Setup - Configurare rapidă Internet).

**NOTĂ:** Pentru mai multe detalii despre QIS, consultaţi manualul de utilizare de pe site-ul de asistenţă ASUS. https:// www.asus.com/Networking/DSL-AC750/HelpDesk/.

# **Română**

♠

## **Noțiuni introductive**

1. Interfața GUI web se lansează automat atunci când deschideți un browser web. Dacă nu se lansează automat, introduceți http:// router.asus.com

⊕

2. Configuraţi o parolă pentru ruter în vederea prevenirii accesului neautorizat.

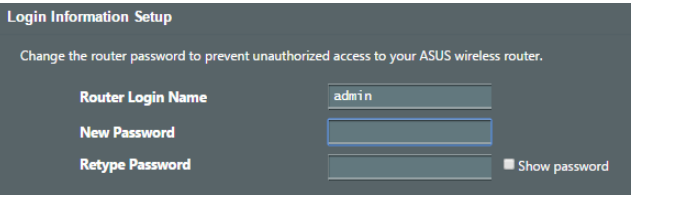

**NOTĂ**: Dezactivați setările proxy, conexiunea pe linie comutată și configurați setările TCP/IP pentru a obține automat o adresă IP. Pentru mai multe detalii, consultați site-ul de asistență ASUS: https://www.asus.com/Networking/DSL-AC750/HelpDesk/.

3. Ruterul modem xDSL configurează automat modul DSL Annex (Anexă DSL), tipul de conexiune la Internet, precum și valoarea VPI/ VCI și modurile de încapsulare. Introduceți informațiile contului Internet obținute de la furnizorul dvs. de servicii Internet (ISP).

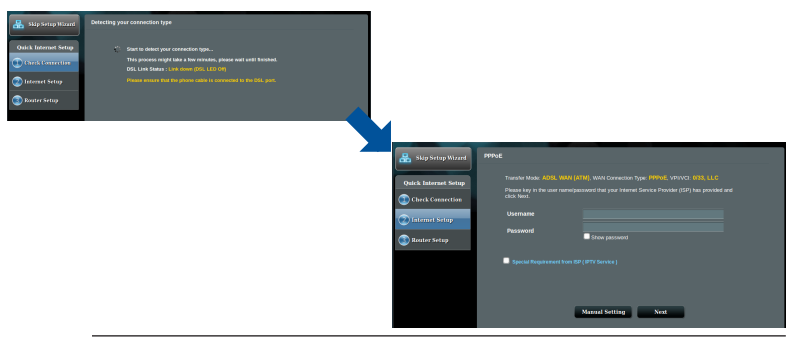

**IMPORTANT!** Obțineți informațiile necesare de la furnizorul ISP pentru a configura conexiunea la Internet.

⊕

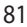

#### **NOTĂ**:

**Română**

⊕

Detectarea automată a tipului de conexiune ISP are loc atunci când configuraţi pentru prima dată ruterul modem xDSL sau atunci când dispozitivul este reinițializat la setările implicite.

⊕

- In mod implicit, expertul QIS este destinat configurării DSL. Dacă doriți să configurați dispozitivul DSL-AC750 drept ruter fără fir consultaţi secţiunea **Internet Connection (Conectarea la internet)** din manualul de utilizare de pe site-ul de asistenţă ASUS: https://www.asus.com/Networking/DSL-AC750/ HelpDesk/.
- 4. Dacă funcția QIS nu reușește să detecteze tipul de conexiune la Internet, configurați manual setările conexiunii.

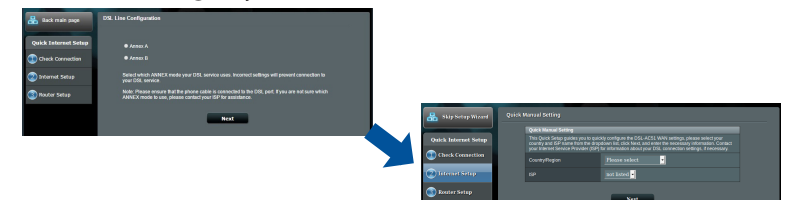

- 5. Atribuiți numele de rețea fără fir (SSID) şi cheia de securitate pentru conexiunea fără fir. Faceți clic pe **Apply (Se aplică)** atunci când ați terminat.
- 6. Apare o pagină de rezumat pentru a afișa setările curente pentru rețeaua dvs. Faceți clic pe **Next (Următorul)** pentru a salva setările de rețea și faceți salt la pagina Network Map (Hartă rețea).

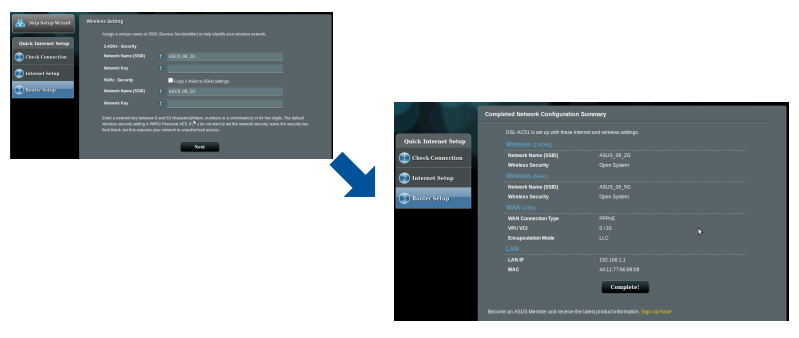

## **Contenido del paquete**

- ☑ Router/Módem inalámbrico VDSL/ADSL
- ☑
- ☑ Divisor (varía en función de la región)
- Tarjeta de garantía ☑
- Adaptador de alimentación
- Cable de red (cable RJ-45) <sup>△</sup> Cable telefónico/DSL (cable RJ-11)
	- $\boxtimes$  Guía de inicio rápido

**Español**

⊕

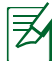

⊕

**NOTA**: Si alguno de los artículos falta o se encuentra dañado, póngase en contacto con su distribuidor.

 $\bigoplus$ 

## **Un vistazo rápido a su DSL-AC750**

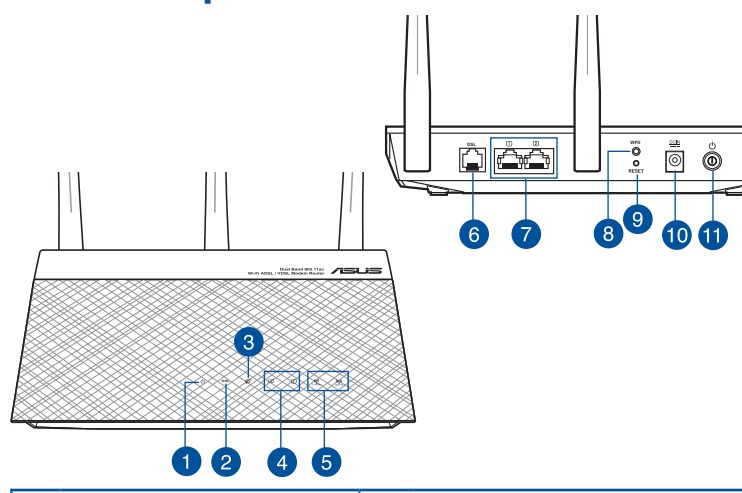

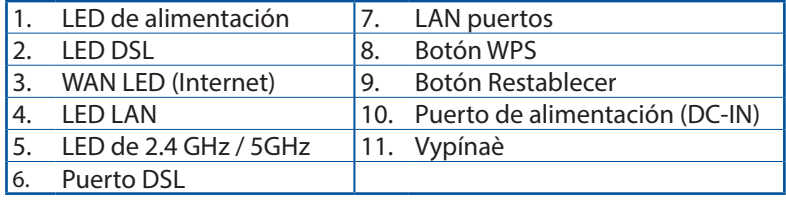

83

## **Configuración**

- 1. Inserte el adaptador de alimentación del router/módem xDSL en el puerto ENTRADA-CC y enchúfelo a una toma de corriente eléctrica.
- 2. Conecte un extremo del cable RJ-11 al puerto DSL del router/ módem xDSL y el otro extremo al puerto DSL del divisor.
- 3. Mediante un cable de red, conecte el equipo al puerto LAN del router/módem xDSL.

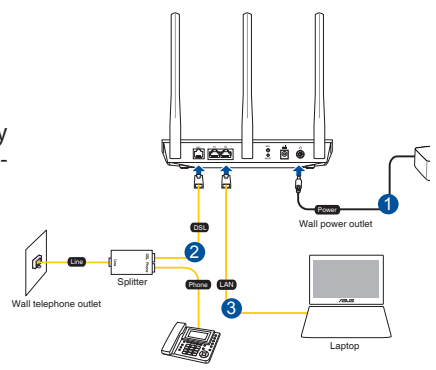

#### **NOTAS**:

**Español**

⊕

Utilice únicamente el cargador incluido con el paquete. Si usa otros adaptadores, el dispositivo puede resultar dañado.

⊕

#### **Especificaciones:**

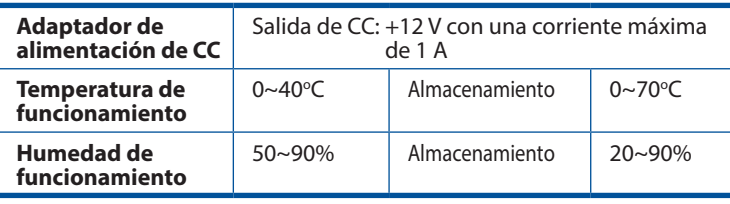

## **Encendido**

- 1. Encienda el router/módem xDSL y espere unos minutos para que se establez ca la conexión a Internet.
- 2. Cuando el LED DSL deje de parpadear y se ilumine permanentemente, puede iniciar el proceso de configuración DSL a través del Asistente para configuración rápida de Internet (QIS).

**NOTA:** Para obtener más información sobre la Guía de instalación rápida, consulte el manual del usuario en línea en el sitio de asistencia técnica de ASUS: https://www.asus.com/Networking/DSL-AC750/Help- Desk/.

♠

## **Configurar el router**

⊕

1. La GUIWeb se inicia automáticamente cuando abre un explorador Web. Si no se inicia automáticamente, escriba http://router.asus.com.

⊕

2. Configure una contraseña para el router para evitar el acceso no autorizado.

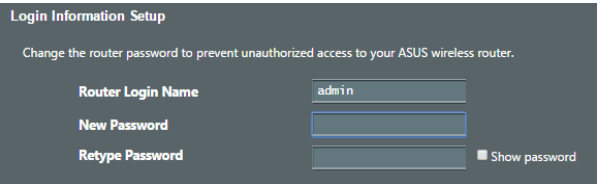

**NOTA**: Deshabilite la configuración del proxy, la conexión de acceso telefónico a redes y establezca la configuración TCP/IP para obtener una dirección IP automáticamente. Para obtener más detalles, consulte el sitio de soporte técnico de ASUS: https://www.asus.com/Networking/DSL-AC750/HelpDesk/.

3. Su router/módem xDSL configura automáticamente el modo Anex- ión DSL, el tipo de conexión a Internet, el valor VPI/VCI y los modos de encapsulado. Escriba la información de cuenta de Internet que le proporcionó el proveedor de servicio de Internet (ISP, Internet Service Provider).

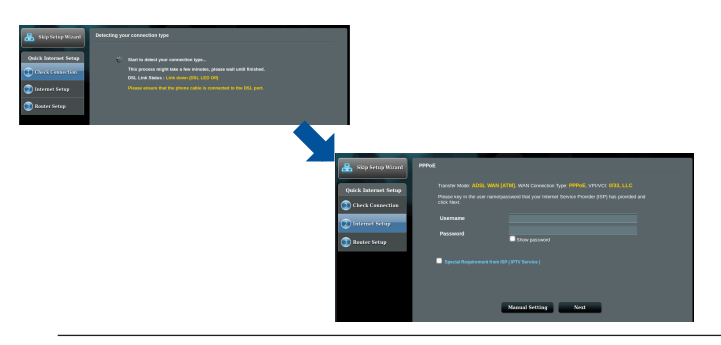

**¡IMPORTANTE!** Obtenga la información necesaria de su ISP para configurar la conexión a Internet.

**Español**

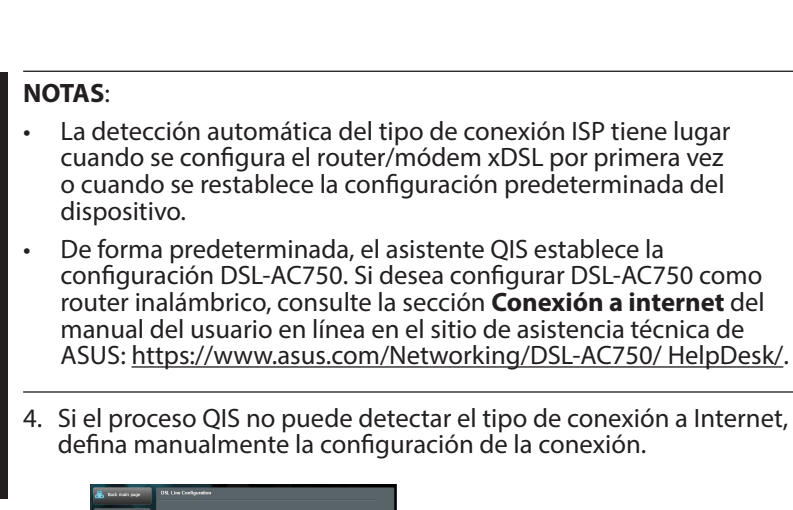

⊕

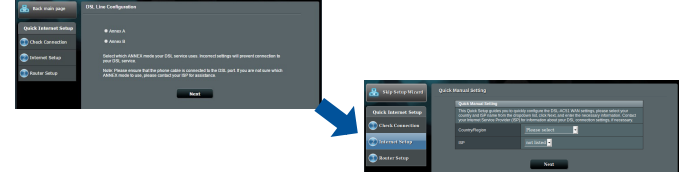

- 5. Asigne el nombre de red inalámbrica (SSID) y la clave de seguridad para la conexión inalámbrica. Haga clic en **Apply (Aplicar)** cuando haya terminado.
- 6. Aparecerá una página de resumen con la configuración actual de la red. Haga clic en **Next (Siguiente)** para guardar la configuración de red e ir a la página Mapa de red.

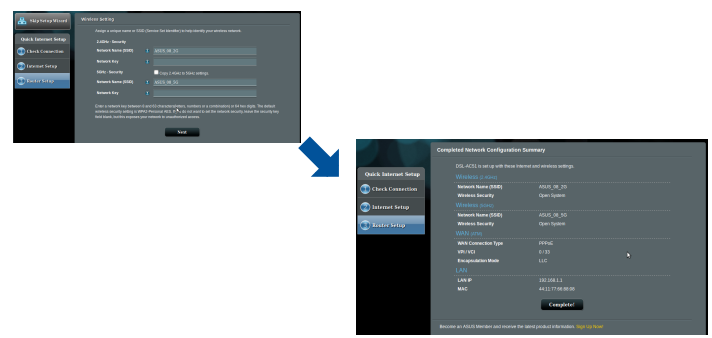

**Español**

⊕

## **Sadržaj paketa**

- ☑ VDSL/ADSL bežični modem ruter Ø Adapter za struju
- ☑
- 

11 kabl)

Mrežni kabl (kabl RJ-45) Vodič za brzo korišćenje

**Srpski**

⊕

- DSL/telefonski kabl (RJ-☑ Razdvajač (razlikuje se od regiona do regiona)
- ☑ Papiri sa garancijom

⊕

**NAPOMENA:** Ukoliko bilo koja od dole navedenih stavki nedostaje ili je oštećena, kontaktirajte svog prodavca.

 $\bigoplus$ 

## **Brzi pogled na vaš ruter**

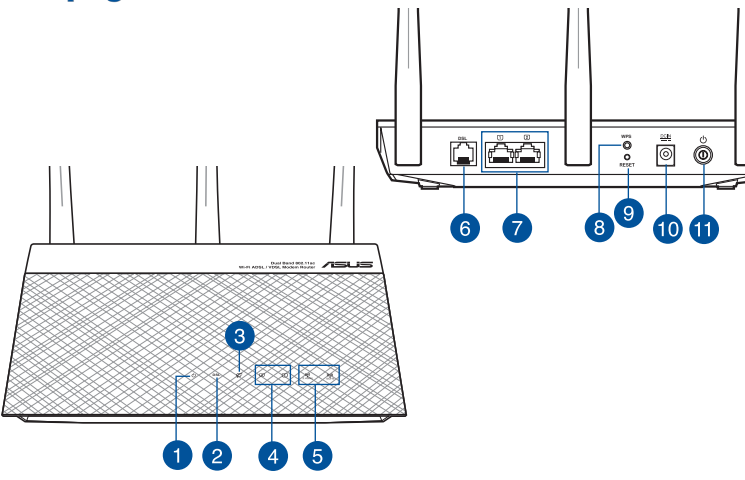

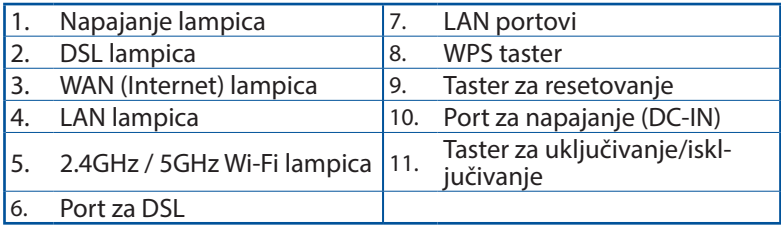

## **Podešavanje**

- 1. Ubacite adapter za napajanje svog xDSL modem rutera u ulaz za jednosmernu struju (DC ulaz) i priključite ga za priključak za struju.
- 2. Povežite jedan kraj RJ-11 kabla za DSL ulaz vašeg xDSL modem rutera i povežite drugi kraj za DSL ulaz vašeg razdvajača.

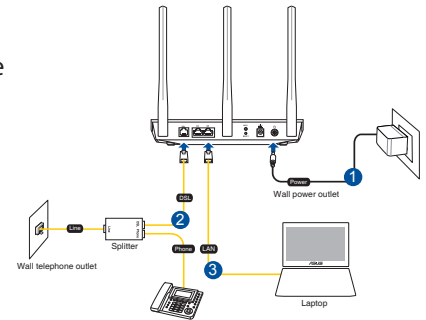

3. Koristeći mrežni kabl povežite svoj kompjuter za LAN ulaz vašeg xDSL modem rutera.

⊕

#### **NAPOMENE:**

- Koristite isključivo adapter koji ste dobili u pakovanju. Korišćenje drugih adaptera može da ošteti uređaj.
- Specifikacija:

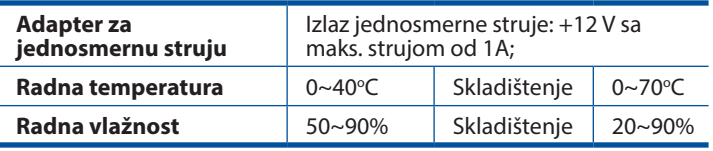

## **Napajanje**

- 1. Uključite xDSL modem ruter i sačekajte nekoliko minuta za Internet konekciju.
- 2. Kada DSL lampica prestane da treperi i postane trajno upaljena, možete da pokrenete proces za DSL podešavanje preko QIS čarobnjaka (čarobnjaka za brzo podešavanje interneta).

**NAPOMENA:** Za više detalja o brzom podešavanju interneta, pogledajte uputstvo za korišćenje na internetu, na ASUS internet prezentaciji za podršku: https://www.asus.com/ Networking/DSL-AC750/HelpDesk/.

⊕

## **Početak**

⊕

- 1. Mrežni GUI se pokreće automatski kada otvorite internet pregledač. Ukoliko se ne pokrene automatski, unesite http:// router.asus.com
- 2. Podesite lozinku za svoj ruter da sprečite neautorizovani pristup.

⊕

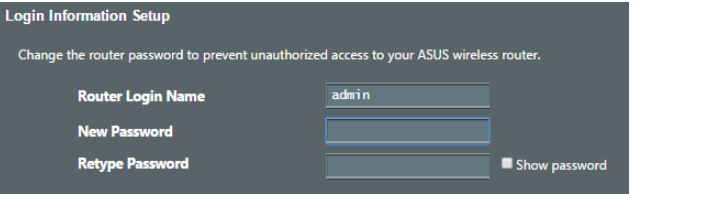

**NAPOMENA**: Deaktivirajte proksi podešavanja, dial-up vezu i podesite svoja TCP/IP podešavanja da automatski pribavi IP adresu. Za više detalja, pogledajte ASUS internet prezentaciju za podršku: https://www.asus.com/Networking/DSL-AC750/ HelpDesk/.

3. Vaš xDSL modem ruter automatski konfiguriše režim za DSL Annex (dodatak), tip internet veze, VPI/VCI vrednost i režime za hermetizaciju. Unesite informacije o internet nalogu koje ste dobili od svog provajdera internet usluga (ISP).

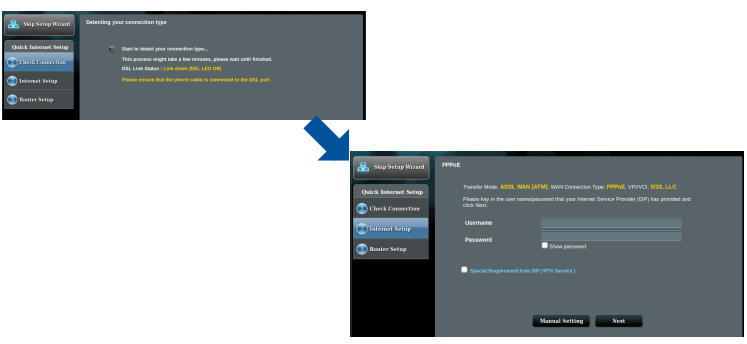

**VAŽNO!** Nabavite neophodne informacije od svog ISP-ja da konfigurišete internet vezu.

**Srpski**

#### **NAPOMENE**:

Automatsko detektovanje tipa vaše ISP veze se odigrava kada kongifurišete svoj xDSL modem ruter po prvi put ili kada je vaš uređaj resetovan na podrazumevana podešavanja.

⊕

- Podrazumevano, QIS čarobnjak za brzo podešavanje interneta je za DSL podešavanje. Ukoliko želite da konfigurišete DSL-AC750 kao bežični ruter, pogledajte odeljak **Internet Connection (Internet konekcija)** u uputstvu za korišćenje na internetu, na ASUS internet prezentaciji za podršku: https://www.asus.com/Networking/DSL-AC750/ HelpDesk/.
	- 4. Ukoliko QIS (brzo internet podešavanje) ne uspe da detektuje vaš tip internet veze, ručno konfigurišite vaša podešavanja veze.

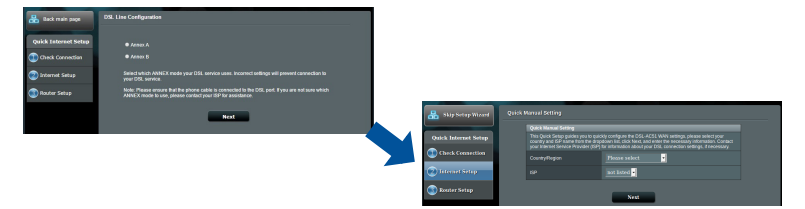

- 5. Dodelite ime (SSID) i bezbednosni ključ za vašu bežičnu vezu. Kliknite na **Apply (Promeni)** kada završite.
- 6. Stranica sa kratkim pregledom se pojavljuje da pokaže trenutna podešavanja za vašu mrežu. Kliknite na **Next (Dalje)** da sačuvate svoja mrežna podešavanja i idite na stranicu Network Map (Mrežna mapa).

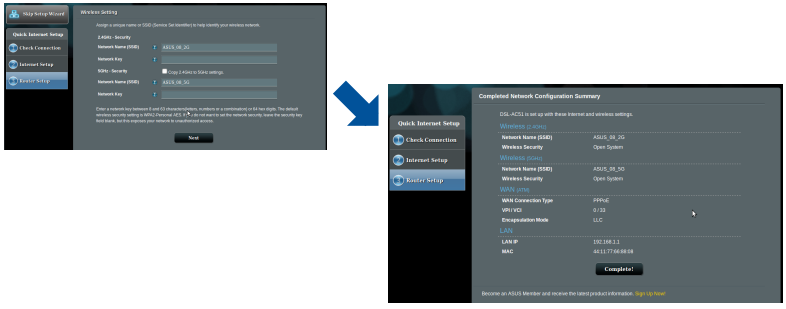

**Srpski**

⊕

## **Obsah balenia**

- ☑ Smerovač bezdrôtovej siete s VDSL/ADSL modemom
- ☑ Nätverkskabel (kábel RJ-45)
- ☑ Rozdeľovač (regionálne sa líši)
- Sieťový adaptér
- $\boxtimes$  Snabbstartguide
- DSL/telefónny kábel (kábel RJ-11)

☑ Garantikort

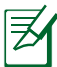

⊕

**POZNÁMKA:** Ak je poškodená alebo chýba ktorákoľvek položka, oznámte to svojmu predajcovi.

 $\bigoplus$ 

## **Rýchly pohľad na váš smerovač**

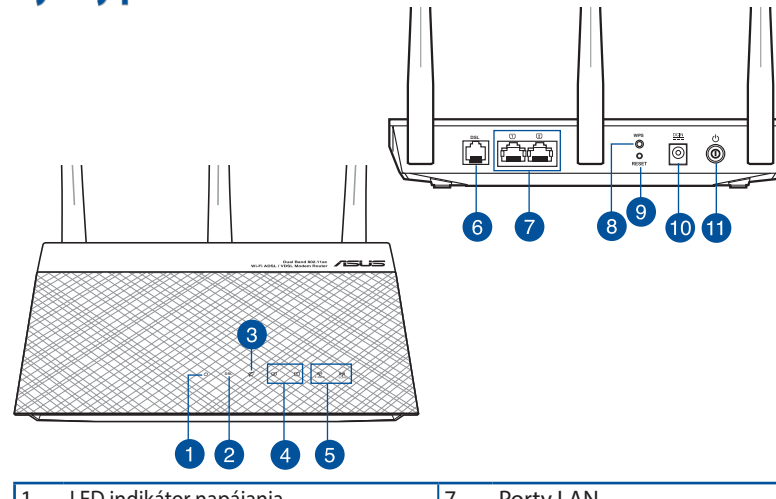

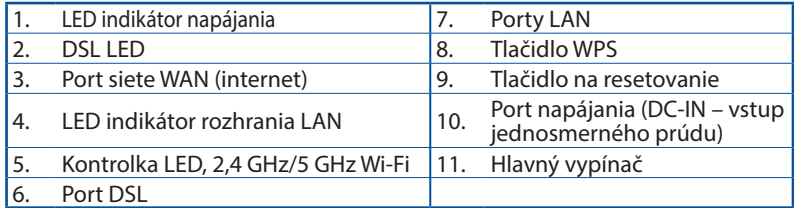

**Slovenský**

## **Inštalácia**

- 1. Sieťový adaptér svojho smerovača s xDSL modemom zastrčte od vstupného portu na napájanie jednosmerným prúdom (DC-IN) a zapojte do elektrickej zásuvky.
- 2. Jeden koniec kábla RJ-11 zapojte do portu DSL na svojom smerovači s xDSL modemom a druhý koniec zapojte do portu DSL na rozdeľovači.

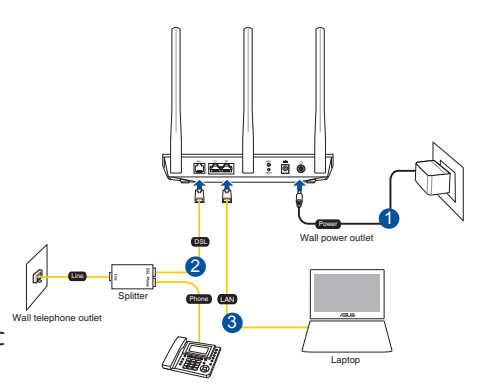

3. Pomocou sieťového kábla pripojte svoj počítač k portu LAN na smerovači s xDSL modemom.

⊕

#### **POZNÁMKY:**

- Používajte iba sieťový adaptér dodaný ako súčasť balenia. Používaním iných sieťových adaptérov môže dôjsť k poškodeniu zariadenia.
- **Technické parametre:**

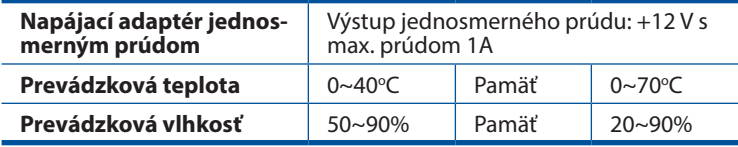

## **Zapnutie**

- 1. Svoj smerovač s xDSL modemom zapnite a niekoľko sekúnd počkajte na internetové pripojenie.
- 2. Keď LED indikátor DSL prestane blikať a začne svietiť trvalo, môžete začať proces nastavenia DSL pomocou sprievodcu QIS (Sprievodca rýchlym nastavením internetu).

**POZNÁMKA:** Viac podrobností o QIS nájdete na on-line používateľskej príručka na stránke technickej podpory ASUS: https://www.asus.com/Networking/DSL-AC750/HelpDesk/.

**Slovenský**

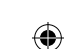

## **Inštalácia smerovač**

⊕

1. Po otvorení webového prehľadávača sa automaticky načíta webové grafické používateľské rozhranie (GUI). Ak sa nenačíta automaticky, zadajte adresu http://router.asus.com.

⊕

2. Nastavte heslo pre smerovač, aby sa zabránilo neoprávnenému prístupu.

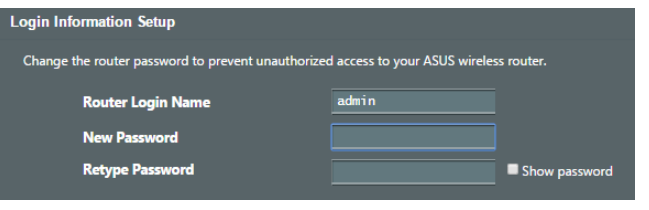

**POZNAMKA:** Vypnite nastavenia Proxy, telefonické pripojenie a nastavte nastavenia TCP/IP na automatické získanie adresy IP. Viac podrobností nájdete na lokalite podpory ASUS: https:// www.asus.com/Networking/DSL-AC750/HelpDesk/.

2. Váš smerovač s xDSL modemom automaticky nakonfiguruje režim DSL Annex, typ internetového pripojenia, hodnotu VPI/VCI a režimy zapuzdrenia. Napíšte údaje o internetovom konte, ktoré ste získali od svojho poskytovateľa internetových služieb (ISP).

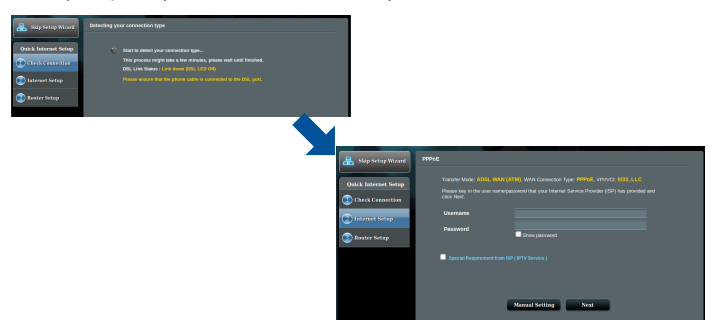

**DÔLEŽITÉ!** Na konfiguráciu internetového pripojenia získajte potrebné údaje od svojho ISP.

**Slovenský**

#### **POZNÁMKY**:

Automatické zistenie typu vášho ISP pripojenia sa uskutoční pri prvej konfigurácii vášho modemu s xDSL modemom alebo po obnovení jeho výrobných nastavení.

⊕

- V rámci predvoľby slúži sprievodca QIS na nastavenie pripojenia DSL. Ak chcete zariadenie DSL-AC750 nakonfigurovať ako smerovač bezdrôtovej siete, pozrite si časť **Internetové pripojenie** v online používateľskej príručke na stránke technickej podpory ASUS: https://www.asus.com/Networking/DSL-AC750/HelpDesk/.
- 4. Ak sa QIS nepodarilo zistiť typ vášho internetového pripojenia, nastavenia pripojenia nakonfigurujte manuálne.

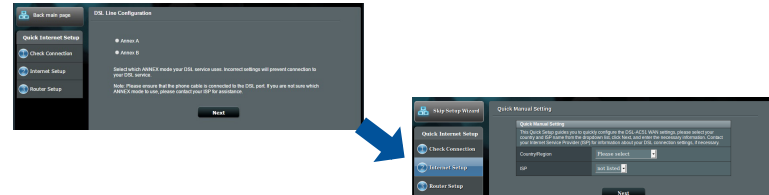

- 5. Priraďte názov bezdrôtovej siete (identifikátor SSID) a kód zabezpečenia pre svoje bezdrôtové pripojenie. Po dokončení kliknite na **Apply (Použiť)**.
- 6. Zobrazí sa strana so zhrnutím aktuálnych nastavení vašej siete. Kliknutím na **Next (Ďalej)** uložíte nastavenia svojej siete a prejdete na stranu Mapa siete.

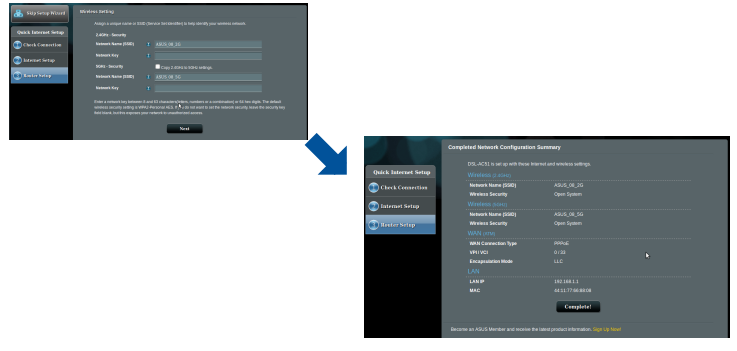

⊕

## **Vsebina paketa**

- ☑ Brezžični VDSL/ADSL modemski usmerjevalnik
- ☑ Omrežni kabel (kabel RJ-45) Ø Vodnik za hitri zagon
- ☑ Razdelilnik (odvisno od regije)
- Garancijski list ☑

⊕

- Napajalnik
- 
- DSL/telefonski kabel (kabel ☑ RJ-11)

**OPOMBA:** Če je kateri koli predmet poškodovan ali manjka, obvestite vašega prodajalca.

 $\bigoplus$ 

## **Kratek pregled usmerjevalnika**

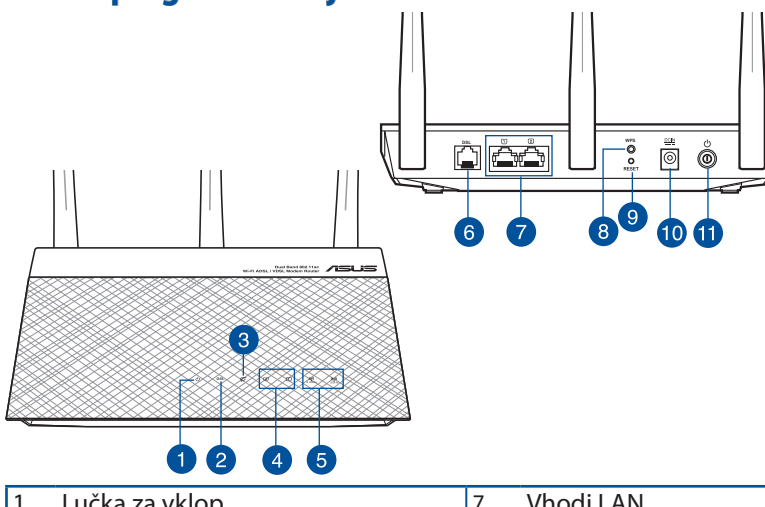

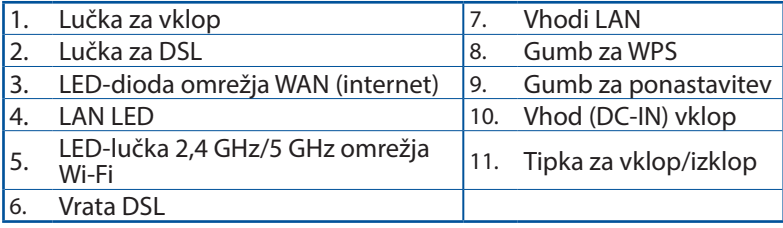

**Slovenščina**

Slovenščina

## Slovenśćina **Slovenščina**

⊕

## **Namestitev**

- 1. Napajalnik modemskega usmerjevalnika xDSL vstavite v vrata DC-IN in ga priključite v električno vtičnico.
- 2. Priključite en konec kabla RJ-11 v vrata DSL na modemskem usmerjevalniku xDSL, drugi konec pa priključite v vrata DSL na razdelilniku.

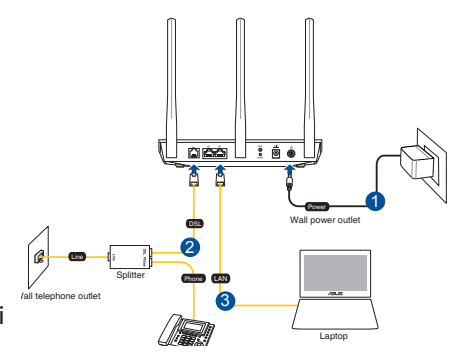

3. Priključite omrežni kabel v računalnik in na vrata LAN na modemskem usmerjevalniku xDSL.

#### **OPOMBE:**

Uporabljajte samo napajalnik, ki je bil priložen paketu. Z uporabo drugih napajalnikov lahko poškodujete napravo.

⊕

• **Tehnični podatki:**

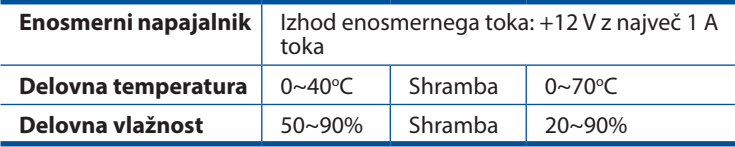

## **Vklop**

- 1. Vključite modemski usmerjevalnik xDSL in počakajte nekaj minut na internetno povezavo.
- 2. Ko lučka za DSL neha utripati in sveti neprekinjeno, lahko zaženete postopek namestitve DSL prek čarovnika za hitro namestitev interneta (Quick Internet Setup (QIS) Wizard).

**OPOMBA:** Dodatne informacije o funkciji QIS najdete v spletnem uporabniškem priročniku na spletnem mestu s podporo družbe ASUS: https://www.asus.com/Networking/ DSL-AC750/HelpDesk/.

## **Uvod**

⊕

1. Spletni vmesnik GUI se samodejno zažene, ko odprete spletni brskalnik. Če se ne zažene samodejno, pojdite na http://router.asus.com

⊕

2. Nastavite geslo za usmerjevalnik, da preprečite nepooblaščen dostop.

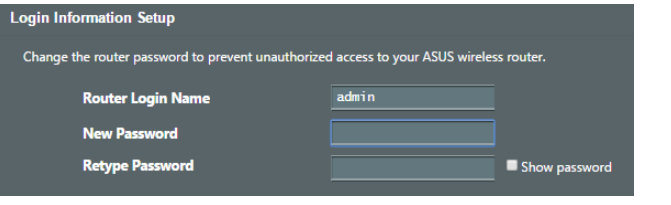

**OPOMBA**: Onemogočite nastavitve strežnika proxy ter klicno povezavo in nastavite nastavitve TCP/IP, da samodejno pridobite naslov IP. Več informacij poiščite na spletni strani za podporo ASUS: https://www.asus.com/Networking/DSL-AC750/HelpDesk/.

3. Vaš modemski usmerjevalnik xDSL samodejno konfigurira način priključka DSL, vrsto internetne povezave ter vrednosti VPI/VCI in način enkapsuliranja. Vnesite podatke o internetnem računu, ki ste jih dobili od svojega ponudnika internetnih storitev.

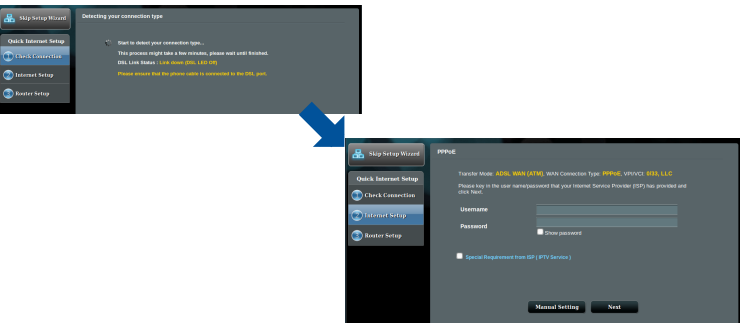

**POMEMBNO**! Pri svojem ponudniku internetnih storitev (ISP) pridobite ustrezne podatke za konfiguracijo internetne povezave.

Slovenščina **Slovenščina**

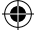

97

#### **OPOMBE**:

**Slovenščina**

Slovenščina

⊕

Vrsta povezave, ki jo ponuja vaš ponudnik internetnih storitev, je samodejno zaznana ob prvi konfiguraciji modemskega usmerjevalnika xDSL ali ob ponastavitvi naprave na privzete nastavitve.

⊕

- Privzeto je čarovnik za hitro namestitev interneta za namestitev DSL. Če želite DSL-AC750 konfigurirati kot brezžični usmerjevalnik, Oglejte si poglavje **Internet Connection (Internetna povezava)** v spletnem uporabniškem priročniku na spletnem mestu s podporo družbe ASUS: https://www.asus.com/Networking/DSL-AC750/ HelpDesk/.
	- 4. Če funkcija hitre namestitve interneta ne zazna vrste vaše internetne povezave, nastavitve za povezavo konfigurirajte ročno.

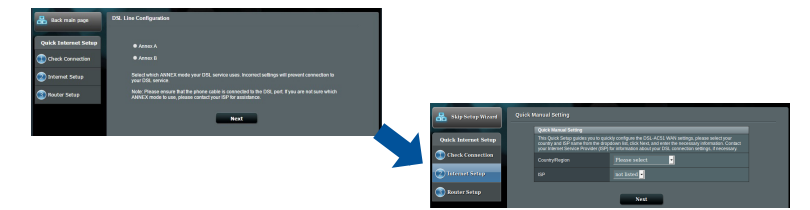

- 5. Dodelite ime brezžičnega omrežja (SSID) in varnostni ključ za brezžično povezavo. Ko končate, kliknite **Apply (Uporabi)**.
- 6. Prikaže se stran s povzetkom, na kateri so prikazane trenutne nastavitve omrežja. Kliknite **Next (Naprej)**, da shranite nastavitve omrežja in se premaknete na stran Network Map (Zemljevid omrežja).

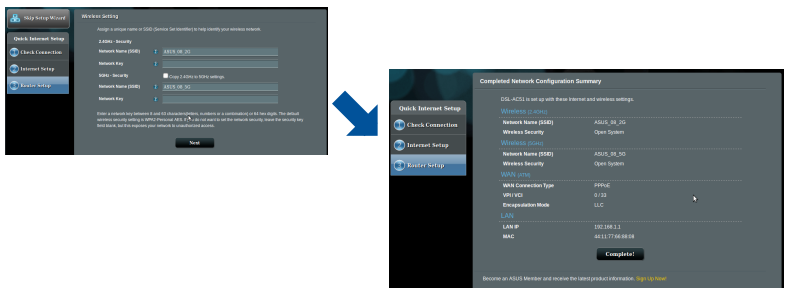

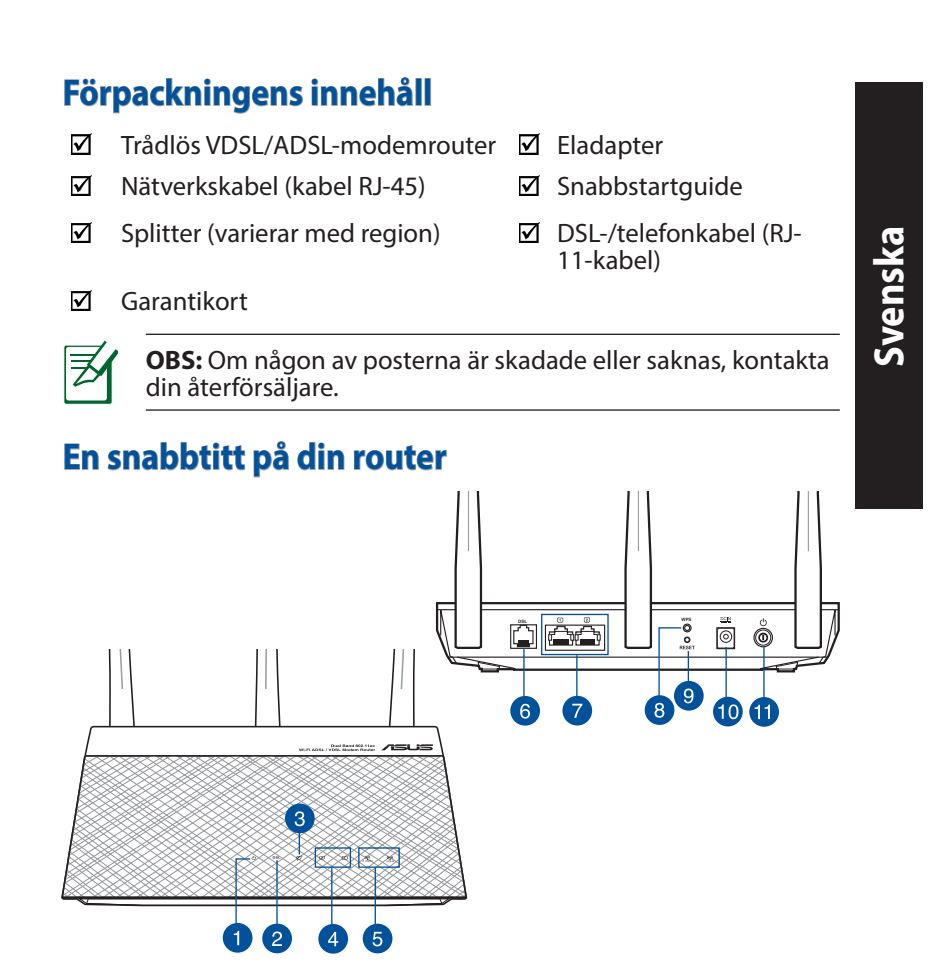

 $\bigoplus$ 

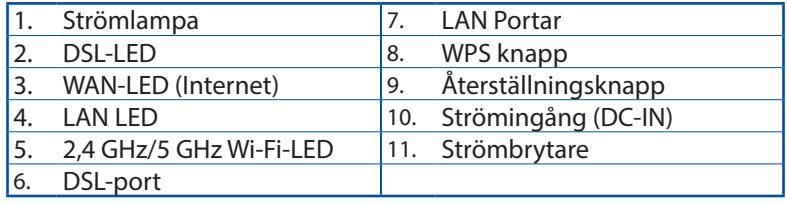

⊕

## **Installation**

**Svenska**

⊕

- 1. Sätt i din xDSLmodemrouters strömadapter i DC-INporten och anslut den till ett eluttag.
- 2. Anslut ena änden av RJ-11-kabeln till DSL-porten på xDSL-modemroutern och anslut den andra änden till DSL-porten på din splitter.

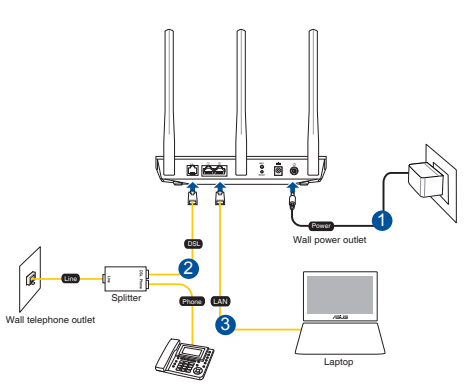

3. Ta en nätverkskabel och anslut din dator till xDSL-modemrouterns LAN-port.

⊕

#### **ANMÄRKNINGAR!**

- Använd endast adaptern som följer med i ditt paket. Användning av andra adaptrar kan skada enheten.
- Specifikationer:

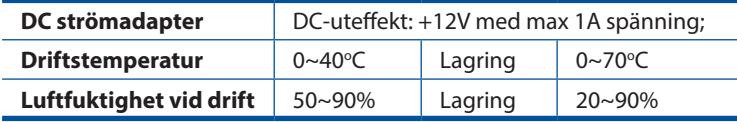

## **Strömsätta**

- 1. Slå på xDSL-modemroutern och vänta några minuter på anslutning till internet.
- 2. När DSL-LED slutar blinka och lyser med fast sken kan du starta installationsprocessen för DSL via QIS Wizard (Guiden Snabb internetinställning).

**OBS!** För mer information om QIS, se bruksanvinsningen online på ASUS supportwebbplats: https://www.asus.com/ Networking/DSL-AC750/HelpDesk/.

100

## **Komma igång**

⊕

- 1. Webb GUI startar automatiskt när du öppnar en webbläsare. Om den inte startar automatiskt, öppna http://router.asus.com.
- 2. Ställ in ett lösenord för din router för att undvika obehörig åtkomst.

⊕

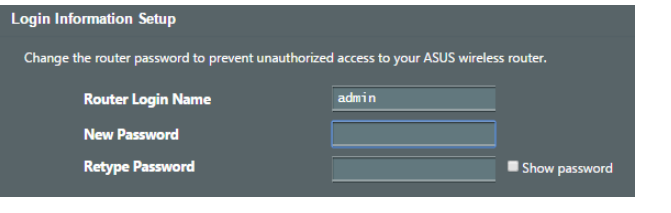

**OBS!** Inaktivera proxyinställningar, uppringd anslutning och ställ in dina TCP/IP-inställningar för att automatiskt erhålla IP-adress. Mer information finns på ASUS supportwebbplats: https://www.asus.com/Networking/DSL-AC750/HelpDesk/.

3. Din xDSL-modemrouter konfigurerar automatiskt läget DSL Annex, typ av internetanslutning samt VPI/VCI-värde och inkapslingslägen. Skriv in den internetkontoinformation som du fått från din internetleverantör (ISP).

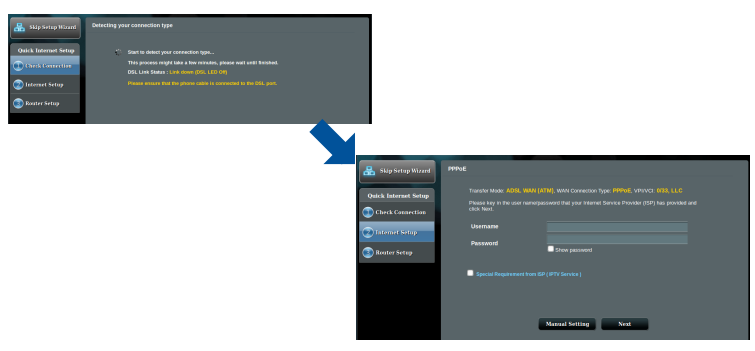

**VIKTIGT!** Hämta nödvändig information från din internetleverantör för att konfigurera internetanslutningen. **Svenska**

⊕

101

#### **ANMÄRKNINGAR!**

**Svenska**

⊕

Automatisk detektering av din ISP-anslutningstyp sker när du konfigurerar din xDSL-modemrouter första gången eller när enheten återställs till standardinställningarna.

⊕

- Som standard är QIS för DSL-installation. Om du vill konfigurera DSL-AC750 som en trådlös router, se avsnittet **Internet Connection (Internetanslutning**)i bruksanvisningen online på ASUS supportwebbplats: https://www.asus.com/Networking/DSL-AC750/ HelpDesk/.
- 4. Om QIS inte kunde detektera din typ av internetanslutning ska du konfigurera anslutningsinställningarna manuellt.

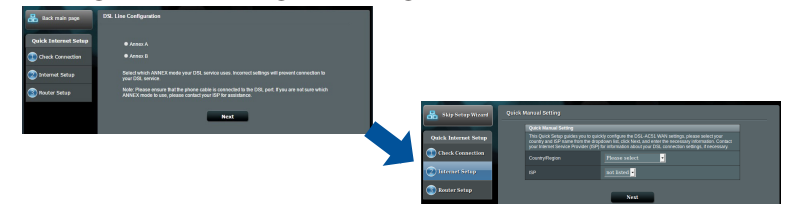

- 5. Tilldela ett trådlöst nätverksnamn (SSID) och en säkerhetsnyckel för din trådlösa anslutning. Klicka på **Apply (Verkställ)** när du är klar.
- 6. En översikt visar de aktuella inställningarna för nätverket. Klicka på **Next (Nästa)** för att spara nätverksinställningarna och gå till sidan med nätverkskartan.

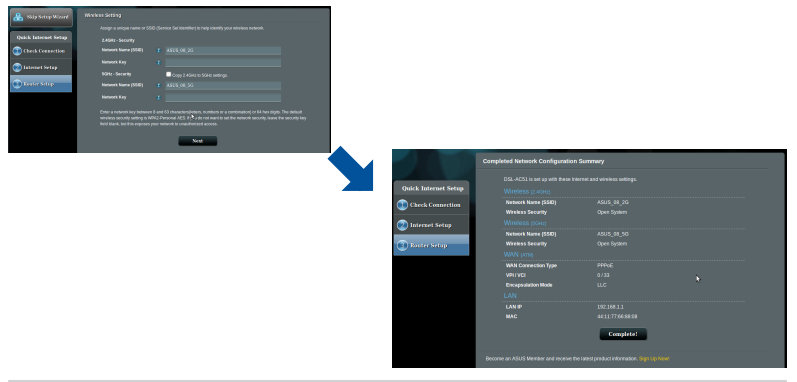

102

## **Paket içeriği**

- ☑ VDSL/ADSL Kablosuz Modem Yönlendirici
- ☑
- ☑ Bölücü (bölgeye göre türü değişir)
- Güç adaptörü
- Ağ kablosu (RJ-45 kablosu) DSL/telefon kablosu (RJ-11 kablosu)
	- Hızlı Başlangıç Kılavuzu

☑ Garanti kartı

⊕

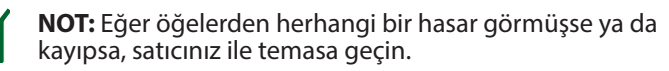

 $\bigoplus$ 

## **Yönlendiricinizi aygıtınıza hızlı bir bakış**

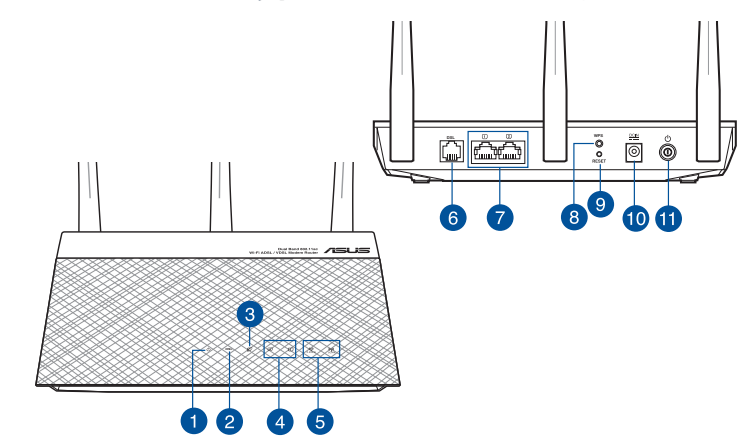

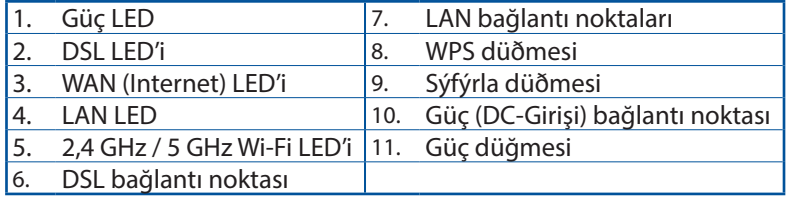

**Türkçe**

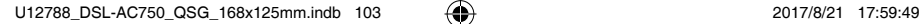

## **Kurulum**

**Türkçe**

⊕

- 1. xDSL modem yönlendiricinizin güç adaptörünü DC Giriş bağlantı noktasına ve bir prize takın.
- 2. RJ-11 kablosunun bir ucunu xDSL modem yönlendiricinizin DSL bağlantı noktasına, diğer ucunu da ayırıcınızın DSL bağlantı noktasına bağlayın.

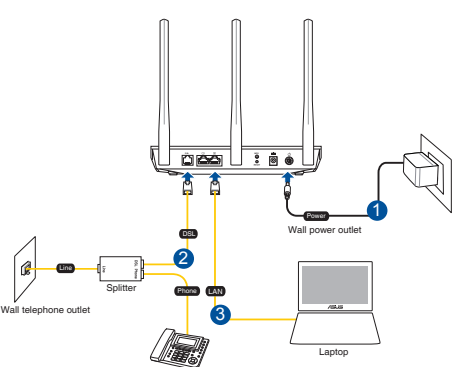

3. Bir ağ kablosu kullanarak, bilgisayarınızı xDSL modem yönlendiricinizin LAN bağlantı noktasına bağlayın.

⊕

#### **NOTLAR:**

- Sadece paketiniz ile birlikte gelen adaptörü kullanın. Diğer adaptörlerin kullanılması aygıta zarar verebilir.
- • **Teknik özellikler:**

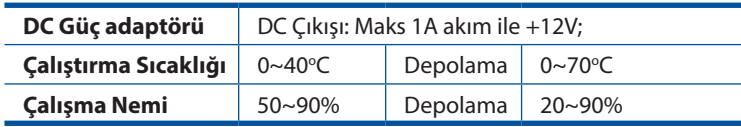

## **Güç verme**

- 1. xDSL modem yönlendiricinizi açıp, birkaç dakika boyunca Internet bağlantısını bekleyin.
- 2. DSL LED'i yanıp sönmeyi kesip sabit biçimde yanmaya başladığında, DSL ayarı işlemini QIS Wizard (QIS Sihirbazı) (Quick Internet Setup Wizard - Hızlı Internet Ayarı Sihirbazı) aracılığıyla başlatabilirsiniz.

**NOT:** QIS konusunda daha fazla ayrıntı için ASUS destek sitesindeki çevrimiçi kullanım kılavuzuna başvurun: https://www. asus.com/Networking/DSL-AC750/HelpDesk/.

## **Yönlendiricinizi aygıtınızı kurma**

1. Bir web tarayıcı açtığınızda, web grafik kullanıcı arayüzü otomatik olarak başlar. Otomatik olarak başlamazsa http://router.asus.com adresini girin.

⊕

2. Yetkisiz erişimi önlemek amacıyla yönlendiriciniz için bir şifre ayar- layın.

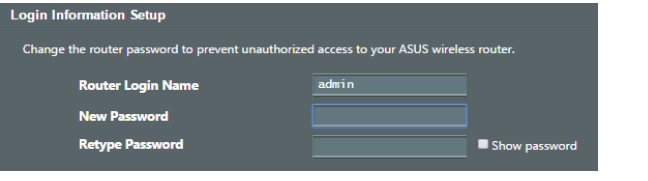

**NOT**: Vekil sunucu ayarlarını, çevirmeli bağlantıyı devre dışı bırakın ve TCP/IP ayarlarını, bir IP adresi otomatik olarak alınacak şekilde yapın. Daha fazla ayrıntı için lütfen ASUS Destek sitesine başvurun: https://www.asus.com/Networking/ DSL-AC750/HelpDesk/.

3. xDSL modem yönlendiriciniz, DSL Eki modunu, Internet bağlantısı türünü ve VPI/VCI değeri ile kapsama modlarını otomatik olarak yapılandırır. Internet Servis Sağlayıcınızdan (ISS) edindiğiniz Inter- net hesap bilgilerini girin.

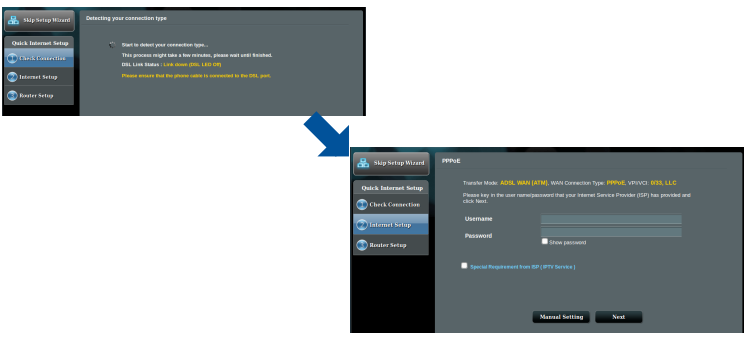

**ÖNEMLİ**! Internet bağlantısını yapılandırmak için ISS'nizden gerekli bilgileri alın.

**Türkçe**

⊕

105

#### **NOTLAR**:

**Türkçe**

⊕

• xDSL modem yönlendiricinizi ilk kez yapılandırdığınızda ya da aygıtınız varsayılan ayarlarına sıfırlandığında, ISS bağlantı türünüzün otomatik olarak algılanması gerçekleşir.

⊕

- Varsayılan olarak, QIS Wizard (QIS Sihirbazı) DSL ayarı içindir. DSL-AC750 aygıtını kablosuz yönlendirici olarak yapılandırmak isterseniz, ASUS destek sitesindeki çevrimiçi kullanım kılavuzunda bulunan **Internet Connection (Internet Bağlantısı)** kısmına başvurun: https://www.asus.com/Networking/DSL-AC750/ HelpDesk/.
- 4. QIS, Internet bağlantı türünüzü algılayamazsa, bağlantı ayarlarınızı manüel olarak yapılandırın.

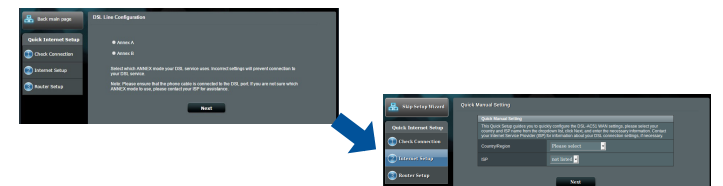

- 5. Kablosuz bağlantınız için kablosuz ağ adını (SSID) ve güvenlik anahtarını atayın. Tamamlandığında **Apply (Uygula)** öğesine tıklayın.
- 6. Ağınıza yönelik geçerli ayarları göstermek için bir özet sayfası görünür. Ağ ayarlarınızı kaydetmek ve Network Map (Ağ Haritası) sayfasına gitmek için **Next (İleri)** öğesine tıklayın.

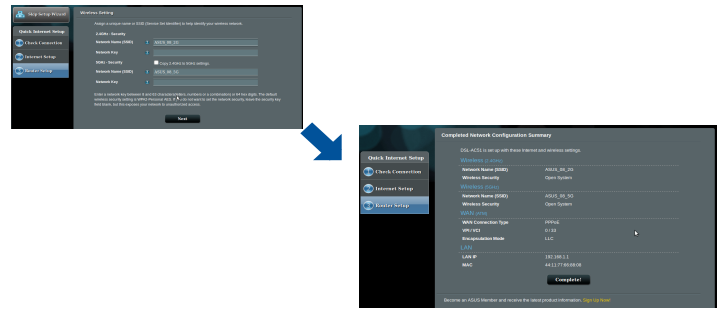

## **До комплекту входять**

- Бездротовий маршрутизатор ☑ модему VDSL/ADSL
- Мережевий кабель (кабель ☑ RJ-45)
- Розподільник (модель ☑ залежить від регіону)
- Підставка ☑

⊕

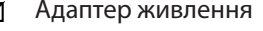

- DSL/телефонний кабель ☑ (кабель RJ-11)
- ☑ Керівництво для початку експлуатації

**ПРИМІТКА:** Якщо будь-які предмети пошкоджені або відсутні, зверніться до дистрибютора.

 $\bigoplus$ 

## **Швидкий огляд маршрутизатор**

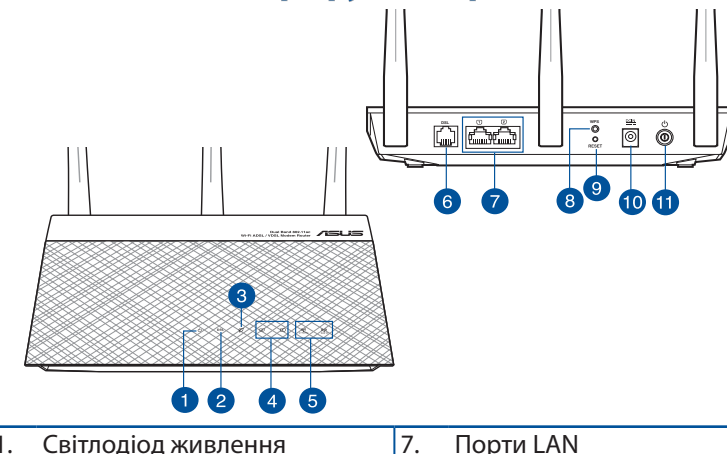

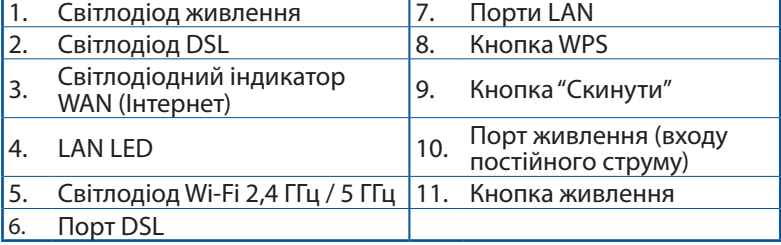

⊕

**Українська**

**Українська** 

107

## **Налагодження**

- 1. Підключіть адаптер живлення маршрутизатора модема xDSL до порту входу постійного струму і до розетки електромережі.
- 2. Підключіть один кінець кабелю RJ-11 до порту DSL на маршрутизаторі модема хDSL, а інший - до порту DSL на розподільнику.

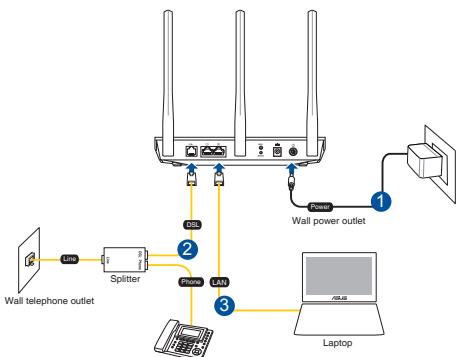

3. Мережевим кабелем підключіть комп'ютер до порту локальної мережі маршрутизатора модему xDSL.

#### **ПРИМІТКИ:**

Користуйтеся лише адаптером з комплекту. Користування іншими адаптерами може пошкодити пристрій.

⊕

#### • **Технічні характеристики:**

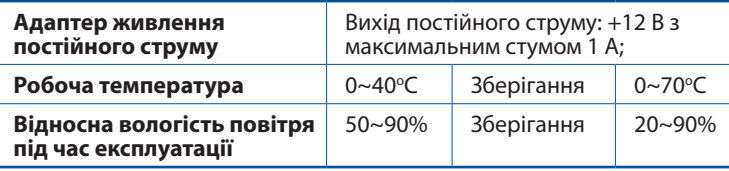

## **Подача живлення**

- 1. Увімкніть маршрутизатор модему xDSL і почекайте пару хвилин на підключення до Інтернет.
- 2. Коли світлодіод DSL перестає спалахувати і світиться постійно, можна почати процес налаштування DSL через Помічника Швидкого налаштування з Інтернет.

**ПРИМІТКА:** Докладніше про QIS (швидке налаштування Інтернету) читайте в онлайн-версії інструкції з експлуатації на сайті підтримки ASUS: https://www.asus.com/Networking/DSL-AC750/HelpDesk/.

## Українська **Українська**

⊕
# **Налаштування маршрутизатор**

1. Графічний веб-інтерфейс автоматично запускається, коли ви відкриваєте веб-браузер. Якщо він не запускається автоматично, введіть http://router.asus.com.

⊕

2. Встановіть пароль на маршрутизатор, щоб запобігти неавторизованому доступу.

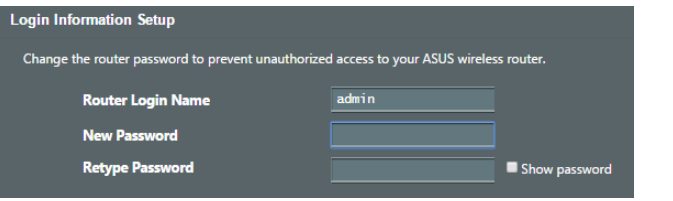

**ПРИМІТКА:** Вимкніть налаштування проксі, підключення діал-ап і встановіть налаштування ТСР/ІР, щоб автоматично отримати ІР-адресу. Детальніше про це – на https://www. asus.com/Networking/DSL-AC750/HelpDesk/ сайті підтримки ASUS.

3. Маршрутизатор модема xDSL автоматично конфігурує режим DSL Annex, тип Інтернет-підключення і значення VPI/VCI та режимів інкапсуляції. Введіть інформацію облікового запису Інтернет, отриману від провайдера.

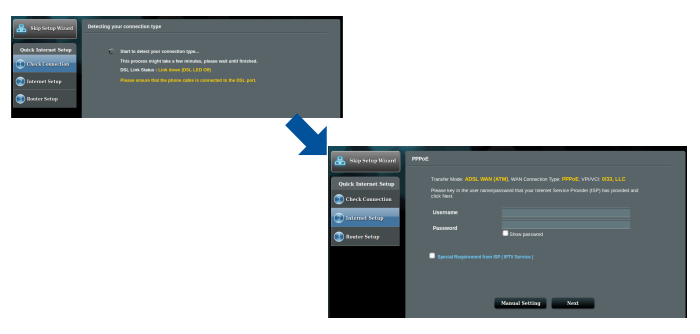

**ВАЖЛИВО!** Отримуйте необхідну інформацію від провайдера, щоб конфігурувати підключення до Інтернет. ⊕

109

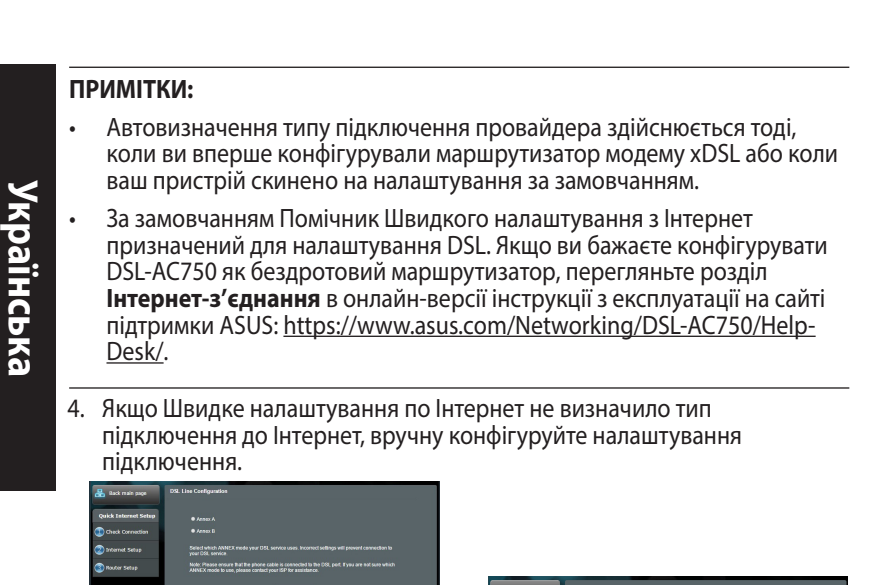

⊕

- 5. Призначте назву мережі (SSID) і ключ безпеки для бездротового підключення. На завершення операції натисніть кнопку **Apply (Застосувати)**.
- 6. З'являється підсумкова сторінка з поточними налаштуваннями вашої мережі. Клацніть **Next (Далі)**, щоб зберігти налаштування мережі та перейти на сторінку Network Map (Карта мережі).

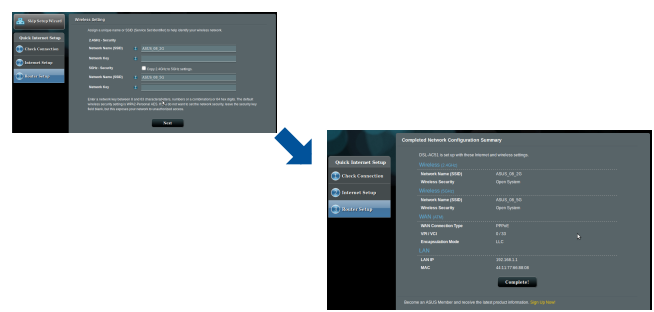

⊕

# **Notices**

## **ASUS Recycling/Takeback Services**

ASUS recycling and takeback programs come from our commitment to the highest standards for protecting our environment. We believe in providing solutions for you to be able to responsibly recycle our products, batteries, other components, as well as the packaging materials. Please go to http://csr.asus.com/english/Takeback.htm for the detailed recycling information in different regions.

⊕

#### **REACH**

⊕

Complying with the REACH (Registration, Evaluation, Authorisation, and Restriction of Chemicals) regulatory framework, we published the chemical substances in our products at ASUS REACH website at http:// csr.asus.com/english/reach.aspx

#### **Prohibition of Co-location**

This device and its antenna(s) must not be co-located or operating in conjunction with any other antenna or transmitter.

# **IMPORTANT NOTE**

**Radiation Exposure Statement:** This equipment complies with FCC radiation exposure limits set forth for an uncontrolled environment. End users must follow the specific operating instructions for satisfying RF exposure compliance. To maintain compliance with FCC exposure compliance requirement, please follow operation instruction as documented in this manual. This equipment should be installed and operated with minimum distance 20cm between the radiator and your body.

# **CE statement**

#### **Simplified EU Declaration of Conformity**

ASUSTek Computer Inc. hereby declares that this device is in compliance with the essential requirements and other relevant provisions of Directive 2014/53/EU. Full text of EU declaration of conformity is available at https://www.asus.com/support/

## **Declaration of Conformity for Ecodesign directive 2009/125/EC**

⊕

Testing for eco-design requirements according to (EC) No 1275/2008 and (EU) No 801/2013 has been conducted. When the device is in Networked Standby Mode, its I/O and network interface are in sleep mode and may not work properly. To wake up the device, press the Wi-Fi on/off, LED on/off, reset, or WPS button.

This equipment complies with EU radiation exposure limits set forth for an uncontrolled environment. This equipment should be installed and operated with minimum distance 20 cm between the radiator & your body.

All operational modes:

2.4GHz: 802.11b, 802.11g, 802.11n (HT20), 802.11n (HT40), 5GHz: 802.11a, 802.11n (HT20), 802.11n (HT40), 802.11ac (VHT20), 802.11ac (VHT40)

The frequency, mode and the maximum transmitted power in EU are listed below:

2412-2472MHz (802.11n HT40 15 Mbps): 19.60 dBm

5180-5240MHz (802.11a 6 Mbps): 22.84 dBm

The device is restricted to indoor use only when operating in the 5150 to 5350 MHz frequency range.

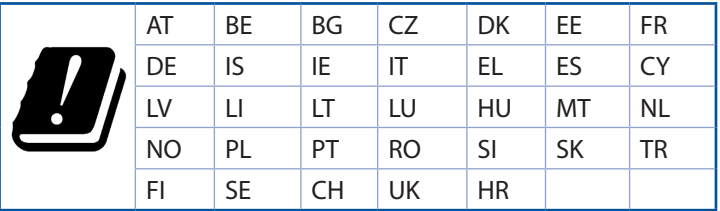

# **GNU General Public License**

## **Licensing information**

This product includes copyrighted third-party software licensed

⊕

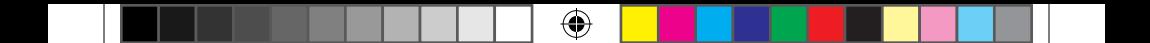

under the terms of the GNU General Public License. Please see The GNU General Public License for the exact terms and conditions of this license. All future firmware updates will also be accompanied with their respective source code. Please visit our web site for updated information. Note that we do not offer direct support for the distribution.

⊕

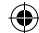

## **For Turkey only**

#### **Authorised distributors in Turkey:**

#### **BOGAZICI BIL GISAYAR SAN. VE TIC. A.S.**

**Tel. No.:** +90 212 3311000

**Address:** AYAZAGA MAH. KEMERBURGAZ CAD. NO.10 AYAZAGA/ ISTANBUL

⊕

#### **CIZGI Elektronik San. Tic. Ltd. Sti.**

**Tel. No.:** +90 212 3567070

**Address:** CEMAL SURURI CD. HALIM MERIC IS MERKEZI No: 15/C D:5-6 34394 MECIDIYEKOY/ISTANBUL

#### **KOYUNCU ELEKTRONiK BiLGi iSLEM SiST. SAN. VE DIS TIC. A.S.**

- **Tel. No.:** +90 216 5288888
- **Address:** EMEK MAH.ORDU CAD. NO:18, SARIGAZi, SANCAKTEPE ISTANBUL

## **ENDEKS BİLİŞİM SAN VE DIŞ TİC LTD ŞTİ**

- **Tel. No.:** +90 216 523 35 70 (pbx)
- **Address:** Bulgurlu Mahallesi Alemdağ Caddesi No:56 / B-1 34696 Üsküdar/ İSTANBUL

AEEE Yönetmeliğine Uygundur.

- Bu Cihaz Türkiye analog şebekelerde çalışabilecek şekilde tasarlanmıştır.
- Cihazın ayrıntılı kurulum rehberi kutu içeriğinden çıkan CD içerisindedir. Cihazın kullanıcı arayüzü Türkçe'dir.
- Cihazın kullanılması planlanan ülkelerde herhangi bir kısıtlaması yoktur. Ülkeler simgeler halinde kutu üzerinde belirtilmiştir.

⊕

# **ASUS Contact information**

# **ASUSTeK COMPUTER INC. (Asia Pacific)**

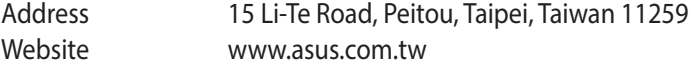

 $\bigoplus$ 

# **Technical Support**

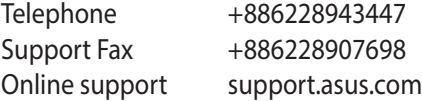

# **ASUS COMPUTER INTERNATIONAL (America)**

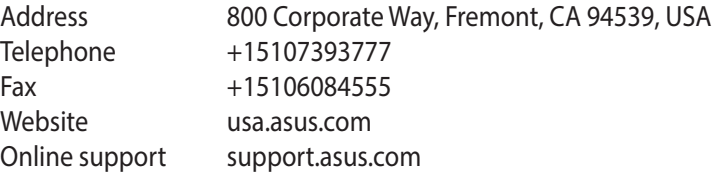

# **ASUS COMPUTER GmbH (Germany and Austria)**

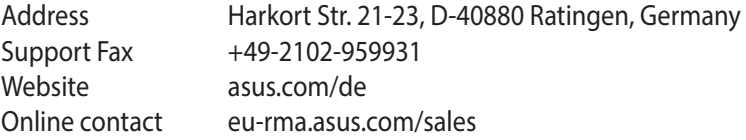

## **Technical Support**

⊕

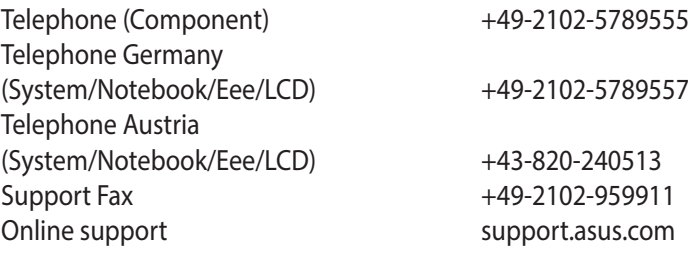

# **Networks Global Hotline Information**

 $\bigoplus$ 

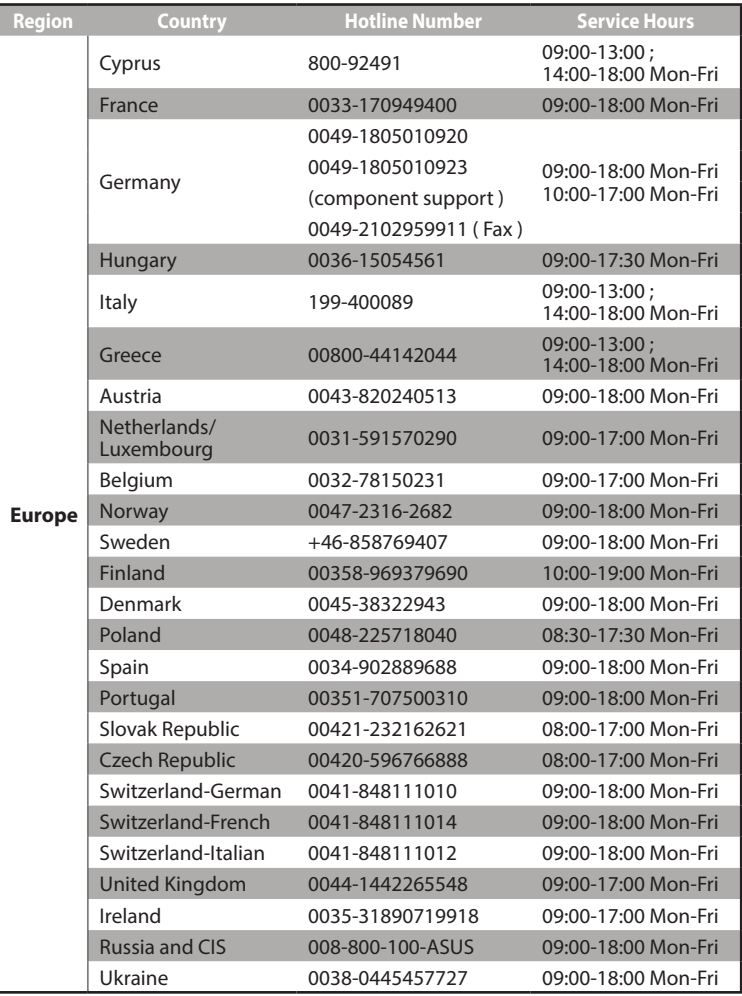

116

 $\bigoplus$ 

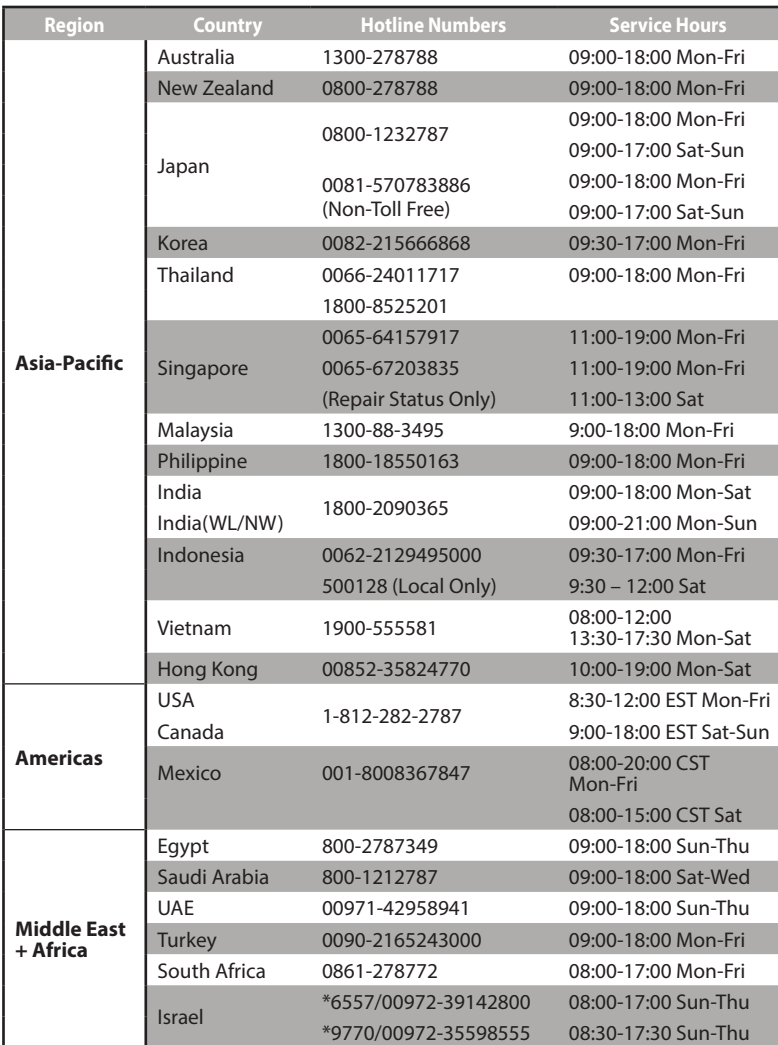

 $\bigoplus$ 

 $\bigoplus$ 

117

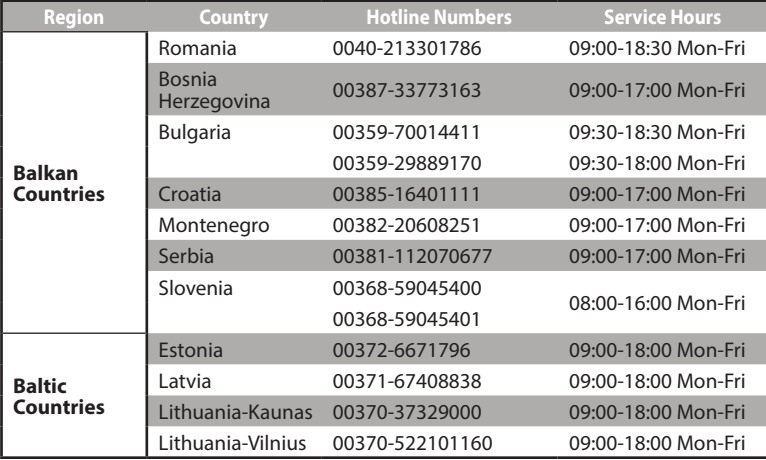

 $\bigoplus$ 

## **NOTES**:

⊕

- • For more information, visit the ASUS support site at: **http://www.asus.com/support**
- • UK support email: network\_support@asus.com

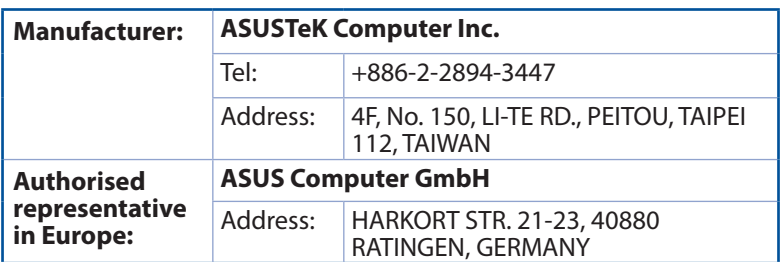

# EAD

♠

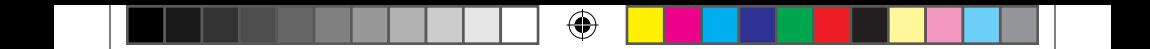

119

 $\bigoplus$ 

 $\bigoplus$ 

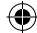

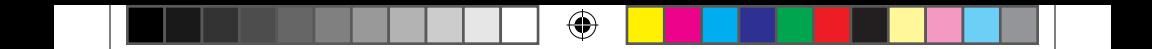

 $\bigoplus$ 

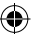

 $\bigoplus$